# HP Business Availability Center

for the Windows and Solaris operating systems

Software Version: 8.02

Using Problem Isolation

Document Release Date: June 2009 Software Release Date: June 2009

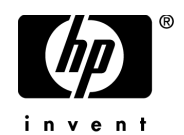

## Legal Notices

#### **Warranty**

The only warranties for HP products and services are set forth in the express warranty statements accompanying such products and services. Nothing herein should be construed as constituting an additional warranty. HP shall not be liable for technical or editorial errors or omissions contained herein.

The information contained herein is subject to change without notice.

Restricted Rights Legend

Confidential computer software. Valid license from HP required for possession, use or copying. Consistent with FAR 12.211 and 12.212, Commercial Computer Software, Computer Software Documentation, and Technical Data for Commercial Items are licensed to the U.S. Government under vendor's standard commercial license.

Copyright Notices

© Copyright 2005 - 2009 Hewlett-Packard Development Company, L.P.

Trademark Notices

Adobe® and Acrobat® are trademarks of Adobe Systems Incorporated.

Intel®, Pentium®, and Intel®  $Xeon^{TM}$  are trademarks of Intel Corporation in the U.S. and other countries.

 $Java<sup>TM</sup>$  is a US trademark of Sun Microsystems, Inc.

Microsoft®, Windows®, Windows NT®, and Windows® XP are U.S registered trademarks of Microsoft Corporation.

Oracle® is a registered US trademark of Oracle Corporation, Redwood City, California.

Unix® is a registered trademark of The Open Group.

## Documentation Updates

The title page of this document contains the following identifying information:

- Software Version number, which indicates the software version.
- Document Release Date, which changes each time the document is updated.
- Software Release Date, which indicates the release date of this version of the software.

To check for recent updates, or to verify that you are using the most recent edition of a document, go to:

#### **http://h20230.www2.hp.com/selfsolve/manuals**

This site requires that you register for an HP Passport and sign-in. To register for an HP Passport ID, go to:

#### **http://h20229.www2.hp.com/passport-registration.html**

Or click the **New users - please register** link on the HP Passport login page.

You will also receive updated or new editions if you subscribe to the appropriate product support service. Contact your HP sales representative for details.

## Support

Visit the HP Software Support web site at:

#### **http://www.hp.com/go/hpsoftwaresupport**

This web site provides contact information and details about the products, services, and support that HP Software offers.

HP Software online support provides customer self-solve capabilities. It provides a fast and efficient way to access interactive technical support tools needed to manage your business. As a valued support customer, you can benefit by using the support web site to:

- Search for knowledge documents of interest
- Submit and track support cases and enhancement requests
- Download software patches
- Manage support contracts
- Look up HP support contacts
- Review information about available services
- Enter into discussions with other software customers
- Research and register for software training

Most of the support areas require that you register as an HP Passport user and sign in. Many also require a support contract. To register for an HP Passport ID, go to:

#### **http://h20229.www2.hp.com/passport-registration.html**

To find more information about access levels, go to:

#### **http://h20230.www2.hp.com/new\_access\_levels.jsp**

## **Table of Contents**

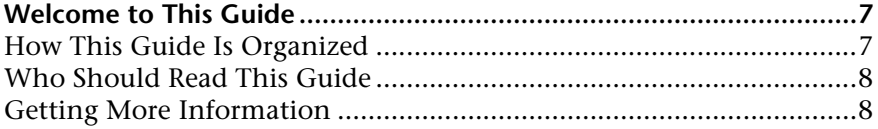

#### **[PART I: REACTIVE ANALYSIS](#page-8-0)**

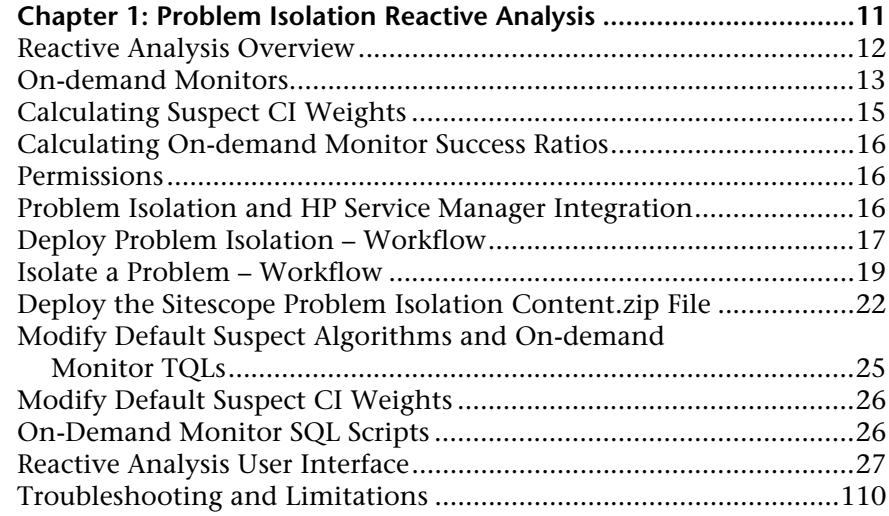

#### **[PART II: PROACTIVE ANALYSIS](#page-114-0)**

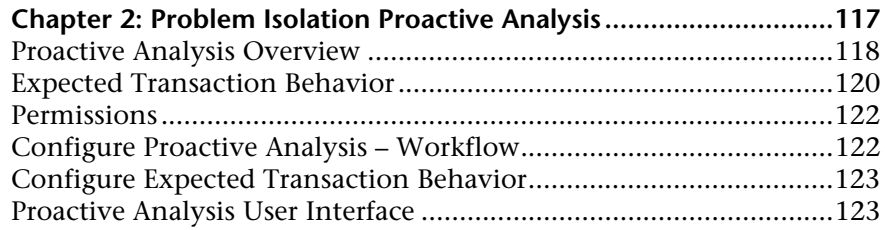

#### **[PART III: REPORTS](#page-148-0)**

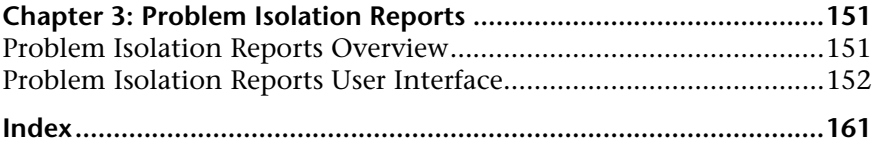

## <span id="page-6-0"></span>**Welcome to This Guide**

This guide describes how to configure and work with the Problem Isolation application in HP Business Availability Center.

#### **This chapter includes:**

- ➤ [How This Guide Is Organized on page 7](#page-6-1)
- ➤ [Who Should Read This Guide on page 8](#page-7-0)
- ➤ [Getting More Information on page 8](#page-7-1)

### <span id="page-6-1"></span>**How This Guide Is Organized**

The guide contains the following parts:

#### **Part I [Reactive Analysis](#page-8-1)**

Describes the concepts, tasks and reference information used for reactive analysis in Problem Isolation.

#### **Part II [Proactive Analysis](#page-114-1)**

Describes the concepts, tasks and reference information used for proactive analysis in Problem Isolation.

#### **Part III [Reports](#page-148-1)**

Describes the concepts, tasks and reference information used for reports in Problem Isolation.

## <span id="page-7-0"></span>**Who Should Read This Guide**

This guide is intended for the following users of HP Business Availability Center:

- ➤ HP Business Availability Center administrators
- ➤ HP Business Availability Center application administrators
- ➤ HP Business Availability Center end users

Readers of this guide should be knowledgeable about navigating and using enterprise applications, and be familiar with HP Business Availability Center and enterprise monitoring and management concepts.

## <span id="page-7-1"></span>**Getting More Information**

For a complete list of all online documentation included with HP Business Availability Center, additional online resources, information on acquiring documentation updates, and typographical conventions used in this guide, see the *HP Business Availability Center Deployment Guide* PDF.

# **Part I**

<span id="page-8-1"></span><span id="page-8-0"></span>**Reactive Analysis**

**1**

## <span id="page-10-0"></span>**Problem Isolation Reactive Analysis**

This chapter includes the main concepts, tasks, and reference information for reactive analysis in Problem Isolation.

#### **This chapter includes:**

#### **Concepts**

- ➤ [Reactive Analysis Overview on page 12](#page-11-0)
- ➤ [On-demand Monitors on page 13](#page-12-0)
- ➤ [Calculating Suspect CI Weights on page 15](#page-14-0)
- ➤ [Calculating On-demand Monitor Success Ratios on page 16](#page-15-0)
- $\blacktriangleright$  [Permissions on page 16](#page-15-1)
- ➤ [Problem Isolation and HP Service Manager Integration on page 16](#page-15-2) **Tasks**
- ➤ [Deploy Problem Isolation Workflow on page 17](#page-16-0)
- ➤ [Isolate a Problem Workflow on page 19](#page-18-0)
- ➤ [Deploy the Sitescope Problem Isolation Content.zip File on page 22](#page-21-0)
- ➤ [Modify Default Suspect Algorithms and On-demand Monitor TQLs](#page-24-0)  [on page 25](#page-24-0)
- ➤ [Modify Default Suspect CI Weights on page 26](#page-25-0) **Reference**
- ➤ [On-Demand Monitor SQL Scripts on page 26](#page-25-1)
- ➤ [Reactive Analysis User Interface on page 27](#page-26-0)

**[Troubleshooting and Limitations](#page-109-0)** on page 110

## <span id="page-11-0"></span>**Reactive Analysis Overview**

Problem Isolation includes both reactive analysis, for isolating enterprise problems discovered in HP Business Availability Center, and proactive analysis, for detecting application anomalies and their probable causes. For details on proactive analysis, see ["Proactive Analysis Overview" on](#page-117-1)  [page 118.](#page-117-1)

Reactive Analysis enables you to isolate enterprise problems discovered in HP Business Availability Center, and to identify likely suspects, to help find the root cause of a problem. Problems are opened on a specific CI. To isolate a problem, you can:

- $\triangleright$  revalidate the problem to see if it is still actual, or if its status has changed. For details on revalidating a problem, see ["Validation Page" on page 104.](#page-103-0)
- ➤ determine the impact of the problem on SLAs and users. For details on determining the impact of a problem, see ["Impact Page" on page 37.](#page-36-0)
- ➤ run an initial analysis on the problem to learn about it from a user and application perspective. From the initial analysis, you can see the problem's behavior over time, which transactions and locations are affected and what errors were received. For details on initial analysis, see ["Initial Analysis Page"](#page-40-0)  [on page 41.](#page-40-0)
- ➤ run a layer analysis to see the data collected about the problem organized into tiers and categories. From this, you can pinpoint specific layers and infrastructure components for further investigation. For details on layer analysis, see ["Layer Analysis Page" on page 59](#page-58-0).
- ➤ list suspected CIs and view their correlation with the problematic CI. For details on the suspect CIs, see ["Suspects Page" on page 97](#page-96-0), and for details on correlation, see ["Correlation Graph" on page 31.](#page-30-0)

For a suggested working order for isolating a problematic CI and finding its root cause, see ["Isolate a Problem – Workflow" on page 19.](#page-18-0)

You can display an isolation's properties and update details about the root cause of a problematic CI. For details on viewing and updating an isolation's properties, see ["Problem Isolation Properties Page" on page 83](#page-82-0). For each isolation you perform a record is saved, which you display and access using the Isolation History page. For details on displaying and accessing isolation records, see ["Isolation History Page" on page 54.](#page-53-0)

You can integrate Problem Isolation with HP Service Manager to link isolation data with HP Service Manager incident or problem data, to create a complete problem management lifecycle. For details on integrating Problem Isolation with HP Service Manager, see "HP Service Manager Integration with Business Availability Center Components" in *Solutions and Integrations*.

You can generate a snapshot of system information pertaining to a problematic CI, which you can save, print, send to other people for later use, or upload to an HP Service Manager incident or problem. This enables you to see what was happening in the system at the time of the problem, even though the actual system status may have changed since then. For details on generating a Problem Snapshot report, see ["Problem Snapshot Report" on](#page-85-0)  [page 86](#page-85-0).

## <span id="page-12-0"></span>**On-demand Monitors**

You run on-demand monitors to gather in-depth data on system components, based on a problem's suspects.

On-demand monitors are executed via an intermediary monitor running tool for which, by default, Problem Isolation uses SiteScope.

Problem Isolation provides standard TQLs, SiteScope monitor templates, and correlation rules which are used by the on-demand monitors. The TQLs are automatically available once Problem Isolation has been installed, but the SiteScope monitor templates must be installed and imported manually. For details on installing the SiteScope monitor templates, see ["Deploy the](#page-21-0)  [Sitescope Problem Isolation Content.zip File" on page 22](#page-21-0).

For details on modifying standard correlation rules and TQLs, see ["Modify](#page-24-0)  [Default Suspect Algorithms and On-demand Monitor TQLs" on page 25](#page-24-0).

When a problem is opened, Problem Isolation examines the Universal CMDB and determines which CIs are most suspected of being the main cause of the problem. These CIs are called suspect CIs (for details, see ["Suspects Page" on page 97](#page-96-0)).

For each suspect CI, Problem Isolation determines which monitors are configured to run on the suspect and then uses the Universal CMDB to populate monitor variables from relevant CI attributes.

When the On-demand Monitors page is accessed (for details, see ["On-demand Monitors Results Pane" on page 78\)](#page-77-0), the relevant monitors for the suspect CIs are displayed. Problem Isolation can be configured to run on-demand monitors automatically, or you can manually select and run them (for details, see ["Notes and Limitations" on page 108](#page-107-0)).

When an on-demand monitor is selected to run, Problem Isolation uses the Universal CMDB to get the values of selected attributes from various TQL nodes. This data is passed, via variables, to the SiteScope monitor templates for use when running the on-demand monitors.

**Note:** Most on-demand monitors require the credentials (user name and password) of the resource they are monitoring. For resources that are discovered by Discovery and Dependency Mapping, these credentials are available, but for resources discovered by SiteScope, these credentials are available only for Hosts. For other resources discovered by SiteScope, such credentials are not reported. Without these credentials, the on-demand monitors cannot run successfully. For details on credentials in SiteScope, see "Credential Preferences" in *Using System Availability Management*.

The links between the Universal CMDB, the SiteScope monitor templates, and the Problem Isolation on-demand monitors are configured using the ["Suspect CI Monitor Configuration Wizard" on page 93](#page-92-0). Changes to existing monitor definitions for suspect CIs in a topology are made using the ["Suspect CI Monitor Configuration Page" on page 91.](#page-90-0)

## <span id="page-14-0"></span>*Calculating Suspect CI Weights*

The weight of each suspect CI (that is, how suspect a specific CI is compared to the other suspect CIs), as displayed in the **Suspects** page, is calculated according to the following formula:

Monitors weight, as configured in Problem Isolation infrastructure settings, \* (the number of monitors run on the CI that failed / the total number of monitors run on the CI)

plus

Changes weight, as configured in Problem Isolation infrastructure settings, \*  $(log(1 + the number of changes made on the suspect CI) / log(1 + the$ number of changes made to the suspect CI that has the maximum number of changes of all the suspect CIs))

plus

On-demand monitors weight, as configured in Problem Isolation infrastructure settings, \* (the number of on-demand monitors run on the CI that failed / the total number of on-demand monitors run on the CI)

plus

Correlation weight, as configured in Problem Isolation infrastructure settings, \* (correlation score / 100). If the correlation score for a suspect CI is 0, it is omitted from the calculation entirely.

plus

Event correlation weight, as configured in Problem Isolation infrastructure settings, \* (event correlation score / 100). If the event correlation score for a suspect CI is 0, it is omitted from the calculation entirely.

Failed monitors are those represented by a red circle.

You can modify the default weights used to determine the weighting of suspect CIs. For details, see ["Modify Default Suspect CI Weights" on page 26.](#page-25-0)

## <span id="page-15-0"></span>**Calculating On-demand Monitor Success Ratios**

The success rate percentage of an on-demand monitor set to run on a CI, as displayed in the **On-demand Monitors** column on the **Suspects** page, is calculated as the percent of the total weight of the on-demand monitors that were successful, out of the total weight of all the on-demand monitors run for the CI.

For example: three on-demand monitors are run for a CI, with a weight of 2, 3, and 5 respectively. The first two monitors (with weights of 2 and 3) were successful, but the last monitor (with a weight of 5) was unsuccessful. The combined weight of successful monitors is  $5(2 + 3)$ , and the total weight of the monitors run is  $10 (2 + 3 + 5)$ . The success ratio is 5 out of 10, or 50 percent.

Monitor weights are configured in monitor profiles. For details on the user interface, see ["Edit Monitor Profile Page" on page 35](#page-34-0) and ["New Monitor](#page-73-0)  [Profile Page" on page 74.](#page-73-0)

## <span id="page-15-1"></span>*Permissions*

You must have the Problem Isolation **Advanced User** or **Administrator** role to run on-demand monitors, revalidate transactions, update problem properties, and invoke run books. You must have the Problem Isolation **Administrator** role to configure Problem Isolation. To access the Permissions page, select **Admin > Platform > Users and Permissions**. For details on this topic, see "Permissions Overview" in *Platform Administration*.

## <span id="page-15-2"></span>*<b>A* Problem Isolation and HP Service Manager Integration

You can integrate Problem Isolation and HP Service Manager so that isolation data from Problem Isolation is linked to incident or problem data in HP Service Manager. For details on how to perform this task, see "HP Service Manager Integration with Business Availability Center Components" in *Solutions and Integrations*.

## <span id="page-16-0"></span>**Deploy Problem Isolation – Workflow**

This task describes the working order for deploying and configuring Problem Isolation.

This task includes the following steps:

- $\blacktriangleright$  ["Prerequisites" on page 17](#page-16-1)
- ➤ ["Model Applications" on page 17](#page-16-2)
- ➤ ["Deploy the Sitescope Problem Isolation Content.zip File" on page 18](#page-17-0)
- ➤ ["Configure the Problem Isolation On-demand Monitors" on page 18](#page-17-1)
- ➤ ["Configure Problem Isolation and HP Service Manager Integration](#page-17-2)  [Optional" on page 18](#page-17-2)
- ➤ ["Configure Problem Isolation and HP Operations Orchestration Integration](#page-17-3)  [– Optional" on page 18](#page-17-3)
- ➤ ["Configure Proactive Analysis" on page 18](#page-17-4)
- ➤ ["Grant Permissions" on page 19](#page-18-1)
- ➤ ["Results" on page 19](#page-18-2)

#### <span id="page-16-1"></span> **1 Prerequisites**

The following prerequisites are needed to use the Problem Isolation module:

- ➤ SiteScope 8.7 or later
- ➤ Business Process Monitor (as supported by HP Business Availability Center)
- ➤ Real User Monitor (as supported by HP Business Availability Center) (Optional, if you want to include Real User Monitor data when isolating a problematic CI.)

#### <span id="page-16-2"></span> **2 Model Applications**

In the HP Universal CMDB, create a view that includes your application and business transaction CIs and their related CIs (infrastructure, business transactions, and so forth). For details on creating views in the HP Universal CMDB, see "Create a Template Based View" in *Model Management*.

#### <span id="page-17-0"></span> **3 Deploy the Sitescope Problem Isolation Content.zip File**

Deploy the Sitescope Problem Isolation Content.zip file included in Problem Isolation to install the Problem Isolation monitors template and SQL scripts. For details on how to perform this task, see ["Deploy the Sitescope Problem](#page-21-0)  [Isolation Content.zip File" on page 22](#page-21-0).

#### <span id="page-17-1"></span> **4 Configure the Problem Isolation On-demand Monitors**

Add or change monitor settings to adapt the on-demand monitors for your needs. For details on the user interface, see ["Suspect CI Monitor](#page-92-0)  [Configuration Wizard" on page 93](#page-92-0).

#### <span id="page-17-2"></span> **5 Configure Problem Isolation and HP Service Manager Integration – Optional**

You can integrate Problem Isolation and HP Service Manager so that isolation data from Problem Isolation is linked to incident or problem data in HP Service Manager. For details on how to perform this task, see "HP Service Manager Integration with Business Availability Center Components" in *Solutions and Integrations*.

#### <span id="page-17-3"></span> **6 Configure Problem Isolation and HP Operations Orchestration Integration – Optional**

You can integrate HP Business Availability Center and HP Operations Orchestration (OO) so that you can invoke OO run books on suspect CIs. For details on how to perform this task, see "Integrate HP Business Availability Center and HP Operations Orchestration – Workflow" in *Solutions and Integrations*.

For an overview of Business Availability Center and HP Operations Orchestration integration, see "HP Operations Orchestration Integration Overview" in *Solutions and Integrations*.

#### <span id="page-17-4"></span> **7 Configure Proactive Analysis**

You configure the applications and business services that you want the proactive analysis process to analyze for anomalies. For details on how to perform this task, see ["Configure Proactive Analysis – Workflow" on](#page-121-2)  [page 122.](#page-121-2)

#### <span id="page-18-1"></span> **8 Grant Permissions**

Grant permissions for users to run on-demand monitors, revalidate transactions, update problem properties, invoke run books, and configure Problem Isolation. For details on this topic, see ["Permissions" on page 16.](#page-15-1)

#### <span id="page-18-2"></span> **9 Results**

You are now able to use Problem Isolation for both reactive analysis, for isolating enterprise problems discovered in HP Business Availability Center, and proactive analysis, for detecting application anomalies and their probable causes.

### <span id="page-18-0"></span>**Isolate a Problem – Workflow**

This task describes a suggested working order for isolating a problematic CI and finding the root cause of the problem.

This task includes the following steps:

- ➤ ["Start an Isolation" on page 20](#page-19-0)
- ➤ ["Validate the Problem" on page 20](#page-19-1)
- ➤ ["Determine the Impact of the Problematic CI on Your System" on page 20](#page-19-2)
- ➤ ["Run an Initial Analysis" on page 20](#page-19-3)
- ➤ ["Run a Layer Analysis" on page 21](#page-20-0)
- ➤ ["View the Main Suspects Table" on page 21](#page-20-1)
- ➤ ["Generate a Problem Snapshot Report" on page 21](#page-20-2)
- ➤ ["Escalate the Problem" on page 21](#page-20-3)
- ➤ ["View the Correlation Graph" on page 21](#page-20-4)
- ➤ ["Update the Root Cause Details" on page 22](#page-21-1)

#### <span id="page-19-0"></span> **1 Start an Isolation**

In Dashboard, right-click a problematic CI in the view tree and select **Go to Problem Isolation** from the displayed menu. The Validation page opens. For details on the user interface, see ["Validation Page" on page 104.](#page-103-0)

#### <span id="page-19-1"></span> **2 Validate the Problem**

Rerunning the transactions affected by the problematic CI enables you to see any changes to their status since the problem was first detected, and determine if the problem is still current.

If your system is configured for automatic revalidation (which is set by default), the transactions for the selected problematic CI are automatically rerun when the Validate page is first accessed. Transactions can also be rerun manually.

For details on the user interface, see ["Validation Page" on page 104.](#page-103-0)

#### <span id="page-19-2"></span> **3 Determine the Impact of the Problematic CI on Your System**

The Impact step helps you determine the business impact of the problem in your system, which is calculated based on the number of SLAs and users affected by the problematic CI. Knowing its impact helps you prioritize the problem.

For details on the user interface, see ["Impact Page" on page 37](#page-36-0).

#### <span id="page-19-3"></span> **4 Run an Initial Analysis**

The Initial Analysis helps you determine possible causes of the problem, while eliminating others.

By checking transactions and locations, the Initial Analysis step enables you to see if a specific transaction or location is experiencing the problem.

You can also investigate errors and events that occurred on both virtual monitors (Business Process Monitors) and Real User Monitors. If your system is configured for snapshot on error, you can view the relevant snapshots.

The initial analysis also enables you to view the status of the problem's KPIs over time.

For details on the user interface, see ["Initial Analysis Page" on page 41](#page-40-0).

#### <span id="page-20-0"></span> **5 Run a Layer Analysis**

The Layer Analysis analyzes the system characteristics of a problem and shows how each system layer affects a transaction. The back end layer is further broken down into tiers and categories and this enables you to focus on a specific layer, tier and category.

For details on the user interface, see ["Layer Analysis Page" on page 59](#page-58-0).

#### <span id="page-20-1"></span> **6 View the Main Suspects Table**

For problems residing in the server layer, you view the list of main suspects to further analyze the CIs that are most likely causing the problem, from different perspectives (such as deployed monitors, discovered changes, on-demand monitor results, and so forth).

For details on the user interface, see ["Suspects Page" on page 97.](#page-96-0)

#### <span id="page-20-2"></span> **7 Generate a Problem Snapshot Report**

You can generate a snapshot of system information pertaining to a problematic CI, which you can save, print, send to other people for later use, or upload to an HP Service Manager incident or problem. This enables you to see what was happening in the system at the time of the problem, even though the actual system status may have changed since then.

For details on the user interface, see ["Problem Snapshot Report" on page 86](#page-85-0).

#### <span id="page-20-3"></span> **8 Escalate the Problem**

Escalate the problem as needed for further investigation and resolution.

#### <span id="page-20-4"></span> **9 View the Correlation Graph**

The correlation graph shows the correlation between the problematic CI and those CIs suspected of being the root cause of the problem, as well as any changes made to the problematic CI. This enables you to determine patterns that can assist in finding the root cause of the problem.

For details on the user interface, see ["Correlation Graph" on page 31.](#page-30-0)

#### <span id="page-21-1"></span> **10 Update the Root Cause Details**

Once determined, update the problem's root cause details for future reference and to help create a knowledge base.

For details on the user interface, see ["Problem Isolation Properties Page" on](#page-82-0)  [page 83](#page-82-0).

## <span id="page-21-0"></span>**Deploy the Sitescope Problem Isolation Content.zip File**

This task describes how to deploy the Sitescope Problem Isolation Content.zip file included in Problem Isolation to install the following:

- ➤ **Problem Isolation monitors template.** The template container of the SiteScope monitor templates used by Problem Isolation on-demand monitors to gather information on a problem's suspect CIs.
- ➤ **SQL scripts.** Used by a number of on-demand monitors when gathering information on a problem's suspect CIs. For details on the SQL scripts, see ["On-Demand Monitor SQL Scripts" on page 26](#page-25-1).

The Sitescope Problem Isolation Content.zip is located in the **Windows\_Setup** and **Solaris\_Setup** directories on the HP Business Availability Center DVD.

#### **To deploy the Sitescope Problem Isolation Content.zip file:**

Extract the file content to the **SiteScope root directory** on each of the SiteScope machines in your system on which you plan to run Problem Isolation on-demand monitors. Make sure to use the folder names to keep the directory structure. Once the file is extracted, SiteScope automatically adds a template container called **Problem Isolation** to its configuration, and imports the Problem Isolation monitor templates.

If the Problem Isolation template container is not added automatically, you can create it manually and then import the **PMTemplates** file from the **SiteScope\export** directory. For details on importing template files in SiteScope, see "Import Template Dialog Box" in *Using System Availability Management*.

**Note:** Once the monitor templates have been imported, the templates, monitors, and variables can only be managed directly on the SiteScope machines, and not with System Availability Management Administration in HP Business Availability Center. For details on managing the templates, monitors, and variables directly in SiteScope, refer to the SiteScope documentation.

#### **Example**

After deploying the Sitescope Problem Isolation Content.zip file to the **SiteScope root directory** of a SiteScope machine, and importing the **PMTemplates** file, the templates, monitors, and variables can be viewed and managed on the SiteScope machine.

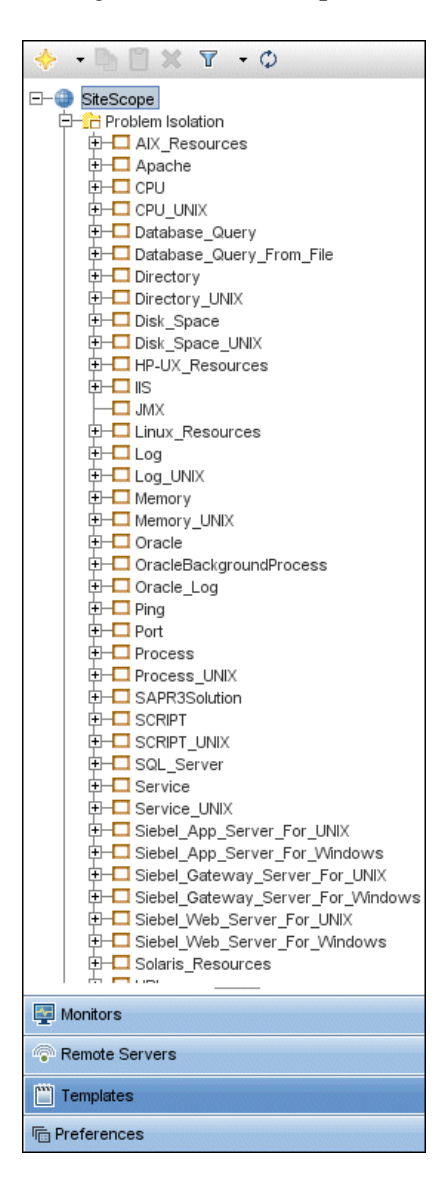

## <span id="page-24-0"></span>**Modify Default Suspect Algorithms and On-demand Monitor TQLs**

If you want to modify one of the default suspect algorithms (that is, a suspect correlation rule), or an on-demand monitor TQL, included in the standard Problem Isolation package, you should make a copy of the rule or TQL and modify the copy. This ensures that your changes are not overwritten if a new Problem Isolation package is deployed.

#### **To copy a default suspect algorithm:**

- **1** Select **Admin > Universal CMDB > Modeling > Correlation Manager**.
- **2** Right-click the rule you want to change under **Root > PM** and click the **Save As** option.
- **3** Enter a different name for the new rule. If the original rule is a suspect rule (that is, it begins with **PM\_SUSPECTS**) make sure that the new rule's name also begins with **PM\_SUSPECTS**.
- **4** Click **OK**.
- **5** Modify the new rule as required.

**To copy an on**-**demand monitor TQL:**

- **1** Select **Admin > Universal CMDB > Modeling > Query Manager**.
- **2** Right-click the TQL you want to change under **Root > Correlation > PM\_Diagnostic** and click the **Save As** option.
- **3** Enter a different name for the new TQL.
- **4** Select **Integration** as the **type** of file to save.
- **5** Click **OK**.
- **6** Modify the new TQL as required.

## <span id="page-25-0"></span>**Modify Default Suspect CI Weights**

You can modify the default weights used in calculating the weight of suspect CIs. For details on how suspect CI weights are calculated, see ["Calculating](#page-14-0)  [Suspect CI Weights" on page 15](#page-14-0).

**To modify the default values used in suspect CI weighting:**

To modify the default weights used in determining the weighting of suspect CIs, select **Admin > Platform > Setup and Maintenance > Infrastructure Settings**, choose **Applications**, select **Problem Isolation**, locate the following entries in the **Main Suspects** table, and modify their values accordingly:

- ➤ Changes weight
- ➤ Correlation weight
- ➤ Event correlation weight
- ➤ On-demand monitors weight
- ➤ Monitors weight

## <span id="page-25-1"></span>**On-Demand Monitor SQL Scripts**

A number of Problem Isolation's on-demand monitors use SQL scripts when gathering information on a problem's suspect CIs. The SQL scripts are installed on SiteScope machines when you deploy Problem Isolation. For details on deploying Problem Isolation, see ["Deploy the Sitescope Problem](#page-21-0)  [Isolation Content.zip File" on page 22](#page-21-0).

The following table lists the on-demand monitors that use an SQL script, and the name of the script used.

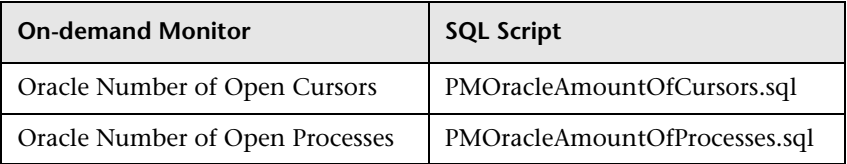

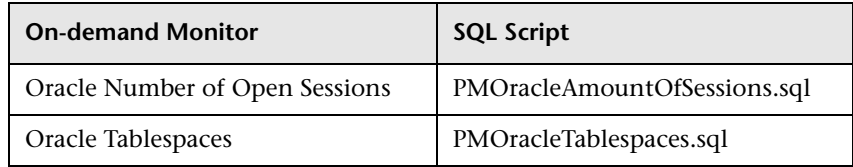

## <span id="page-26-0"></span>**Reactive Analysis User Interface**

#### **This section includes (in alphabetical order):**

- ➤ [Correlated Events for Suspect CI Page on page 28](#page-27-0)
- ➤ [Correlation Graph on page 31](#page-30-0)
- ➤ [Edit Monitor Profile Page on page 35](#page-34-0)
- ➤ [Impact Page on page 37](#page-36-0)
- $\blacktriangleright$  [Initial Analysis Page on page 41](#page-40-0)
- ➤ [Invoke Run Book Page on page 50](#page-49-0)
- ➤ [Isolation History Page on page 54](#page-53-0)
- ➤ [Layer Analysis Page on page 59](#page-58-0)
- ➤ [List of Monitors on page 71](#page-70-0)
- ➤ [List of On-demand Monitors on page 72](#page-71-0)
- ➤ [Monitor Profile Configuration Page on page 73](#page-72-0)
- ➤ [New Monitor Profile Page on page 74](#page-73-0)
- ➤ [On-demand Monitor Details Dialog Box on page 76](#page-75-0)
- ➤ [On-demand Monitor Parameters Dialog Box on page 77](#page-76-0)
- ➤ [On-demand Monitors Results Pane on page 78](#page-77-0)
- ➤ [Problem Isolation Entry Page for HP Service Manager on page 81](#page-80-0)
- ➤ [Problem Isolation Properties Page on page 83](#page-82-0)
- ➤ [Problem Snapshot Report on page 86](#page-85-0)
- ➤ [Run Book Parameters Dialog Box on page 90](#page-89-0)
- ➤ [Suspect CI Monitor Configuration Page on page 91](#page-90-0)
- ➤ [Suspect CI Monitor Configuration Wizard on page 93](#page-92-0)
- ➤ [Suspects Page on page 97](#page-96-0)
- ➤ [Triage Steps Standard User Interface Elements on page 102](#page-101-0)
- ➤ [Validation Page on page 104](#page-103-0)

## <span id="page-27-0"></span>**R** Correlated Events for Suspect CI Page

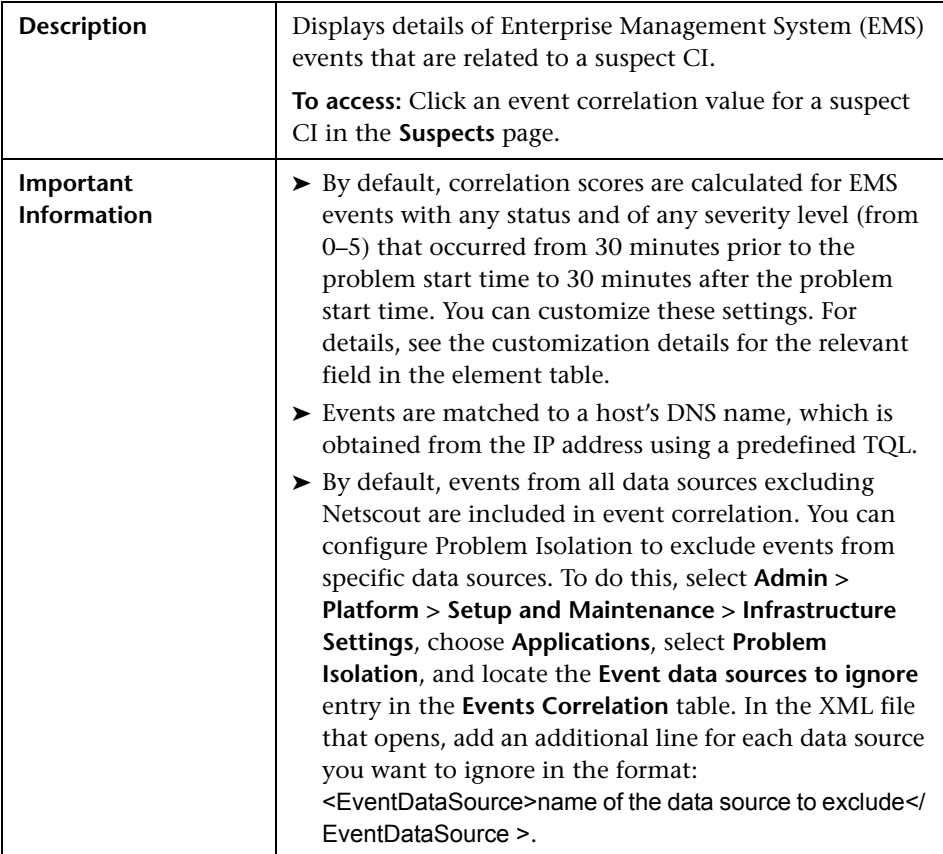

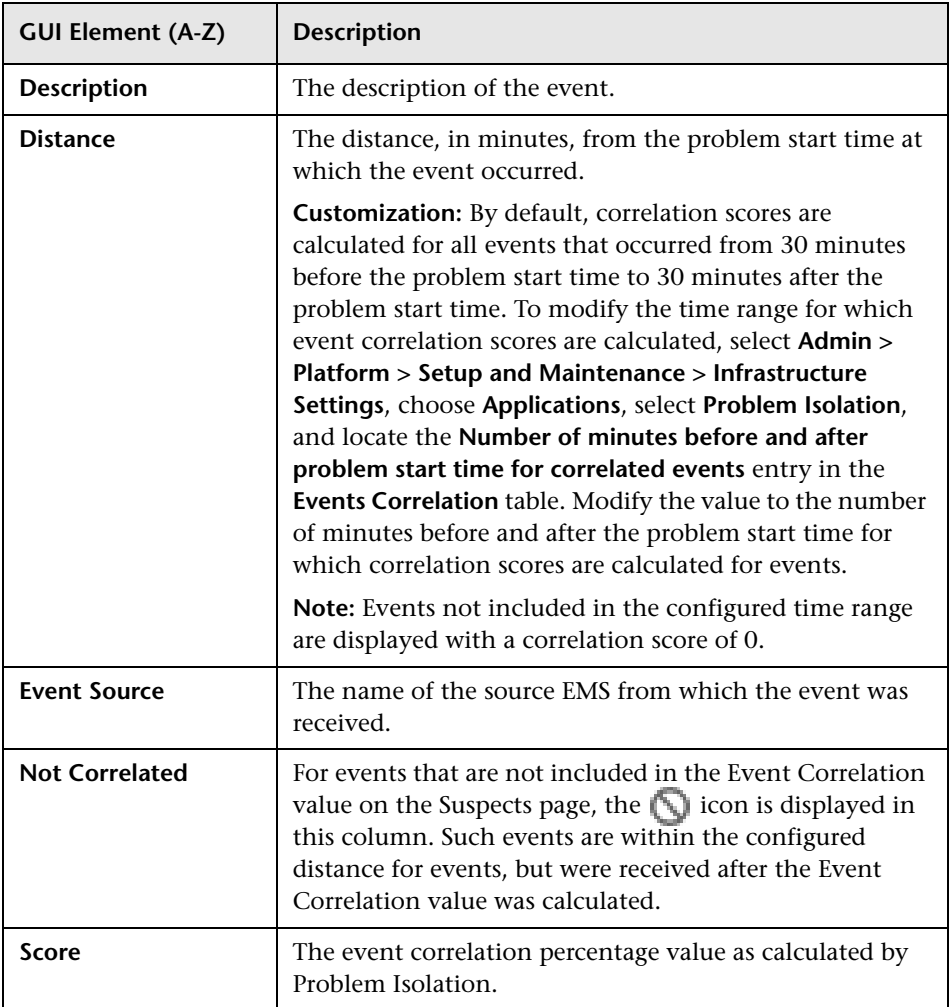

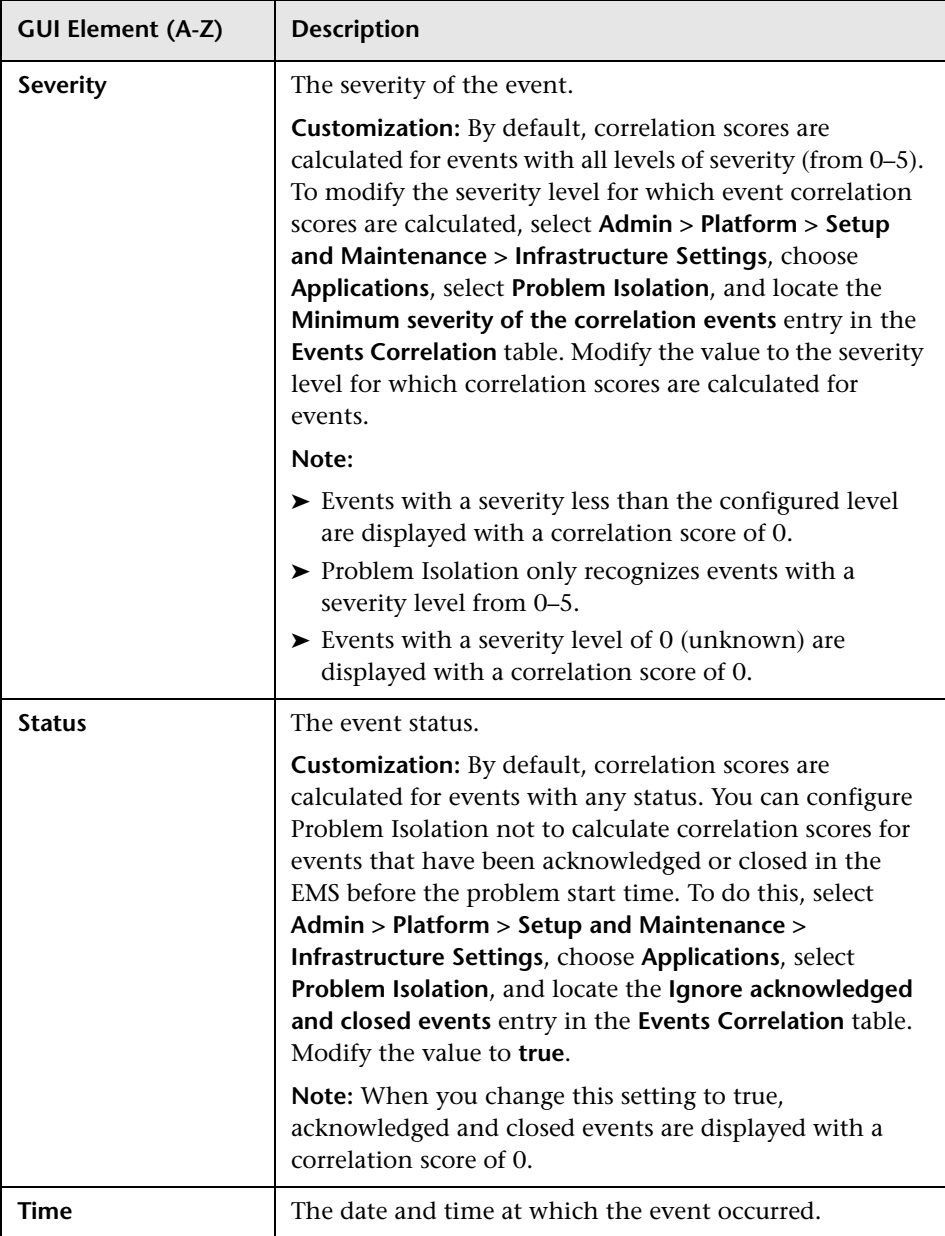

## <span id="page-30-0"></span>**R** Correlation Graph

The following is an example of the Correlation graph.

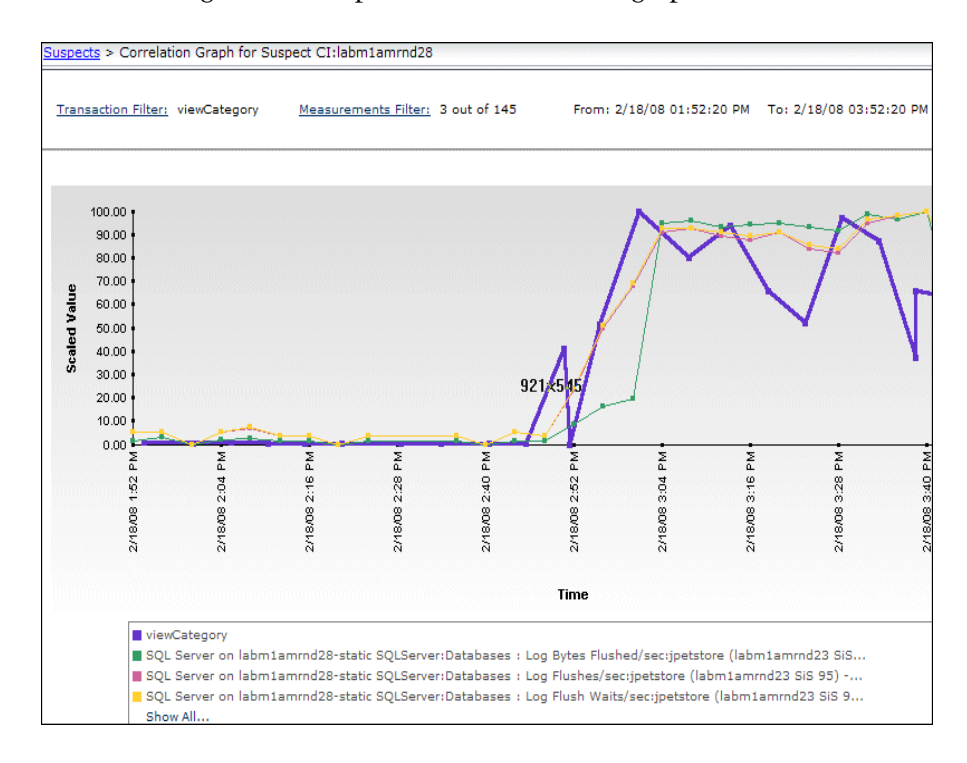

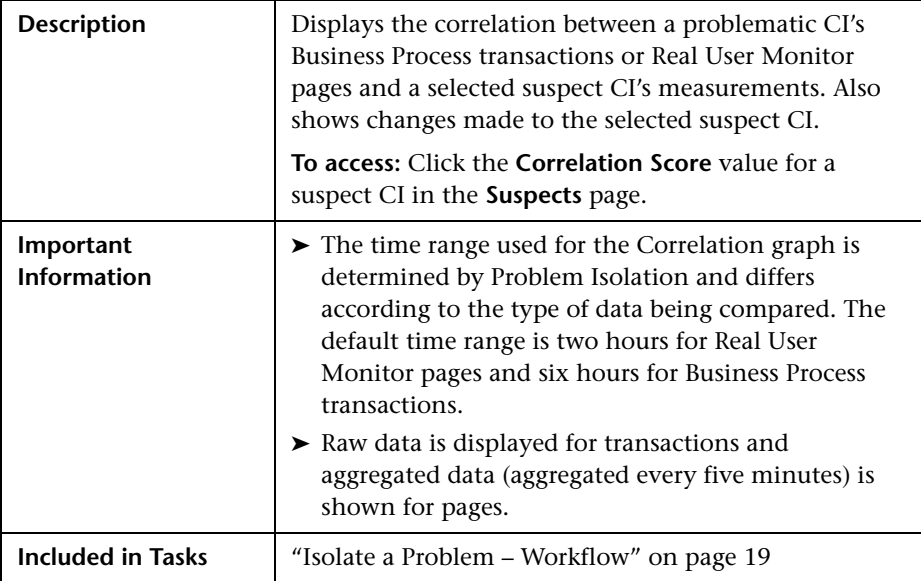

### **Graph Settings**

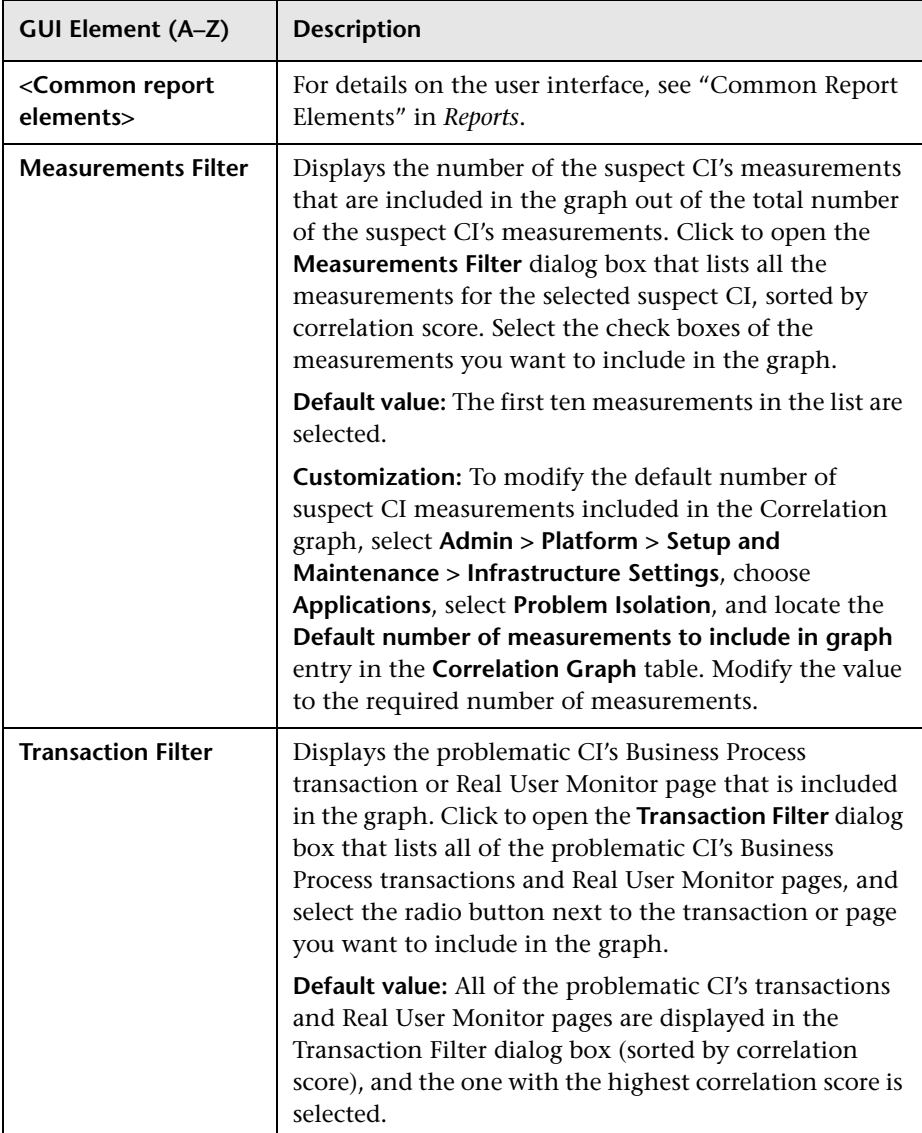

### **Graph Content**

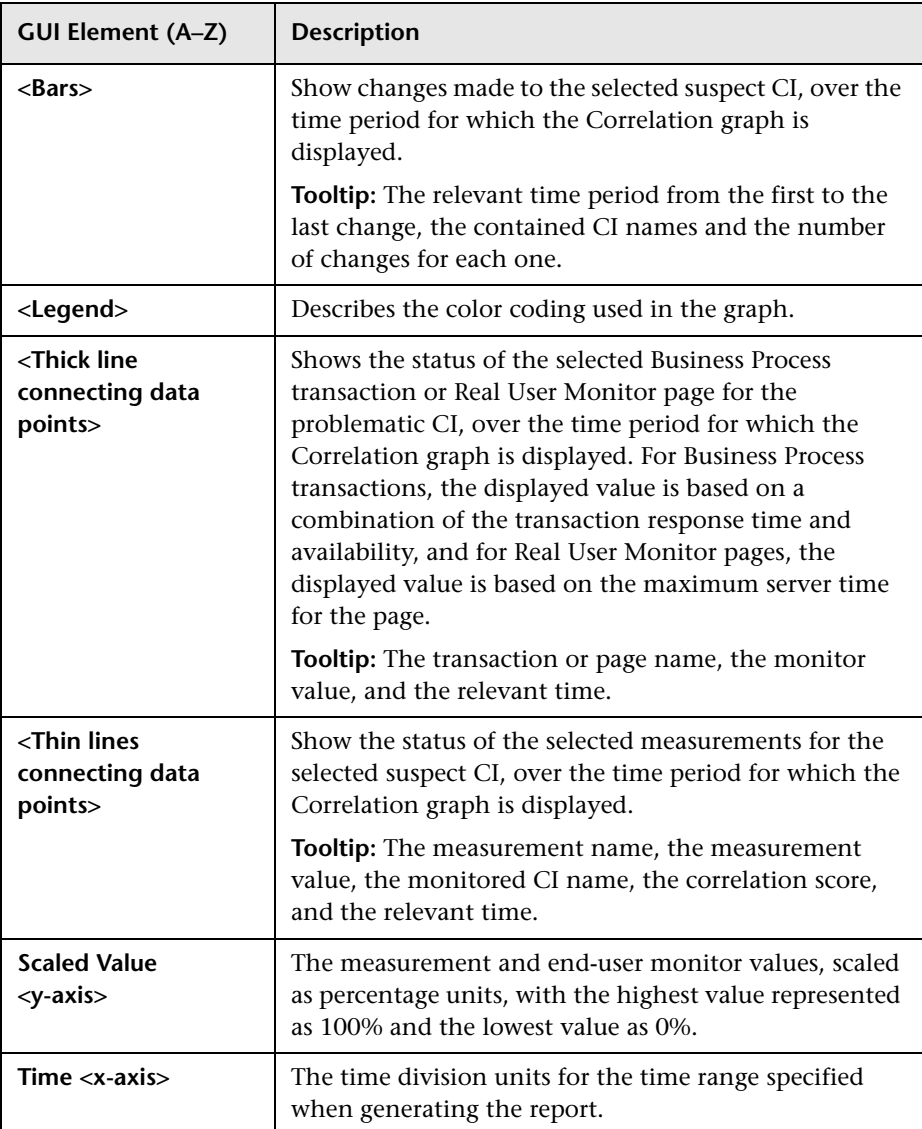

## <span id="page-34-0"></span>**Edit Monitor Profile Page**

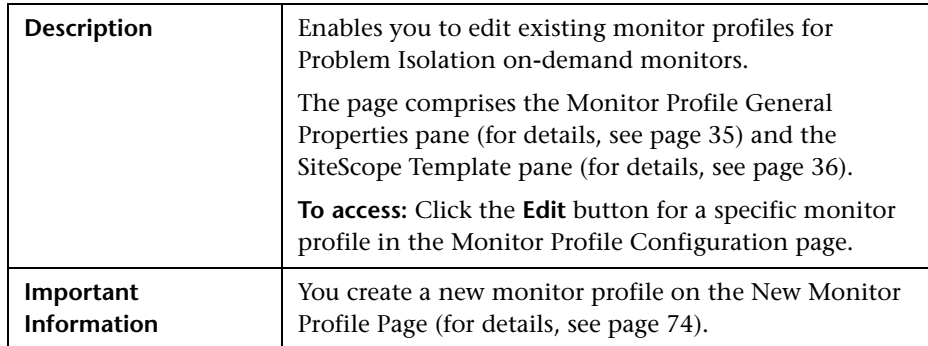

#### <span id="page-34-1"></span>**Monitor Profile General Properties Pane**

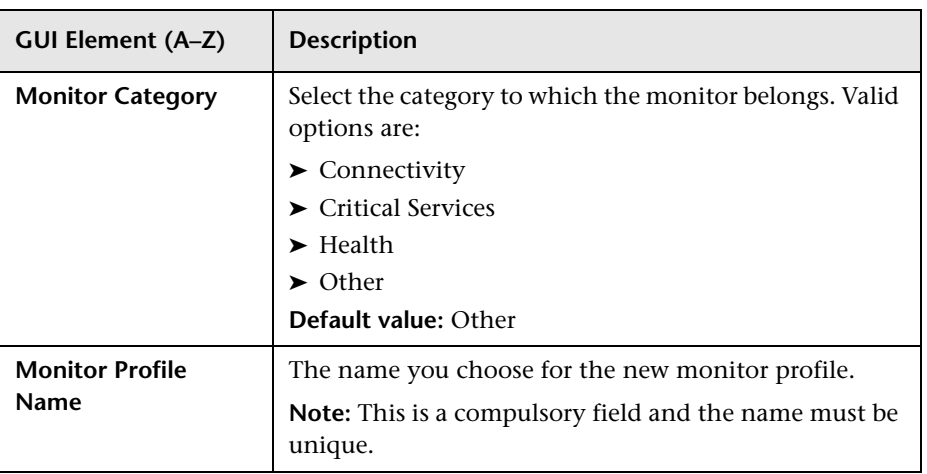

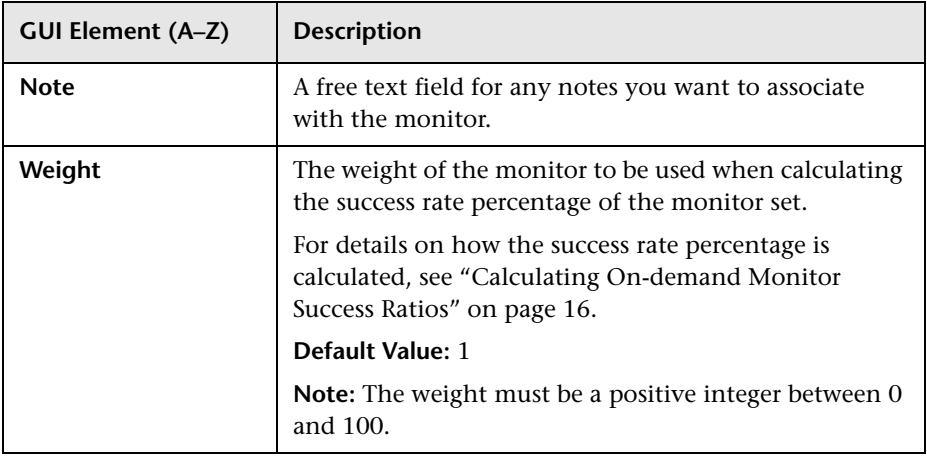

#### <span id="page-35-0"></span>**SiteScope Template Pane**

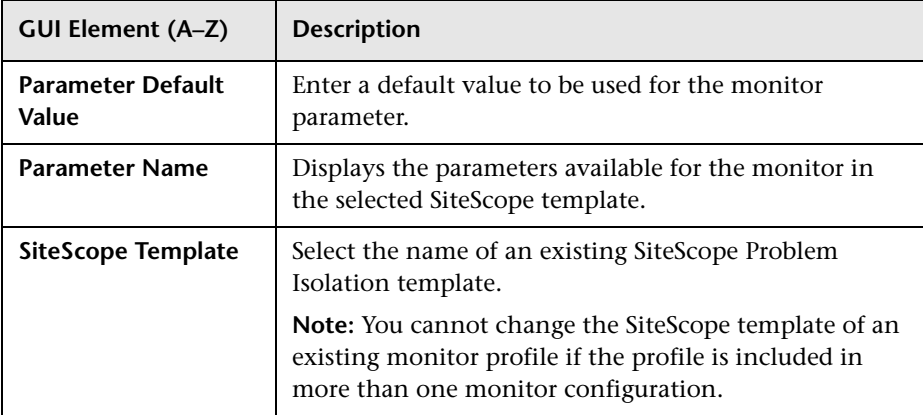
## **R** Impact Page

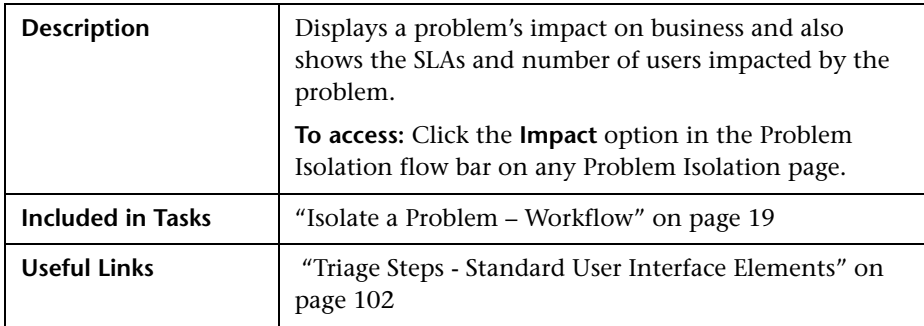

This section includes the following topics:

- ➤ ["Impact Pane" on page 37](#page-36-0)
- ➤ ["SLAs Impact Pane" on page 38](#page-37-0)
- <span id="page-36-0"></span>➤ ["User Volume Pane" on page 39](#page-38-0)

### **Impact Pane**

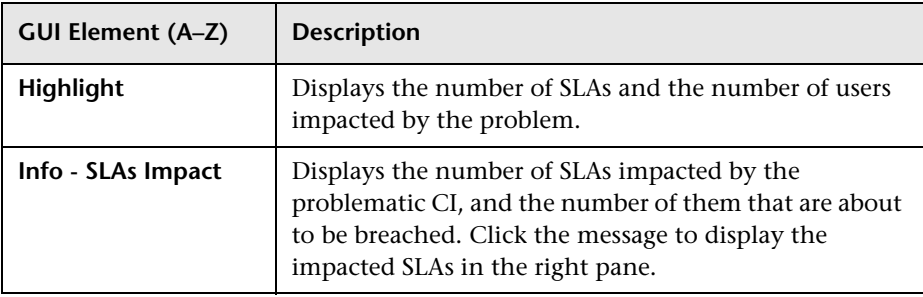

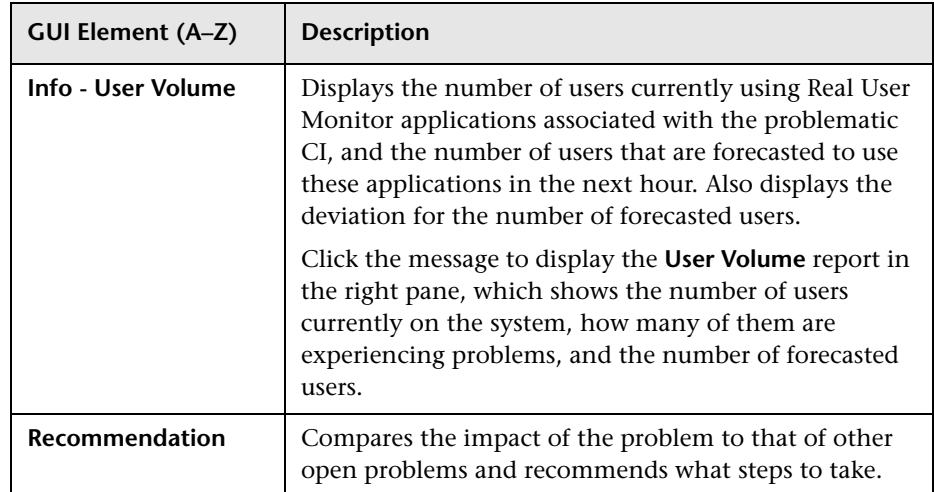

### <span id="page-37-0"></span>**SLAs Impact Pane**

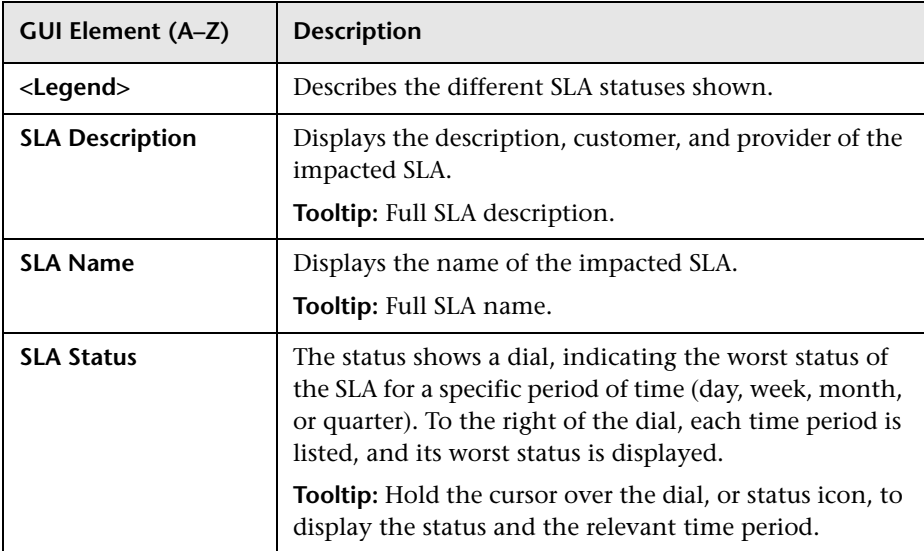

### **User Volume Pane**

The following is an example of the User Volume pane.

<span id="page-38-0"></span>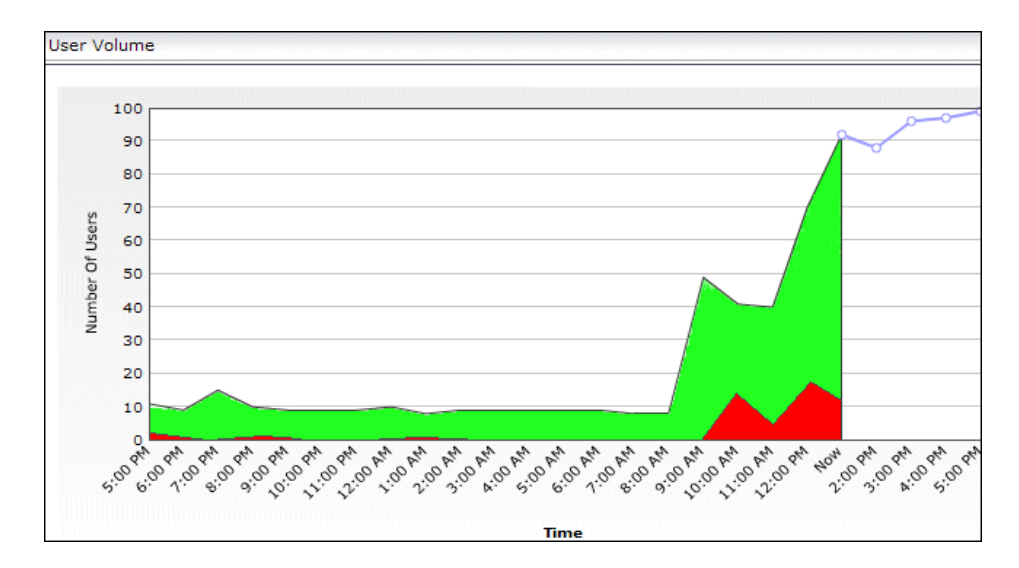

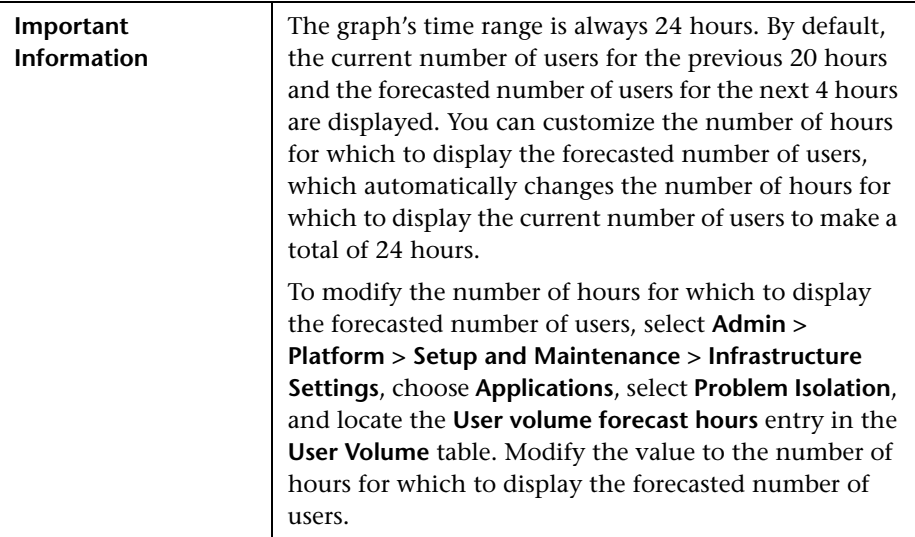

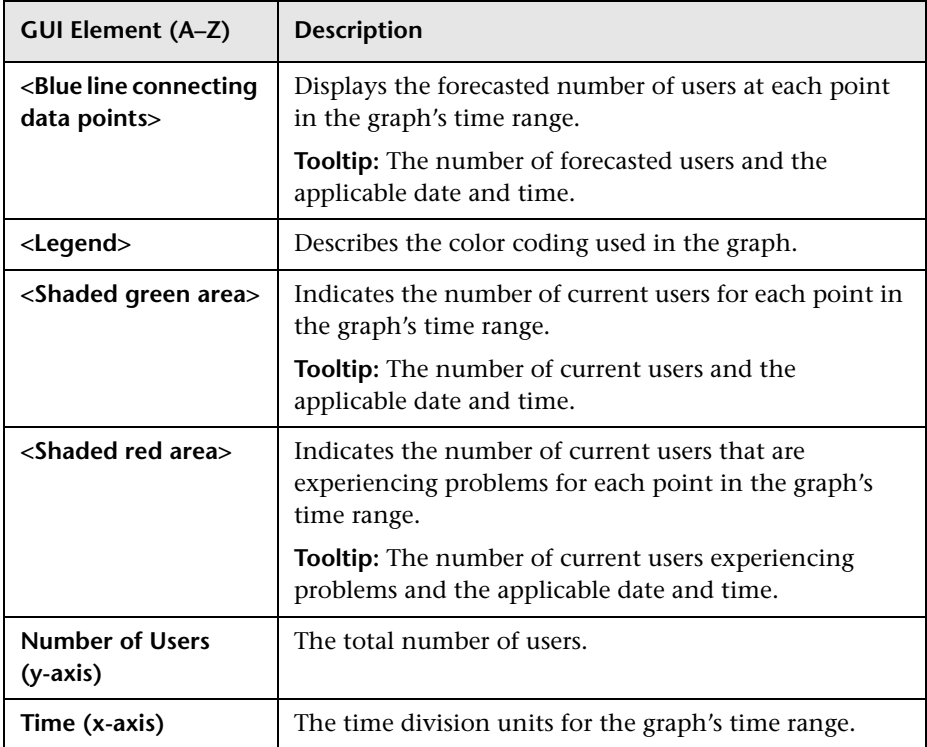

# **Initial Analysis Page**

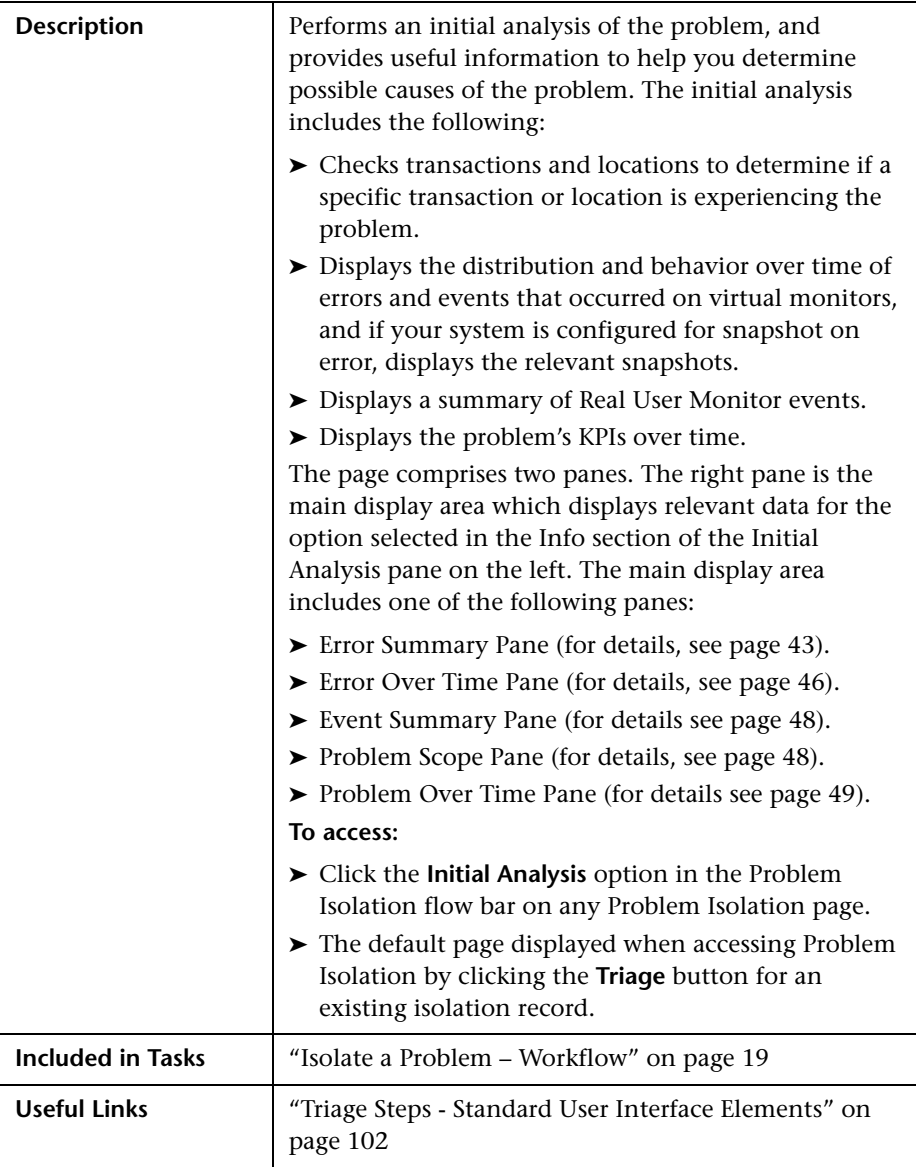

### **Initial Analysis Pane**

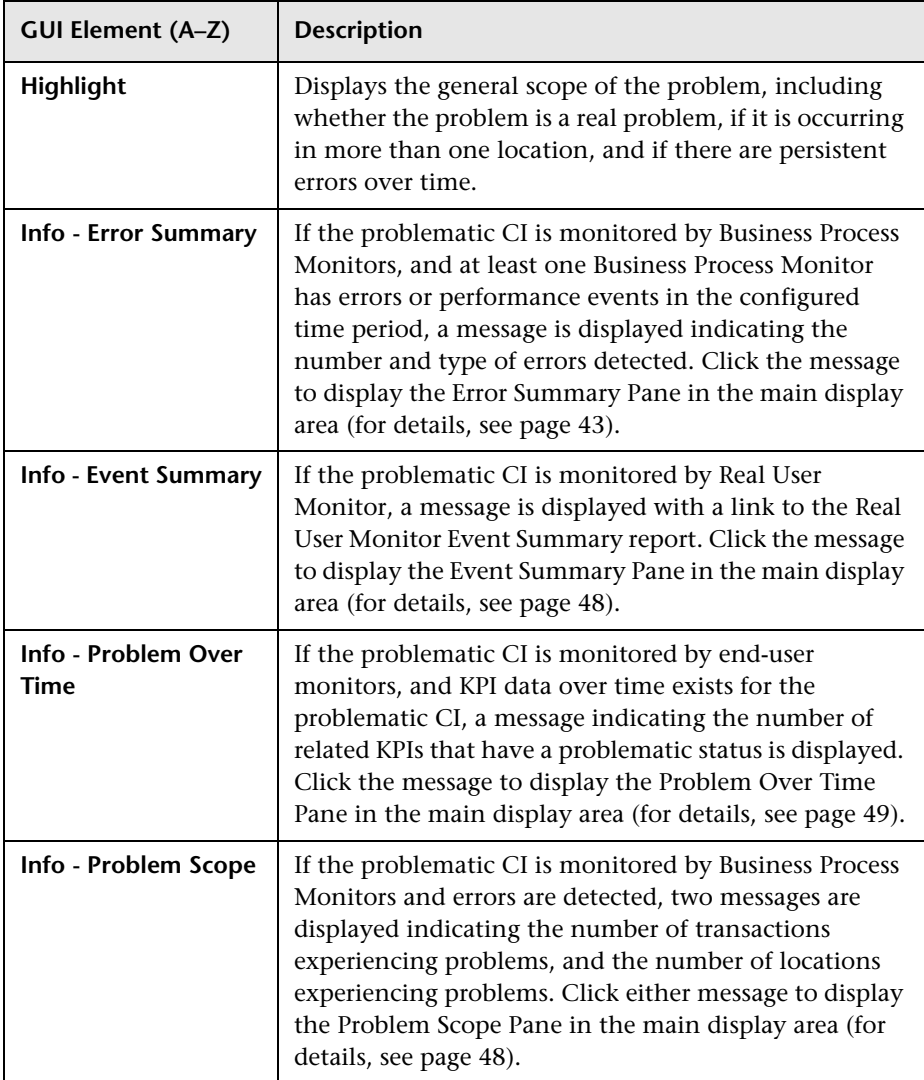

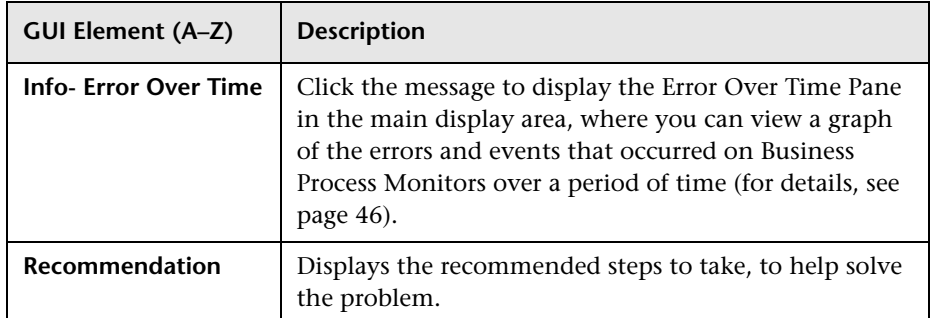

## <span id="page-42-0"></span>**Error Summary Pane**

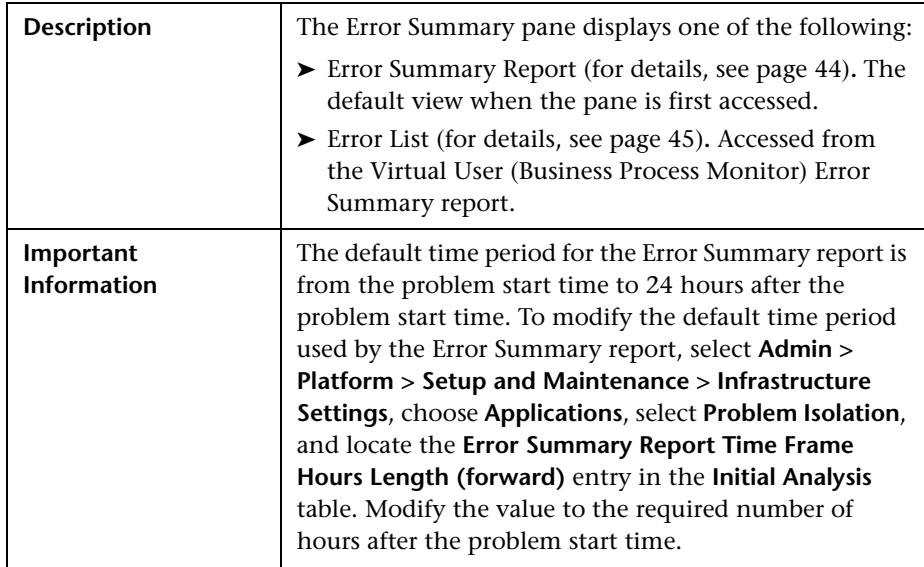

### <span id="page-43-0"></span>**Error Summary Report**

### **Report Settings**

The following elements are included (unlabeled GUI elements are shown in angle brackets):

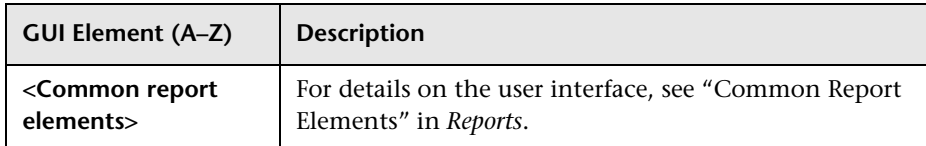

### **Report Content**

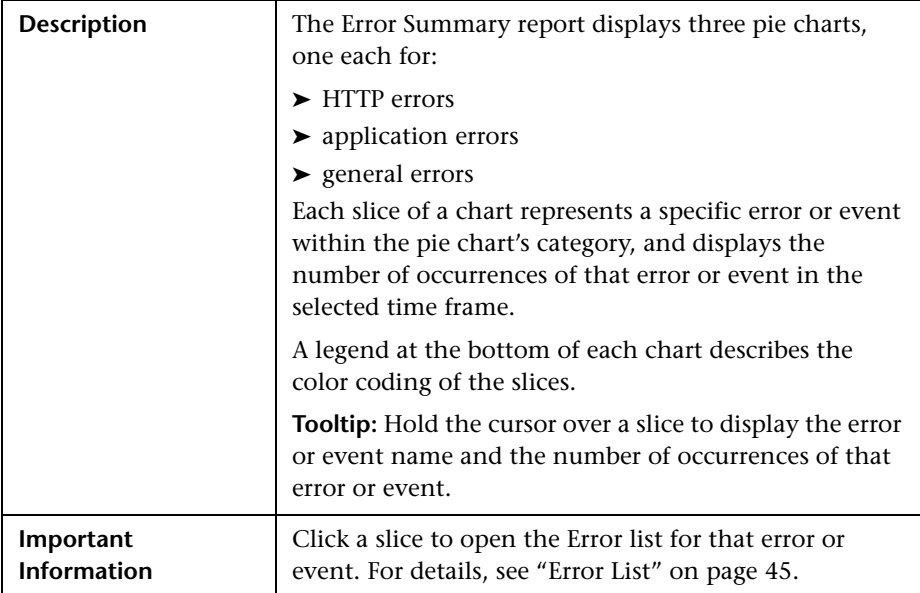

### <span id="page-44-0"></span>**Error List**

### **Report Settings**

The following elements are included (unlabeled GUI elements are shown in angle brackets):

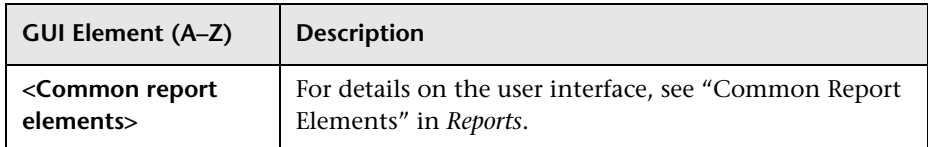

#### **Report Content**

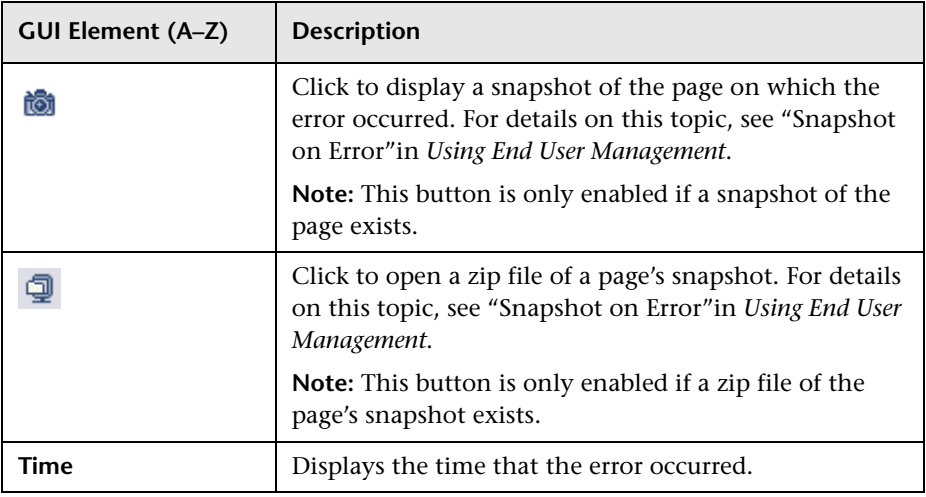

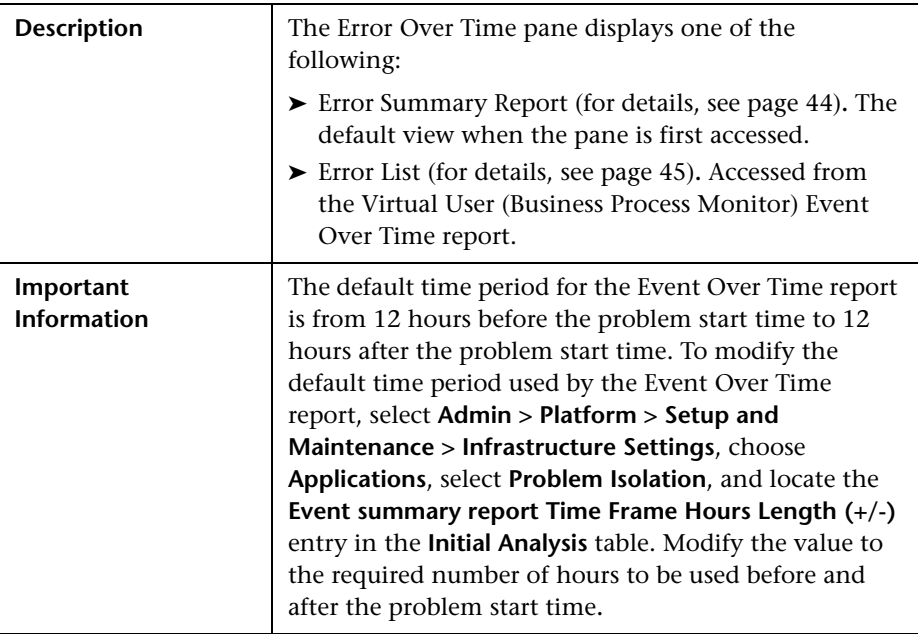

## <span id="page-45-0"></span>**Error Over Time Pane**

### **Report Settings**

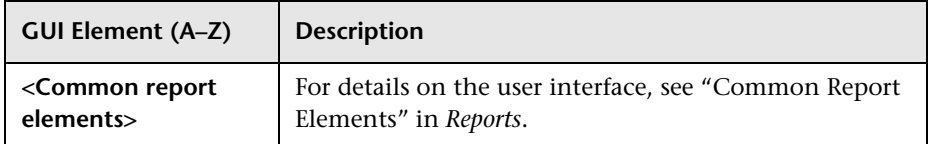

### **Report Content**

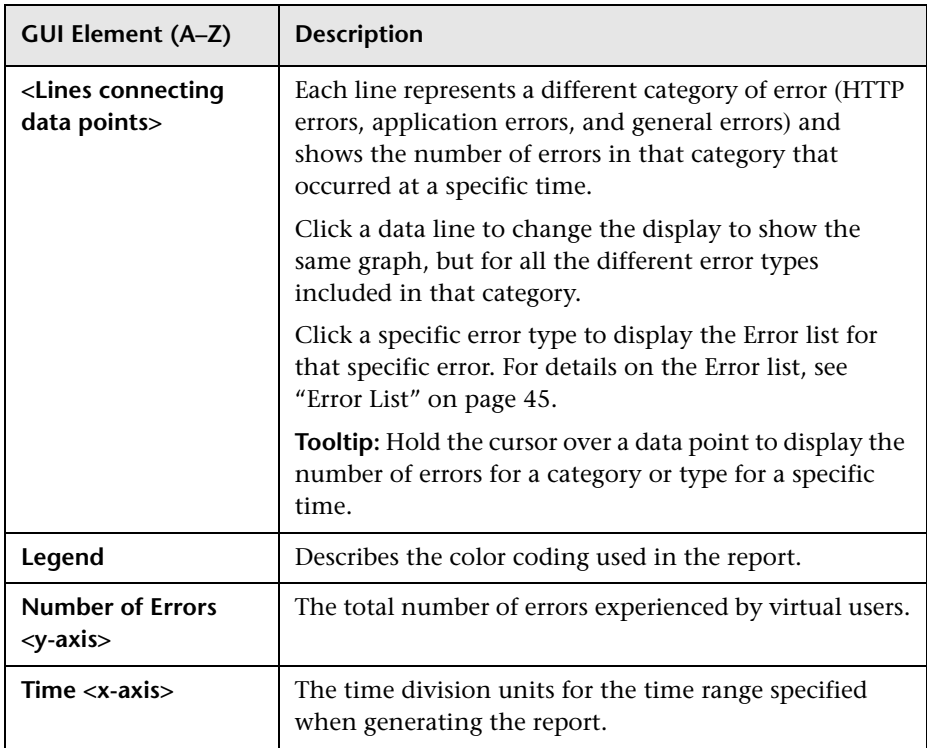

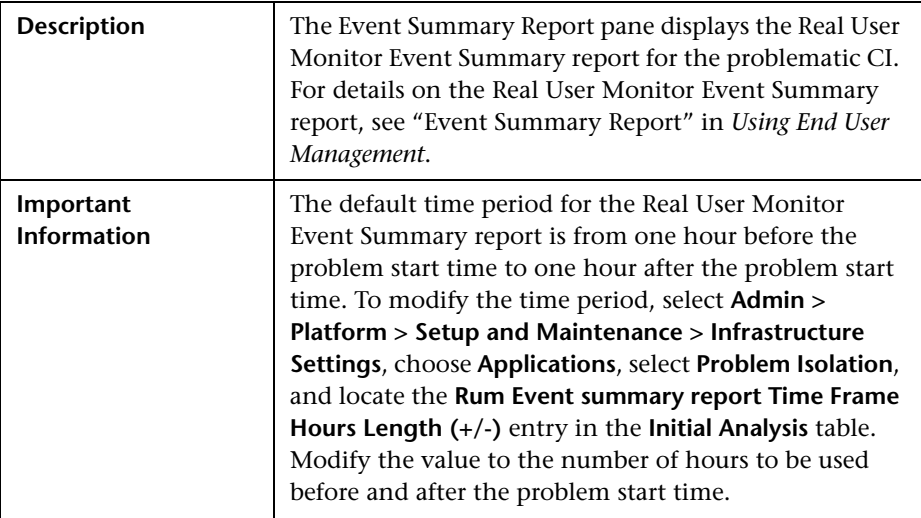

## <span id="page-47-1"></span>**Event Summary Pane**

## <span id="page-47-0"></span>**Problem Scope Pane**

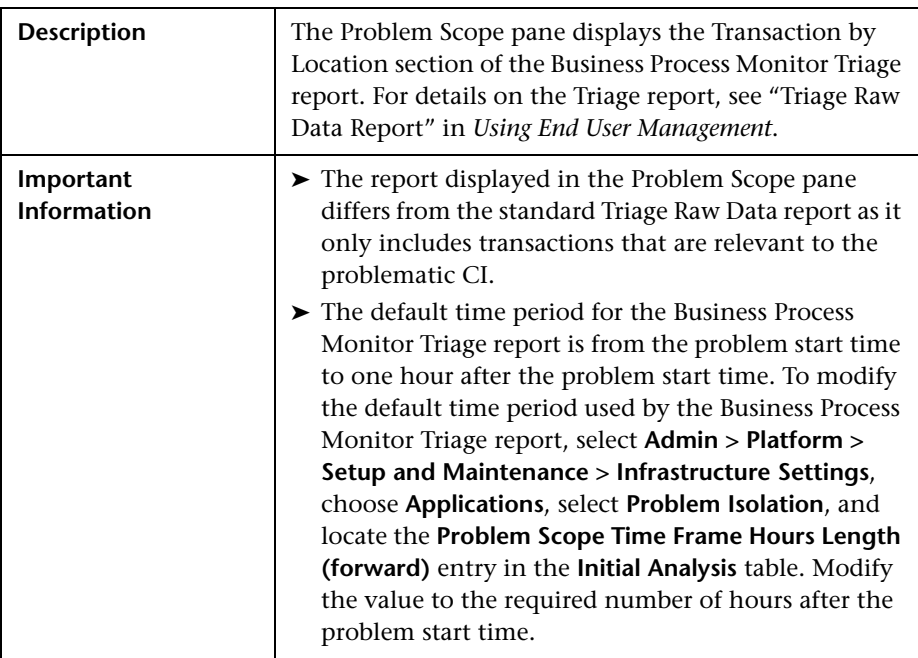

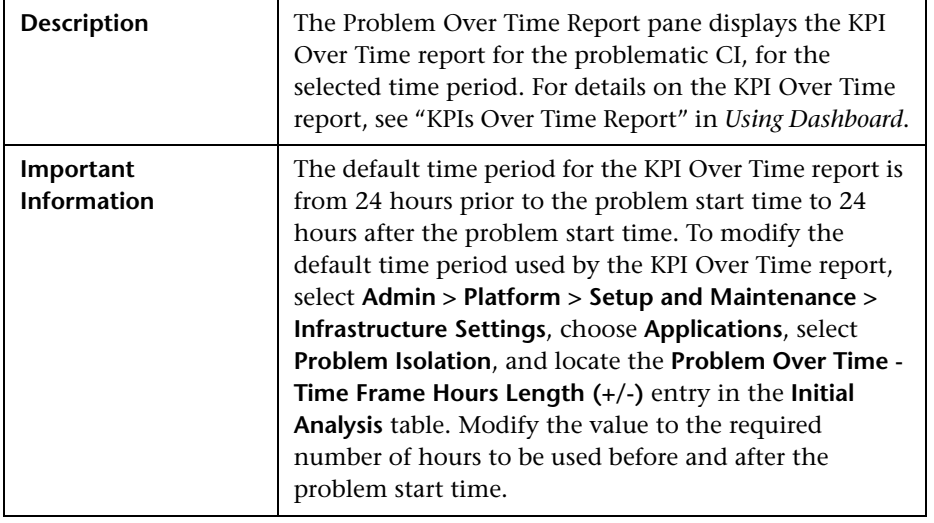

## <span id="page-48-0"></span>**Problem Over Time Pane**

# **Invoke Run Book Page**

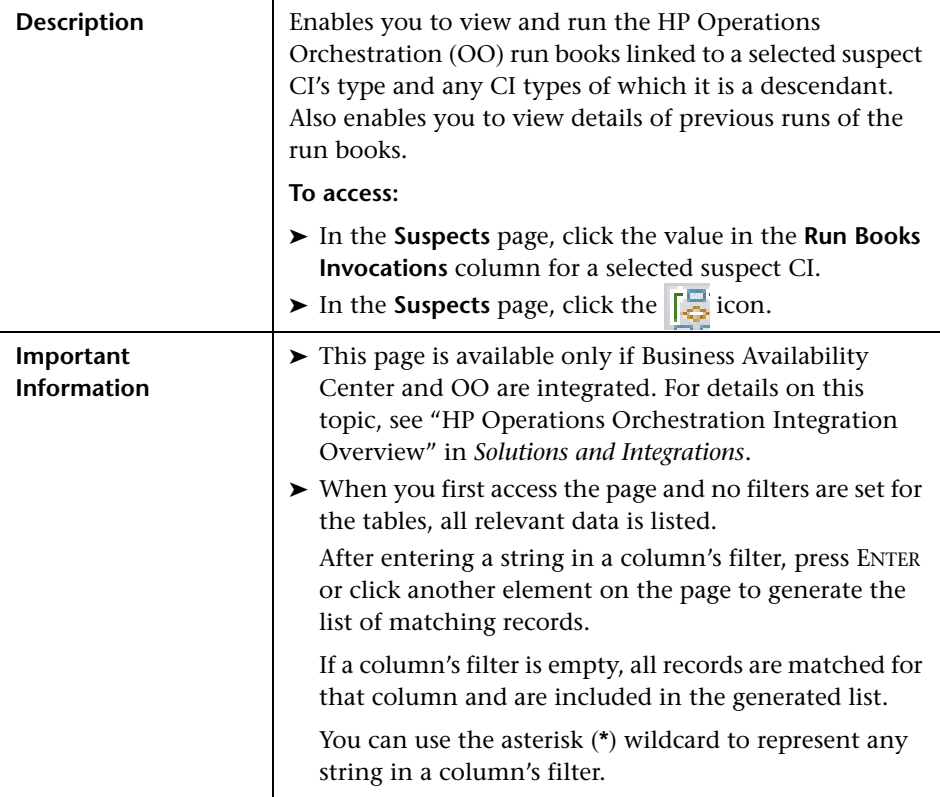

## **Settings**

The following elements are included (unlabeled GUI elements are shown in angle brackets):

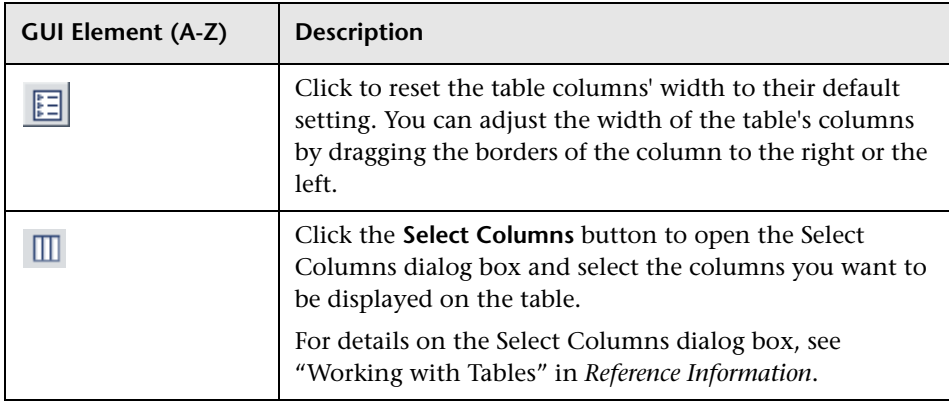

## **Related Run Books Area**

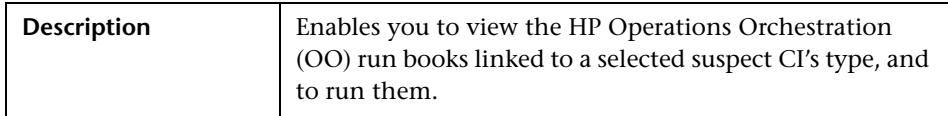

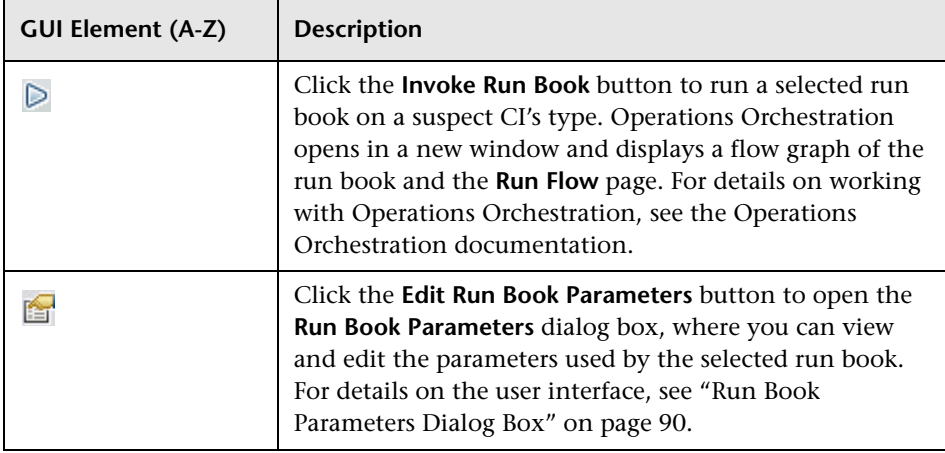

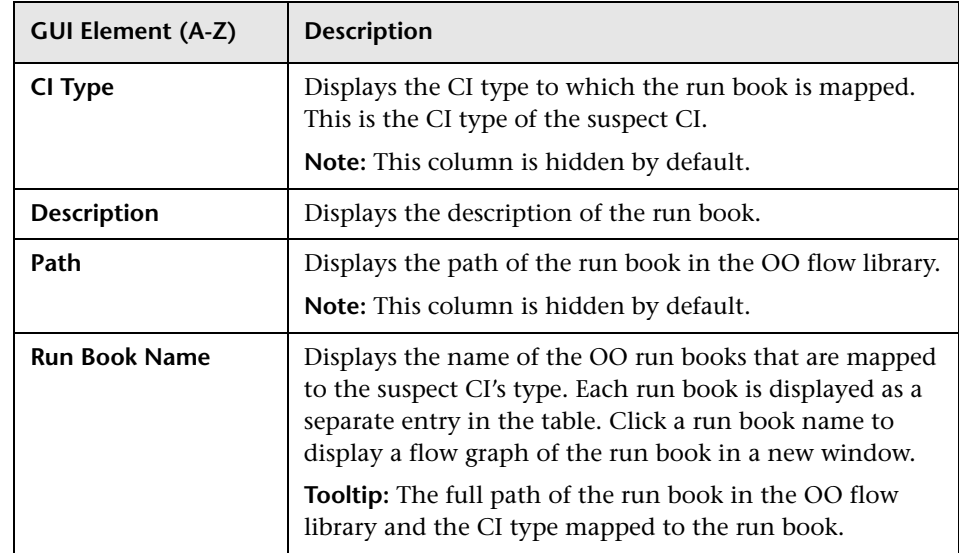

## **Run Books Invocations Area**

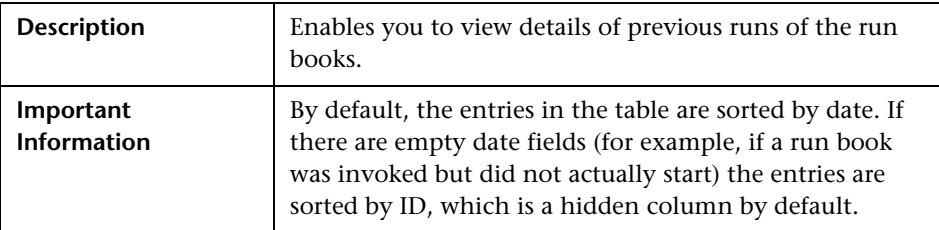

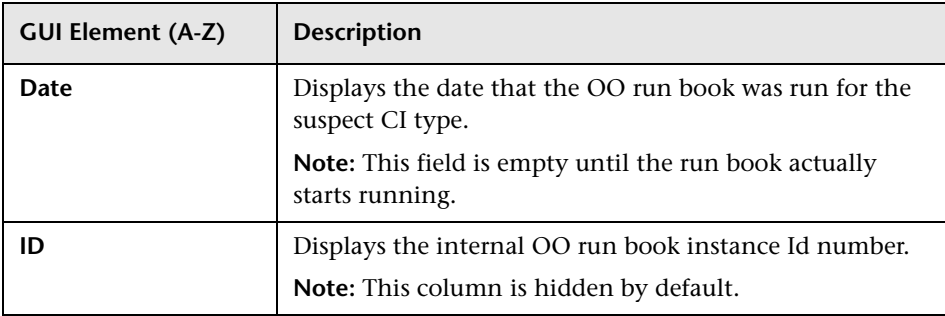

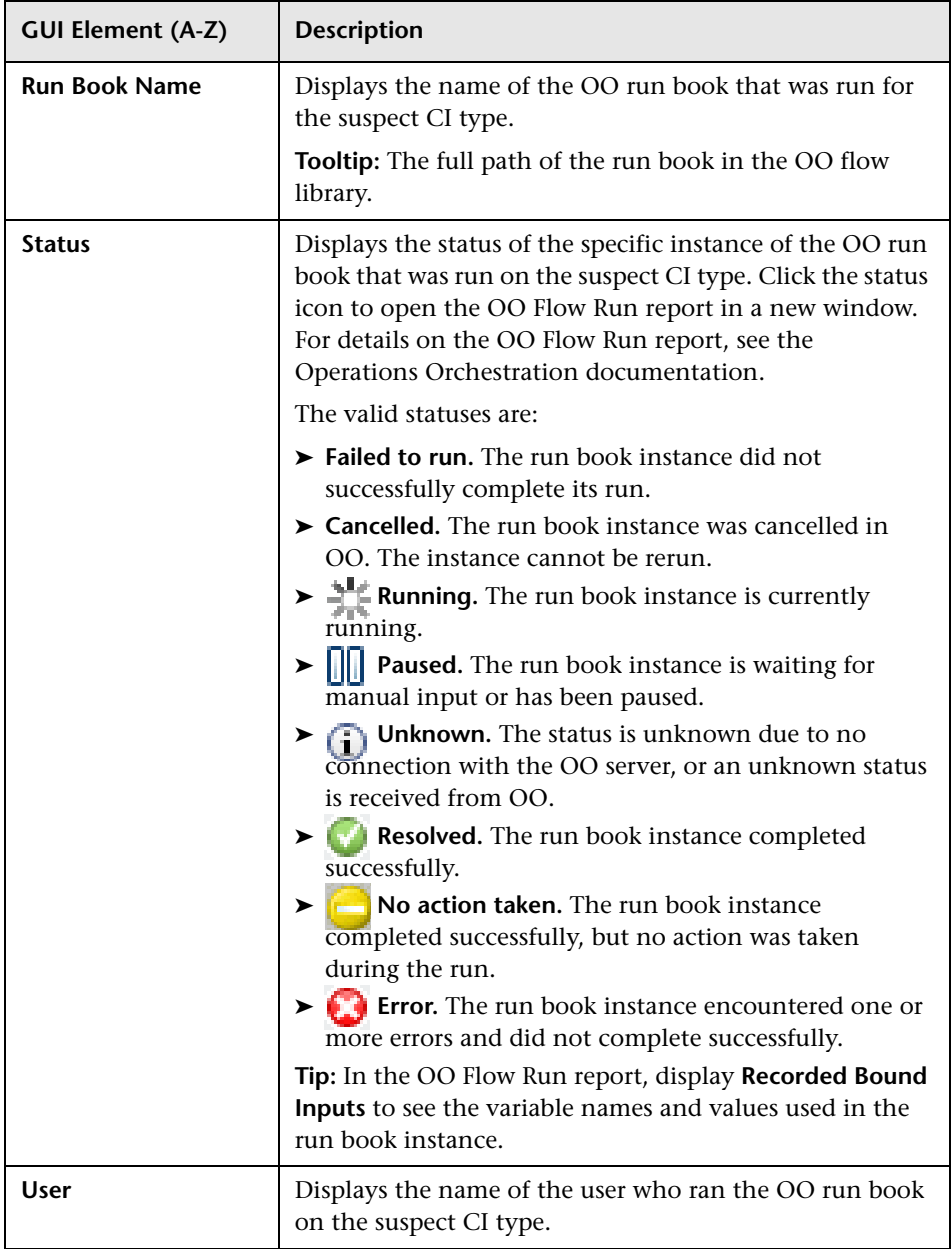

# **R** Isolation History Page

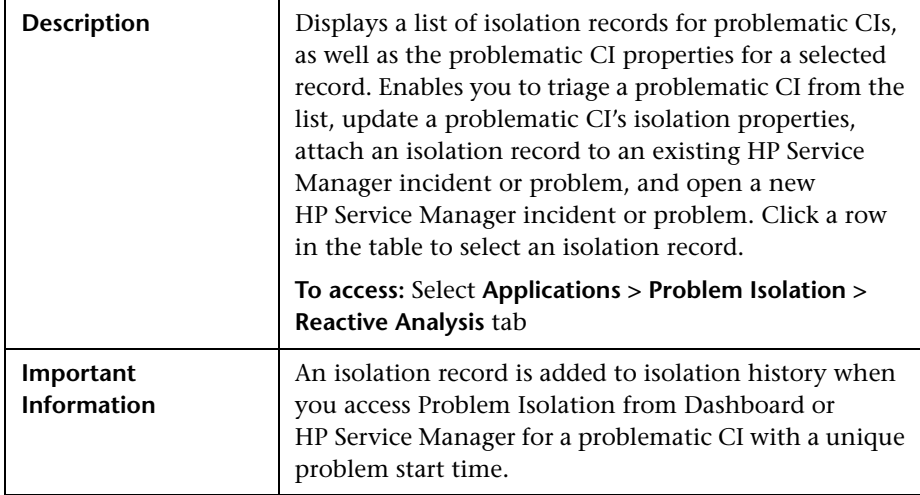

## **Isolation History Pane**

<span id="page-53-0"></span>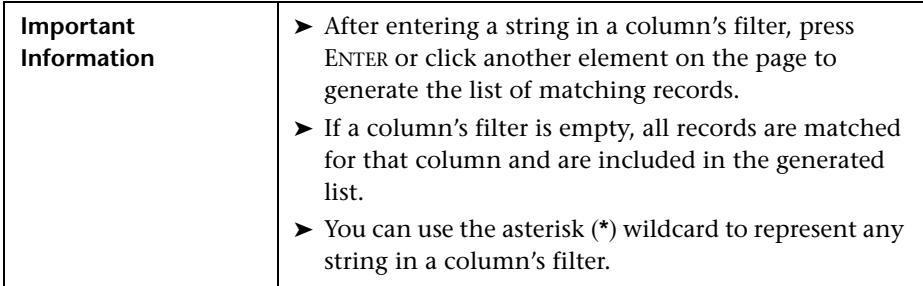

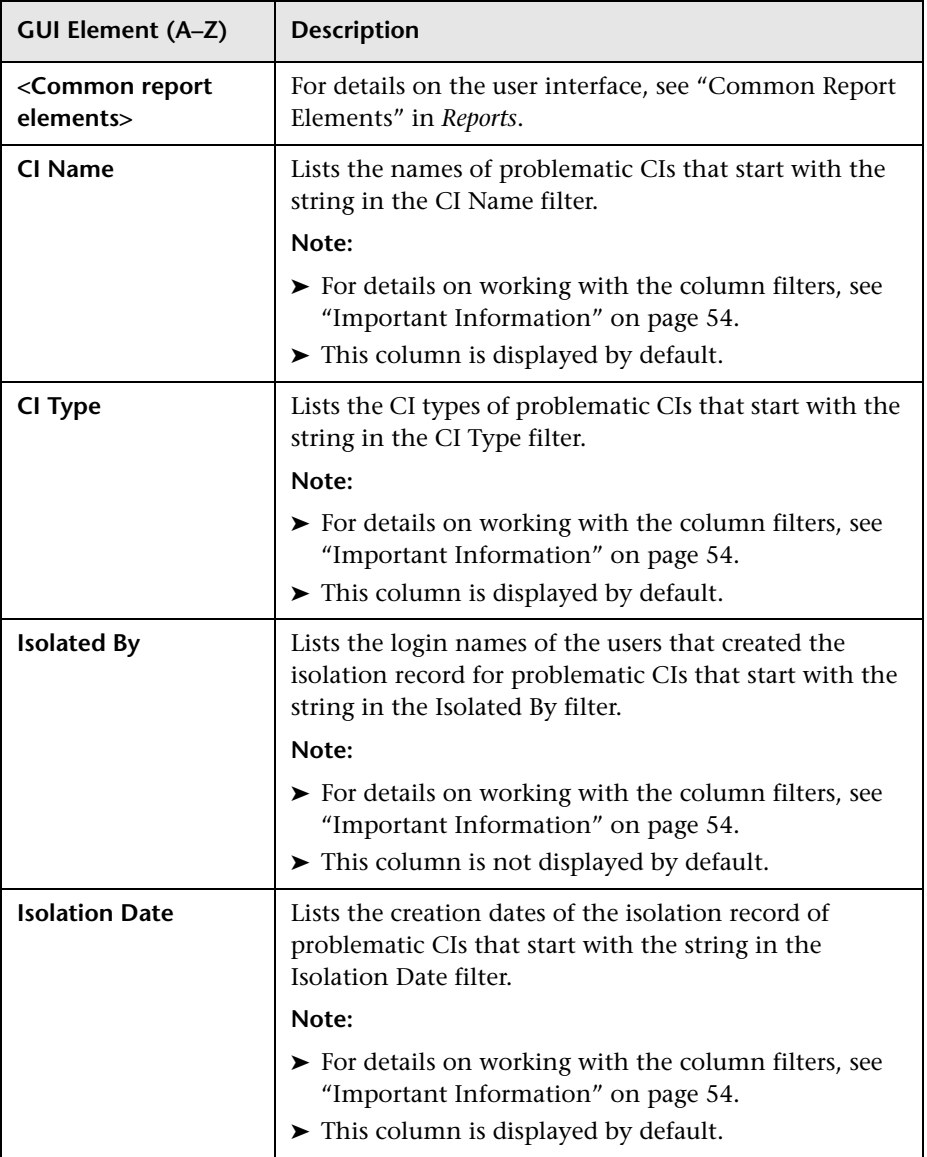

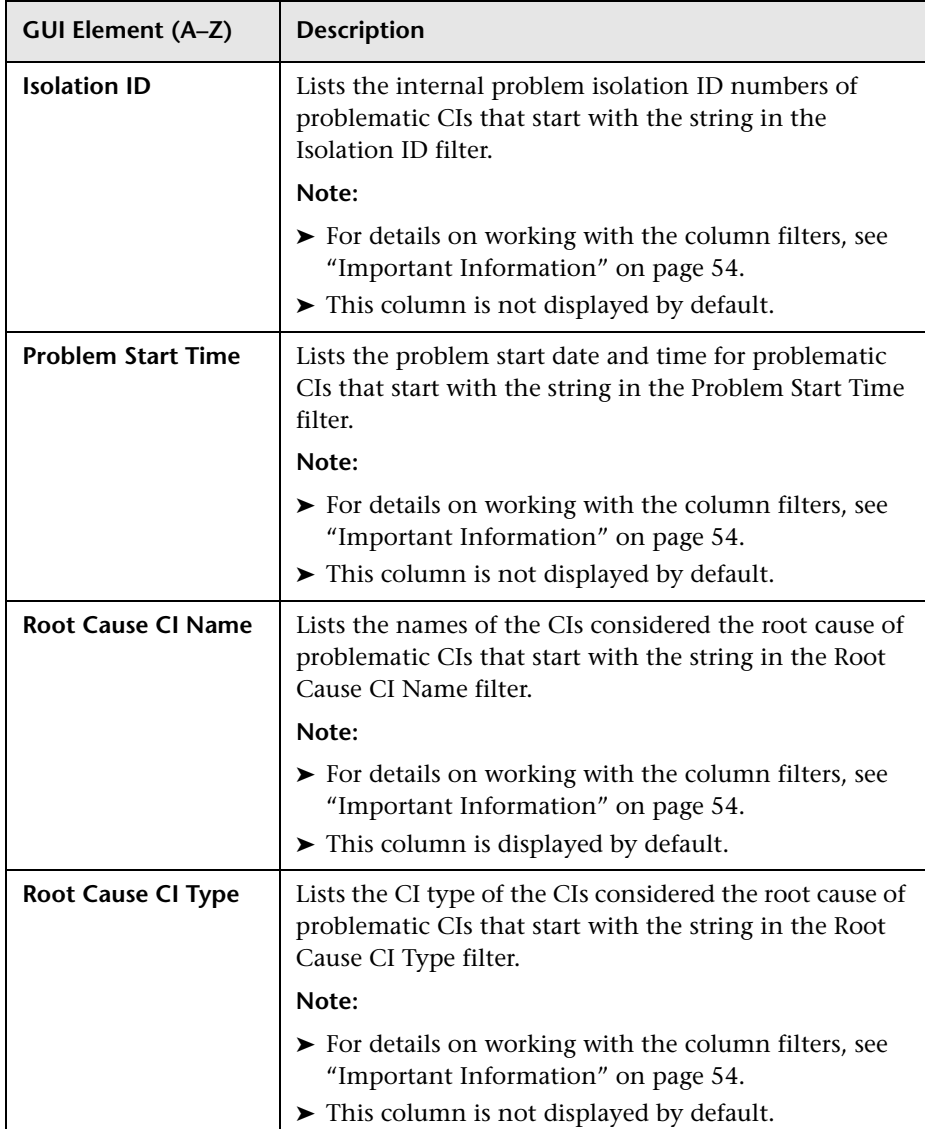

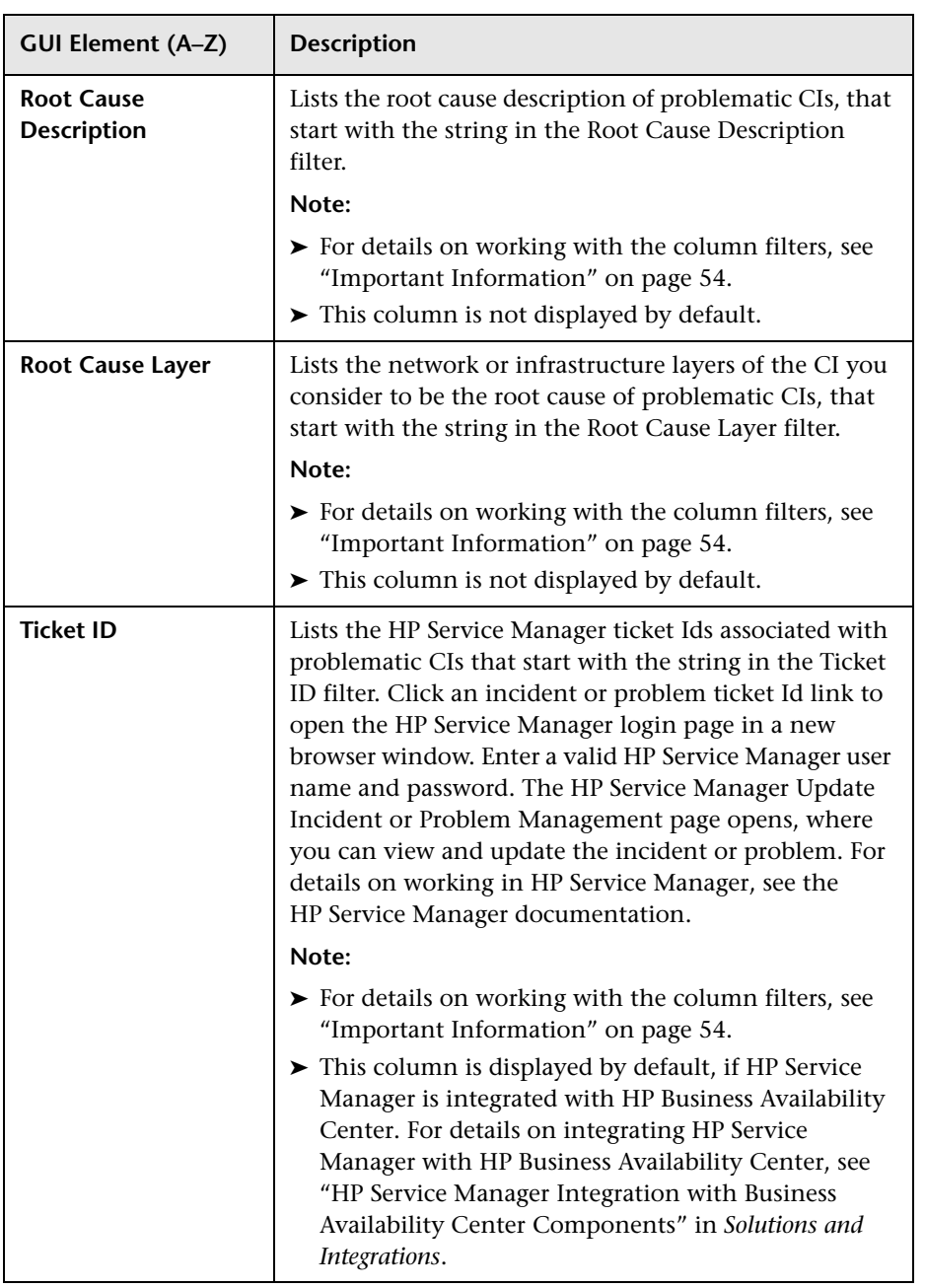

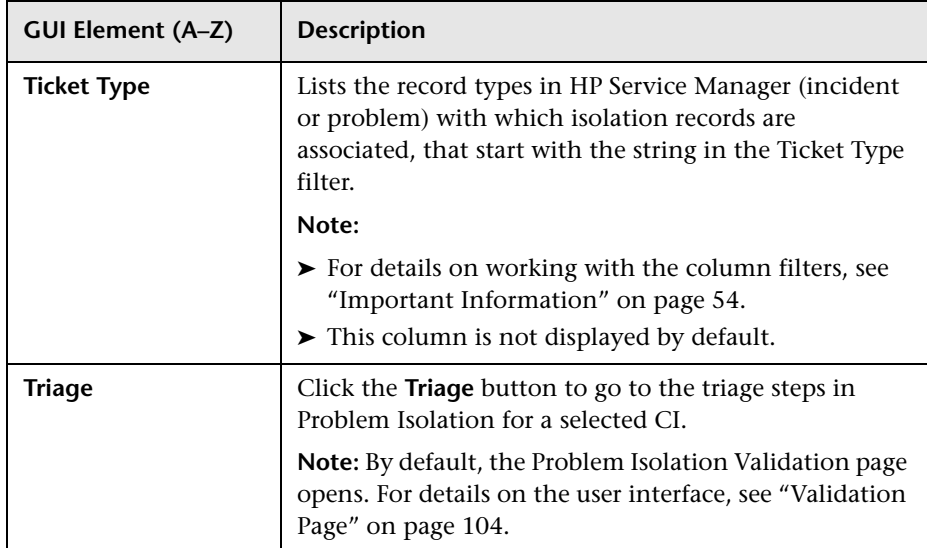

## **Properties Pane**

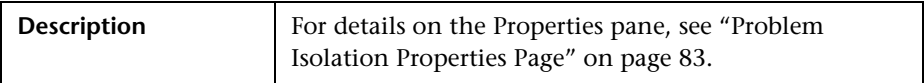

# **Layer Analysis Page**

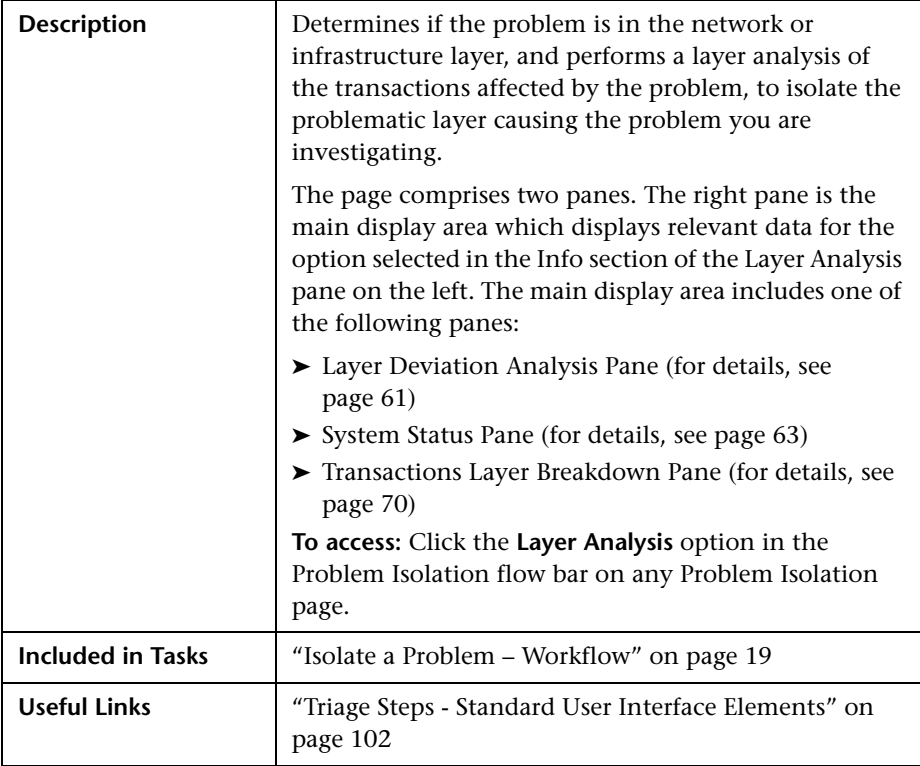

### **Layer Analysis Pane**

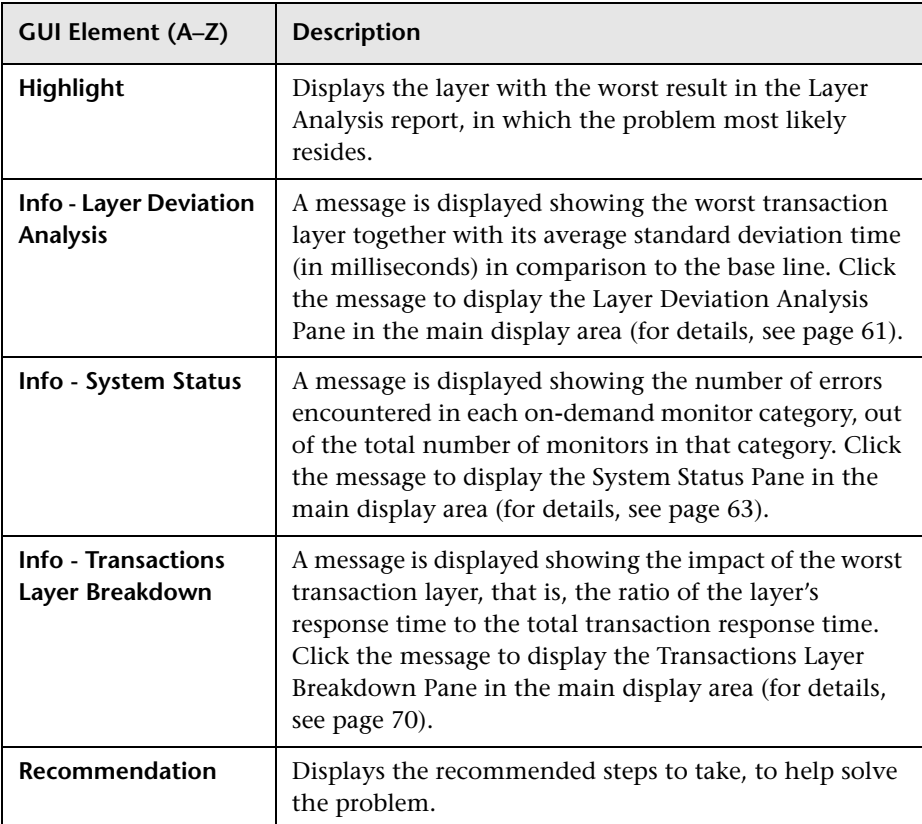

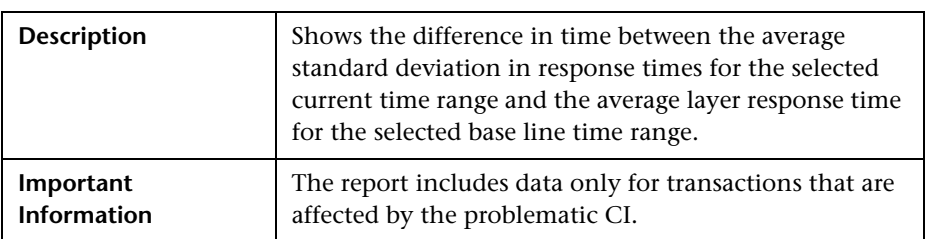

### <span id="page-60-0"></span>**Layer Deviation Analysis Pane**

### **Settings**

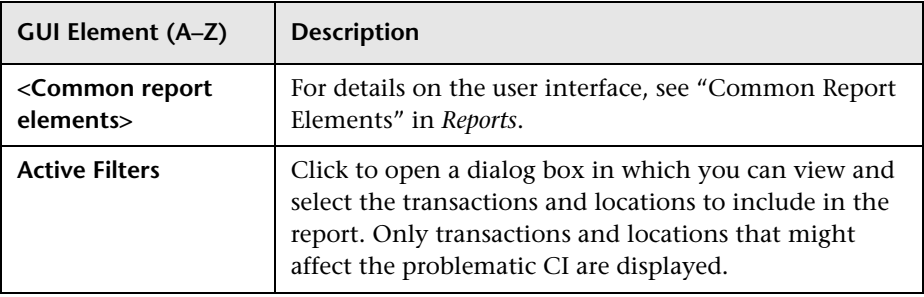

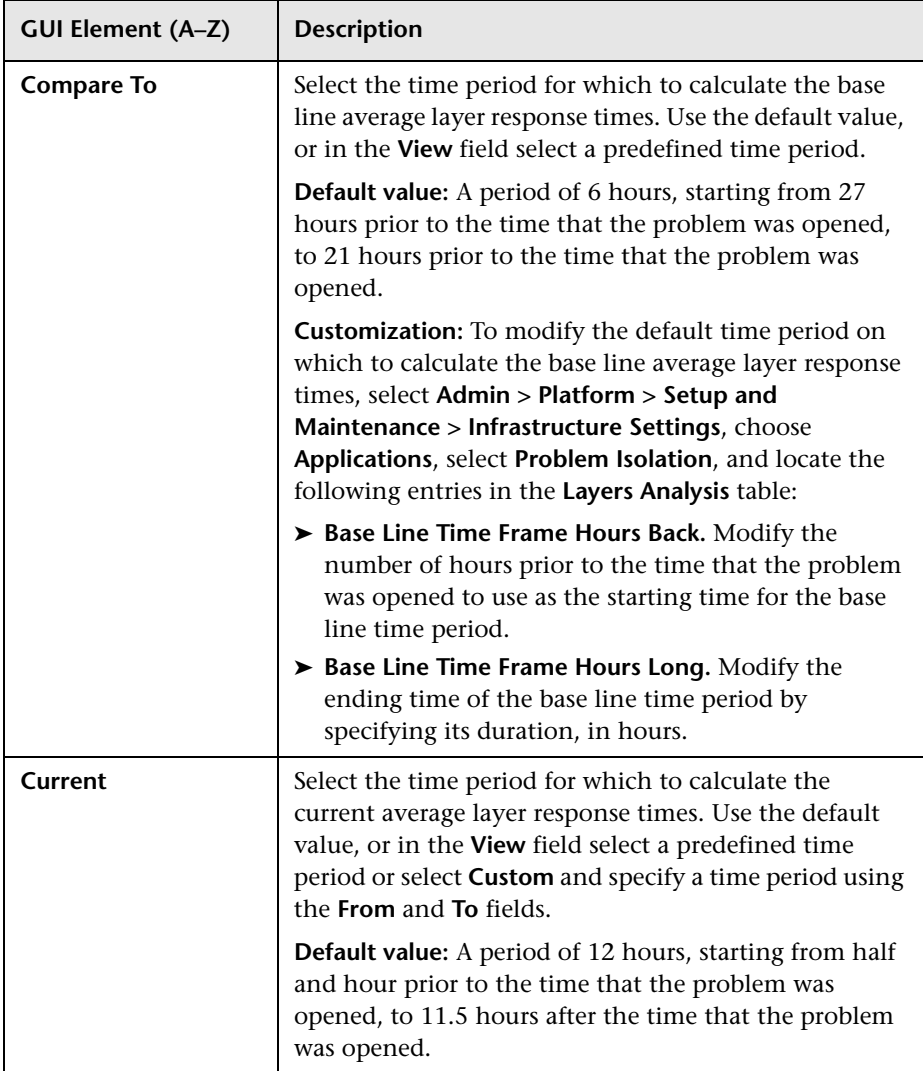

### **Content**

The following elements are included (unlabeled GUI elements are shown in angle brackets):

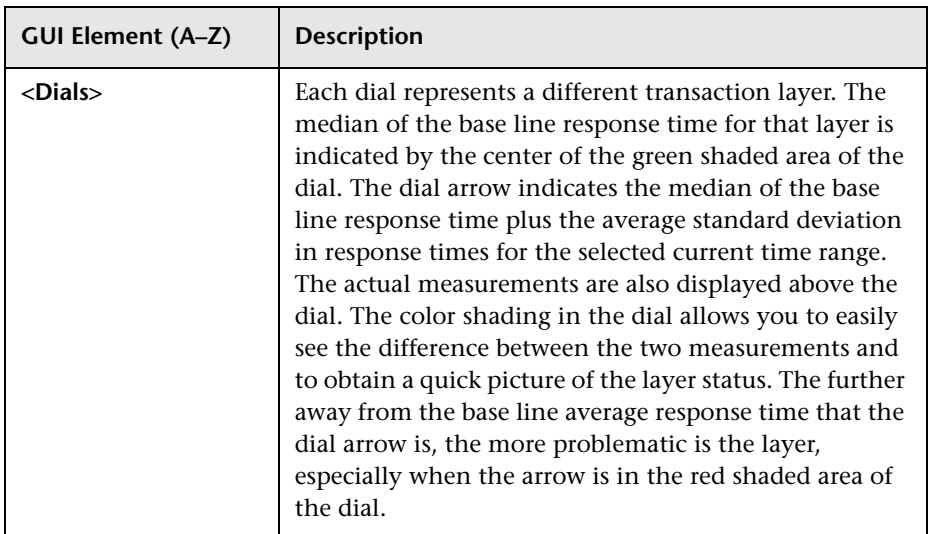

## <span id="page-62-0"></span>**System Status Pane**

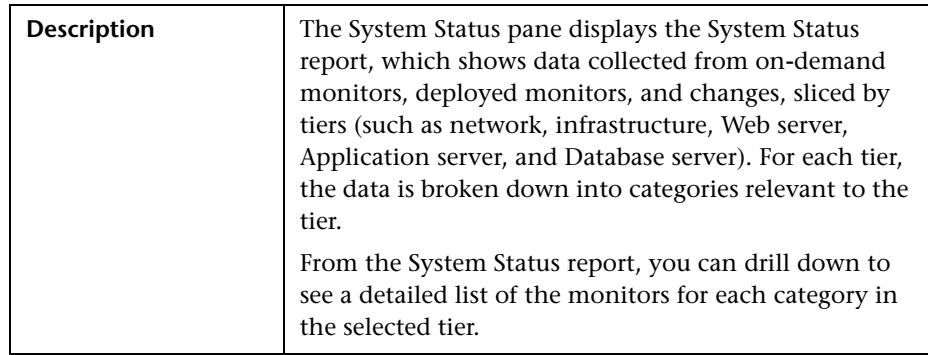

The System Status pane displays the following reports:

- ➤ ["System Status Report" on page 64](#page-63-0)
- ➤ ["Category Status for a Tier Report" on page 66](#page-65-0)

### <span id="page-63-0"></span>**System Status Report**

### **Report Settings**

The following elements are included (unlabeled GUI elements are shown in angle brackets):

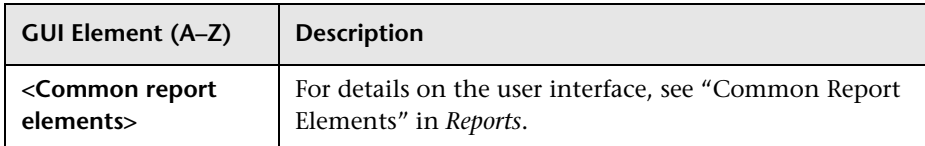

#### **Report Content**

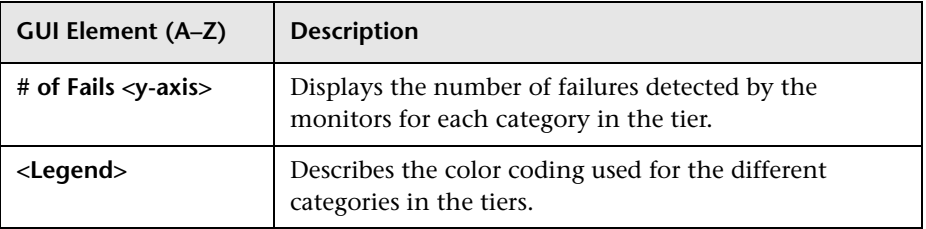

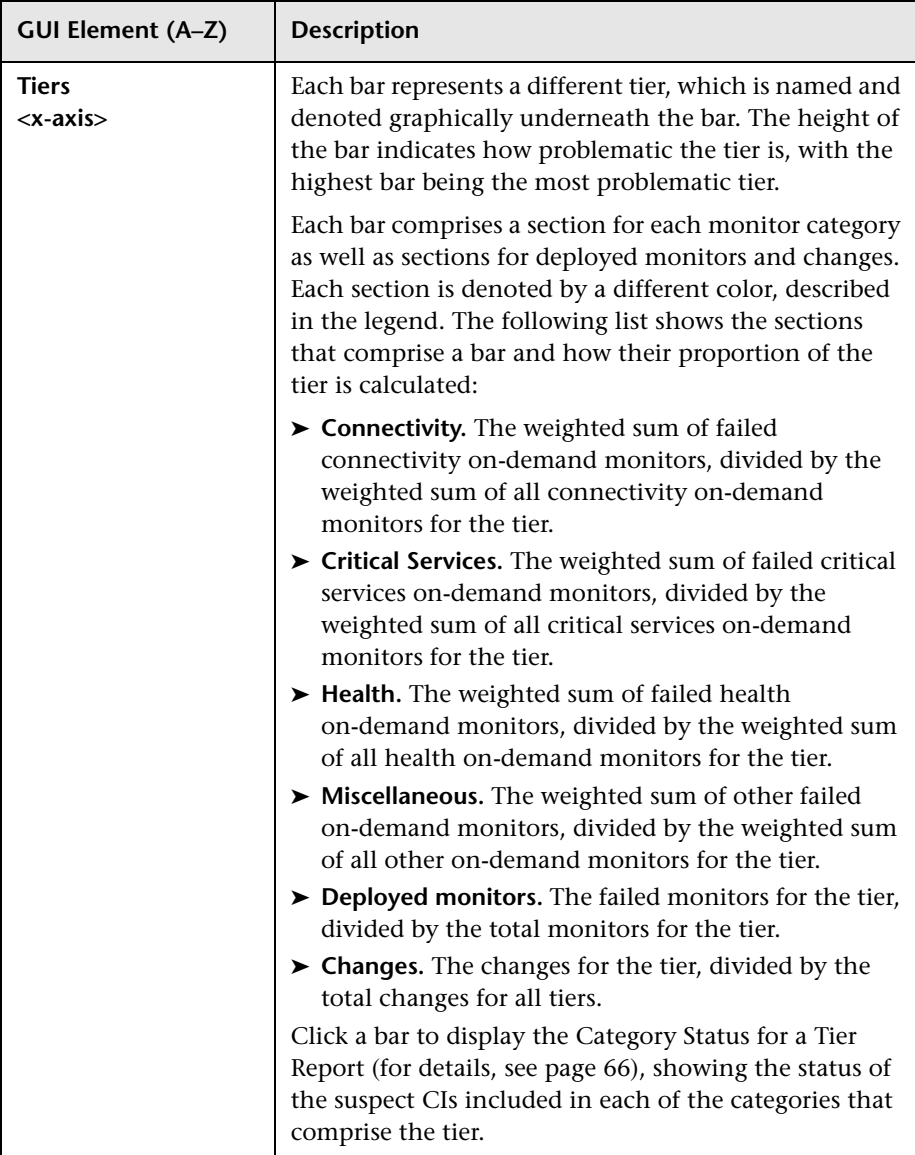

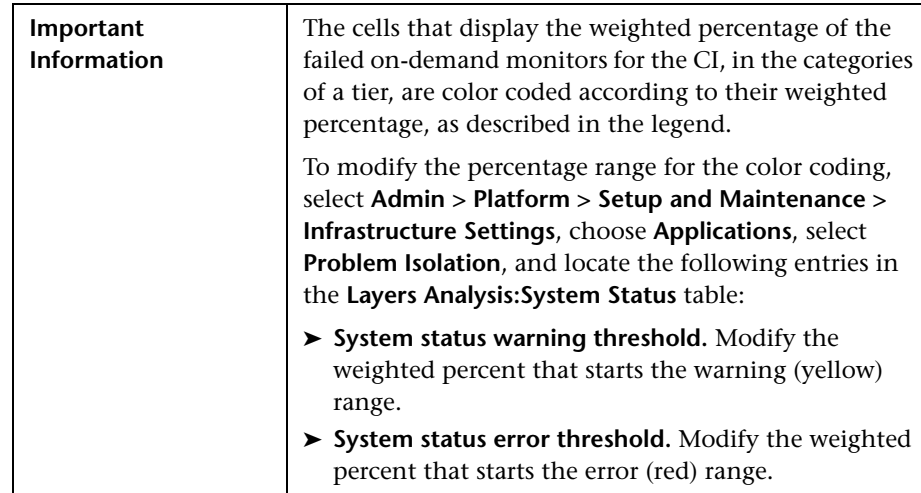

### <span id="page-65-0"></span>**Category Status for a Tier Report**

#### **Report Settings**

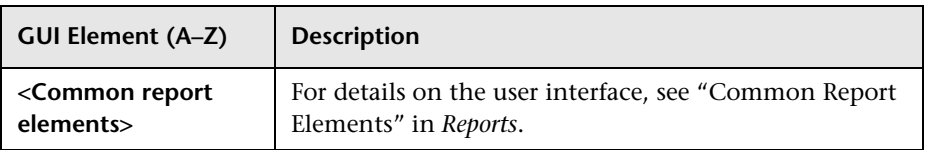

### **Report Content**

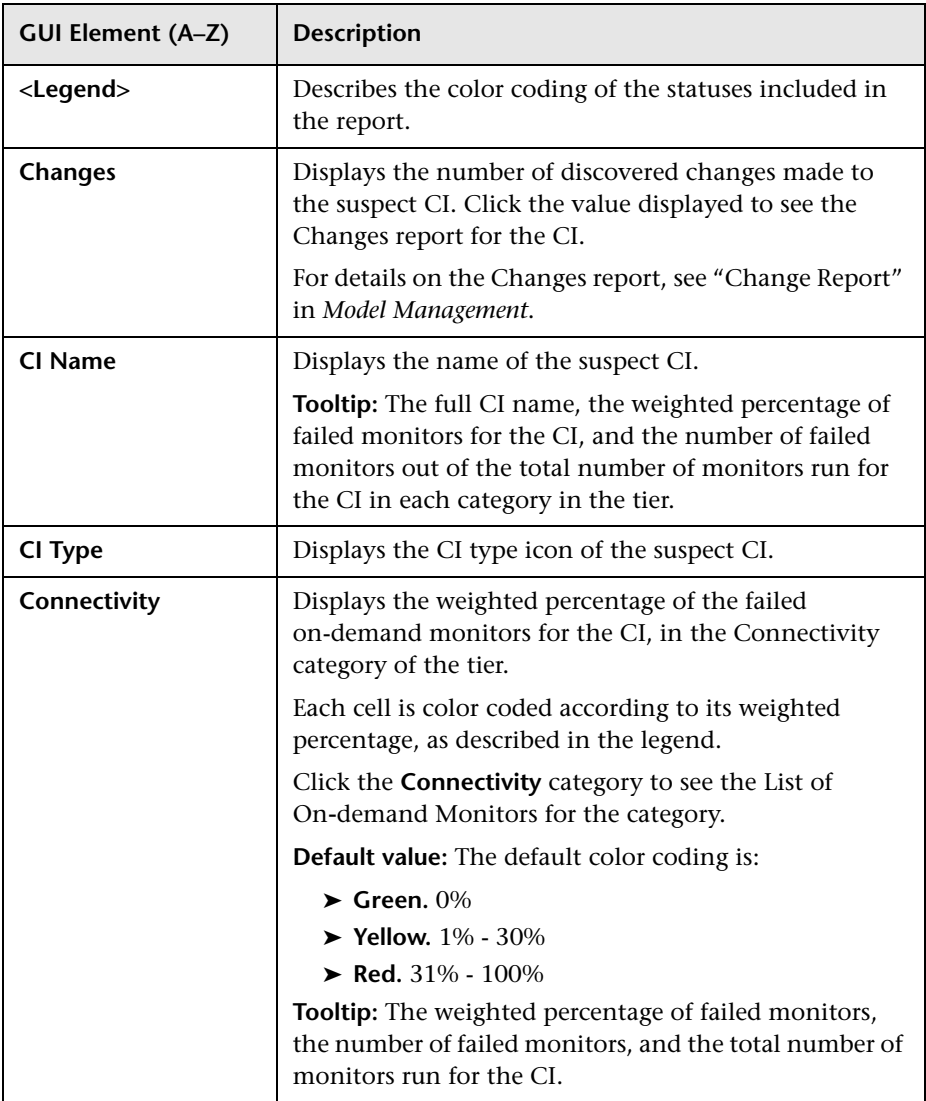

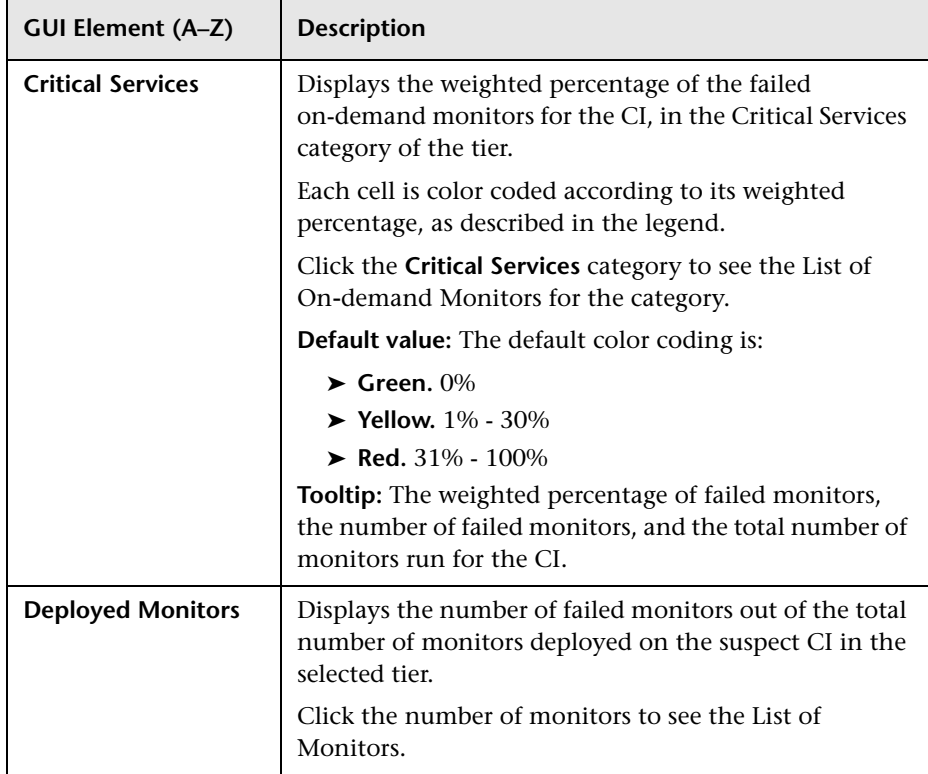

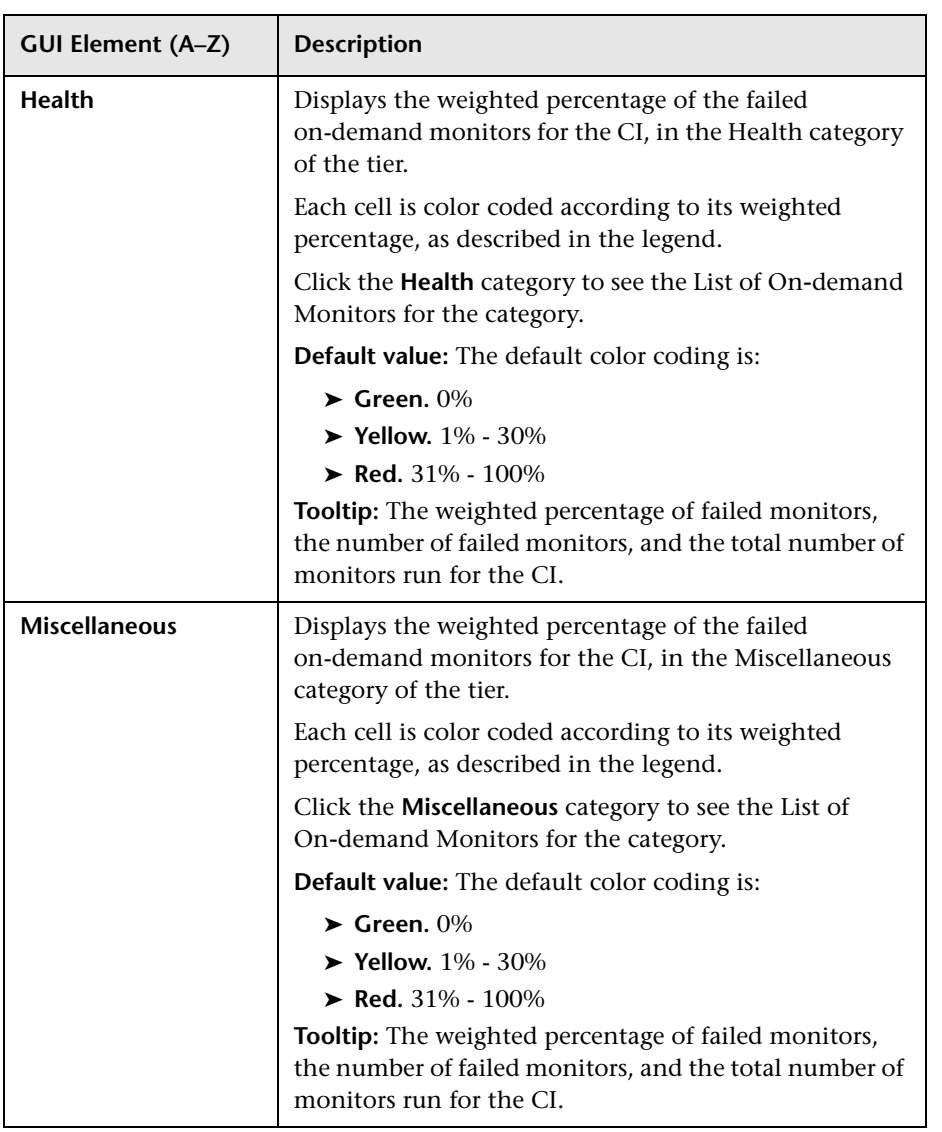

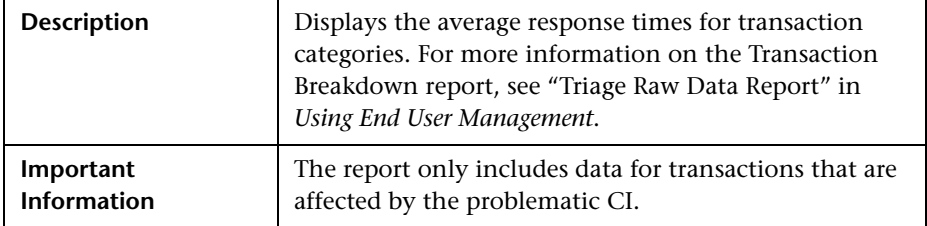

### <span id="page-69-0"></span>**Transactions Layer Breakdown Pane**

### **Report Settings**

The following elements are included (unlabeled GUI elements are shown in angle brackets):

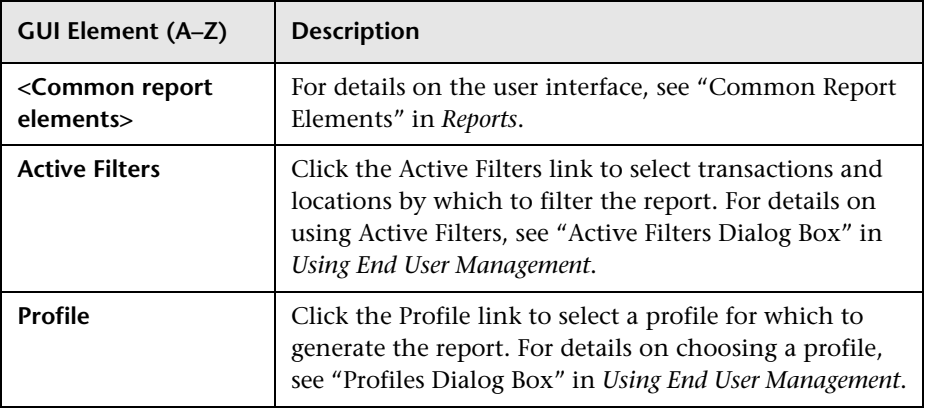

### **Report Content**

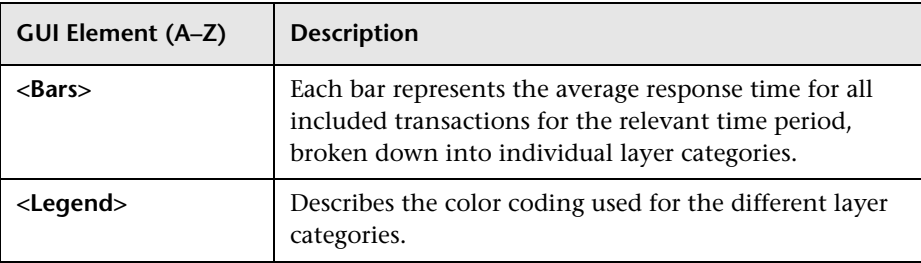

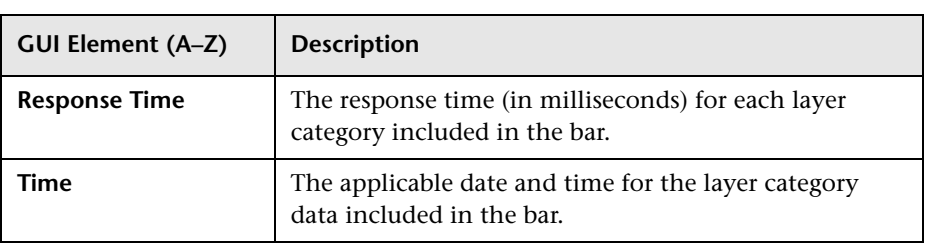

## **List of Monitors**

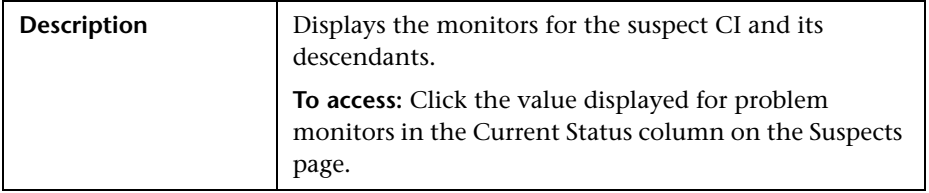

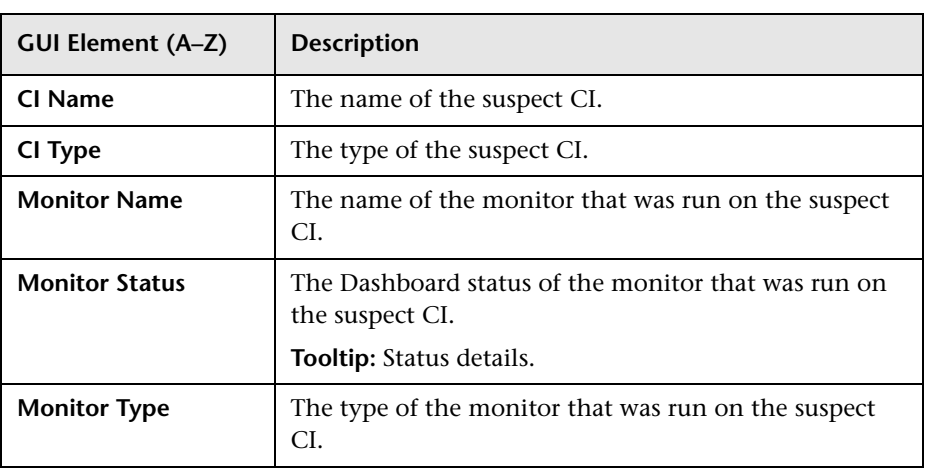

## **List of On-demand Monitors**

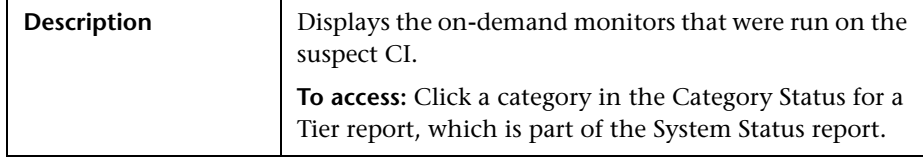

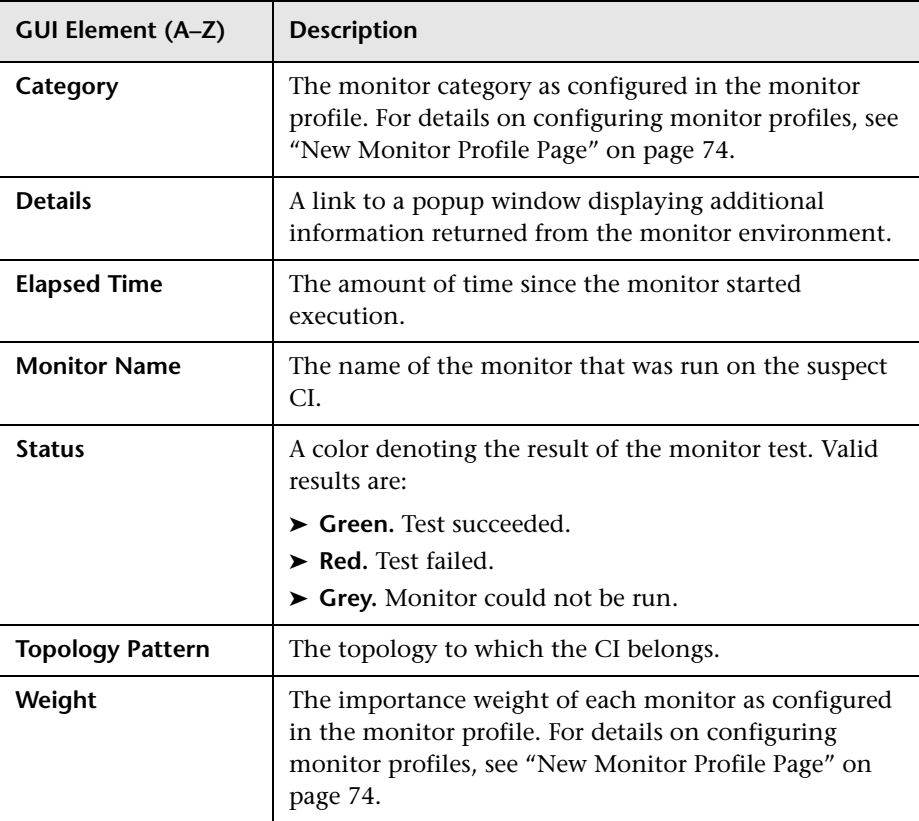
# **R** Monitor Profile Configuration Page

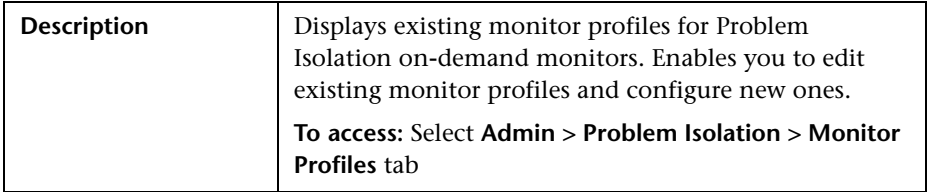

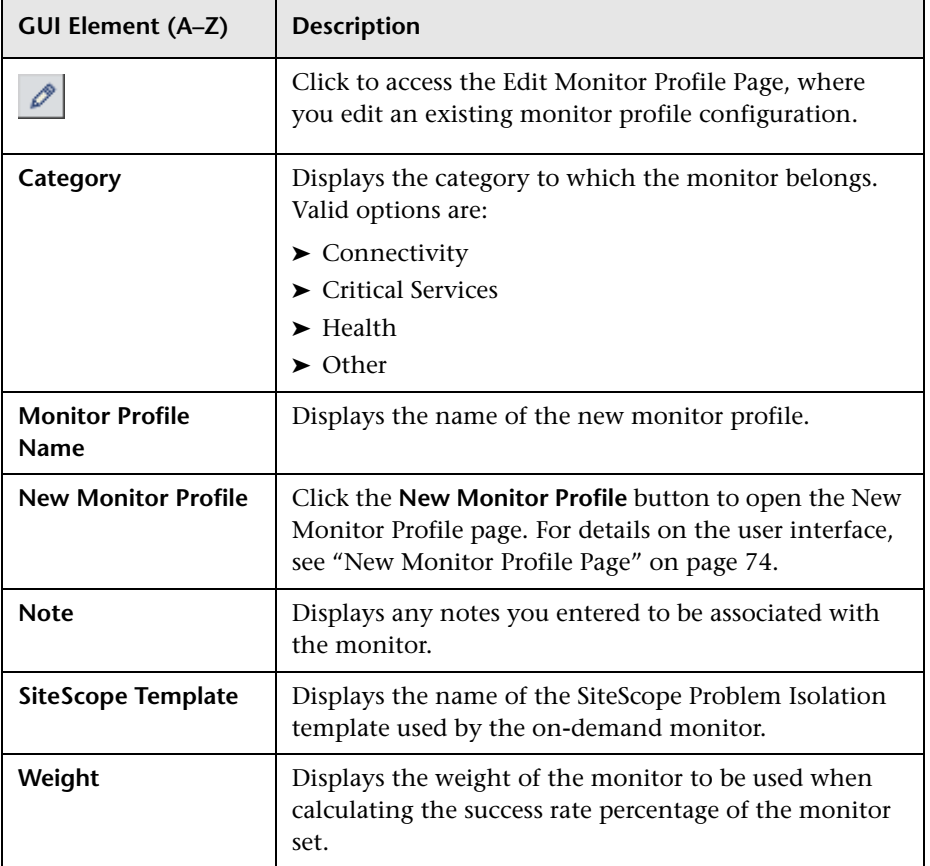

## <span id="page-73-0"></span>**R** New Monitor Profile Page

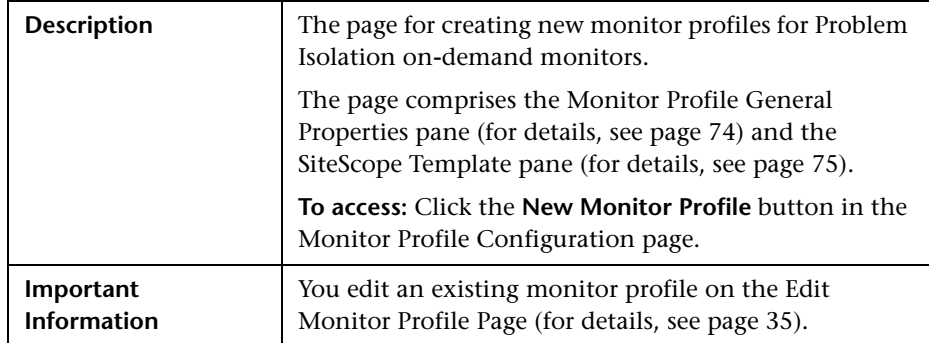

#### <span id="page-73-1"></span>**Monitor Profile General Properties Pane**

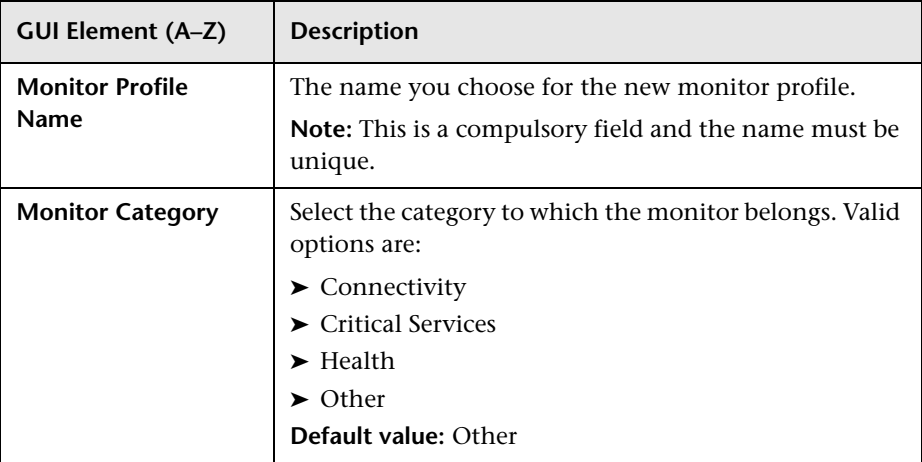

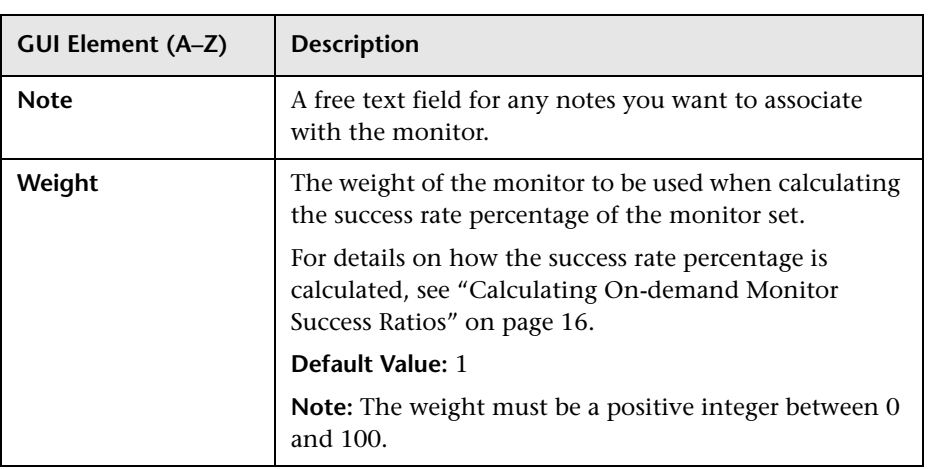

### <span id="page-74-0"></span>**SiteScope Template Pane**

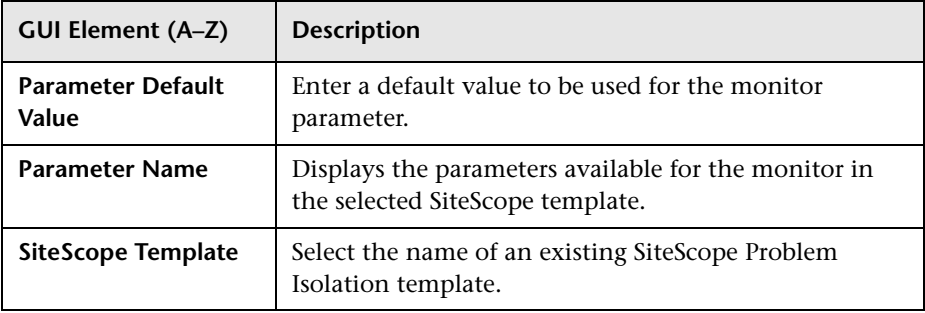

# <span id="page-75-0"></span>**On-demand Monitor Details Dialog Box**

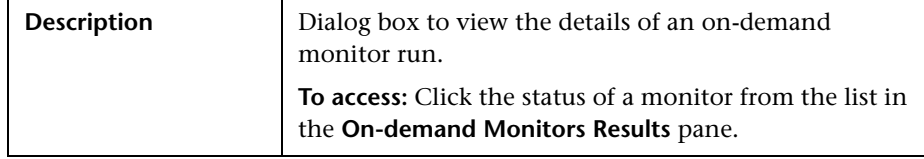

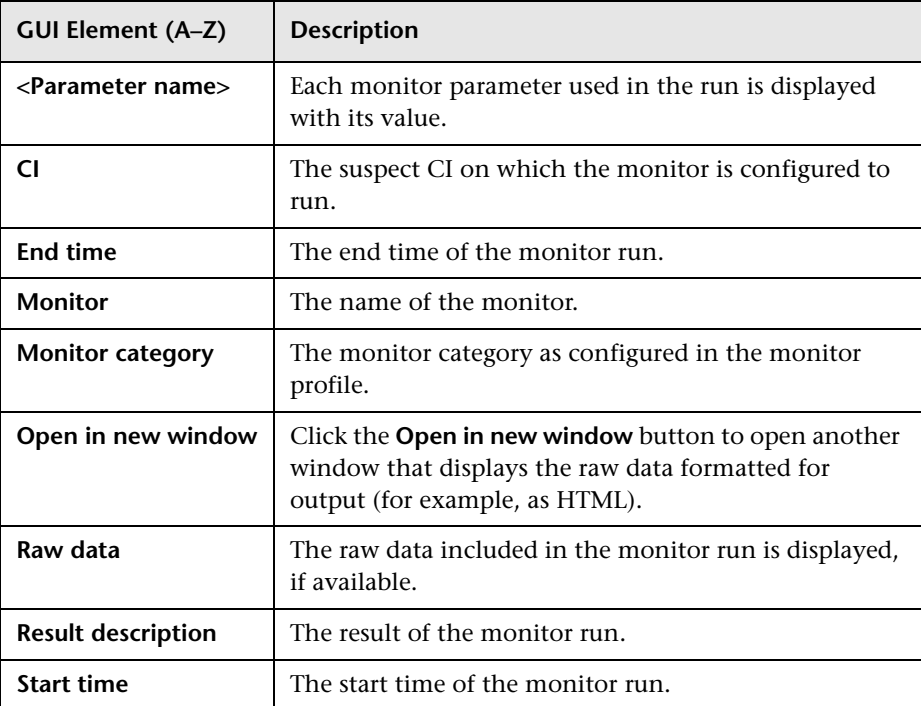

# <span id="page-76-0"></span>**On-demand Monitor Parameters Dialog Box**

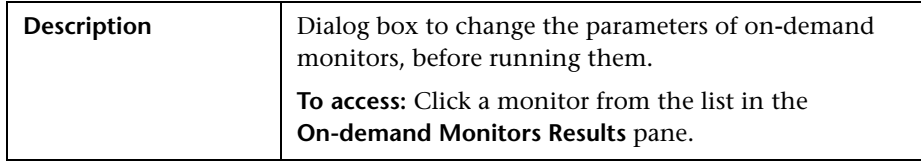

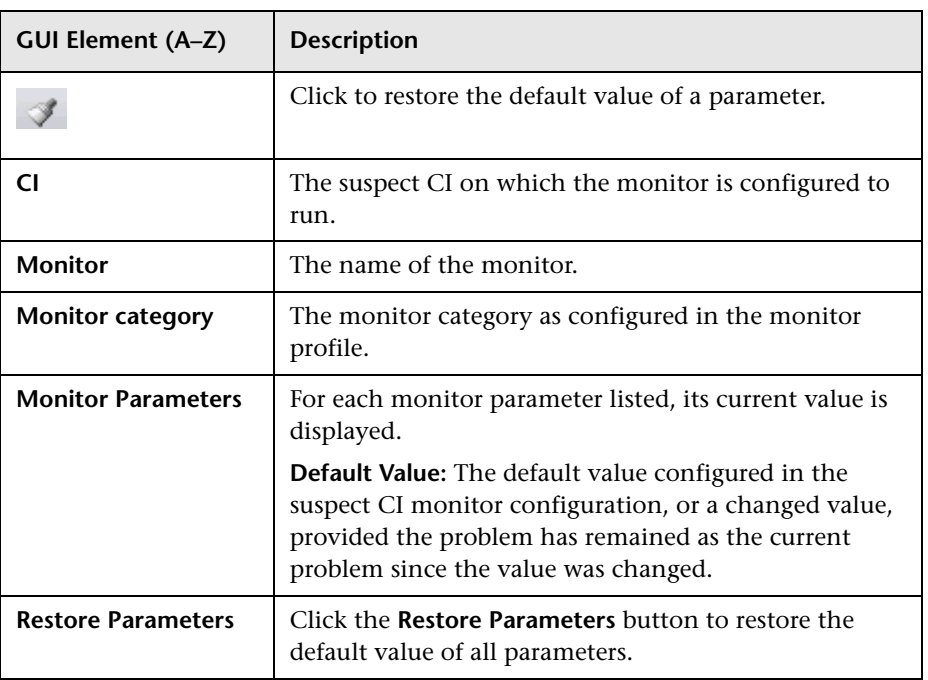

## <span id="page-77-0"></span>**R** On-demand Monitors Results Pane

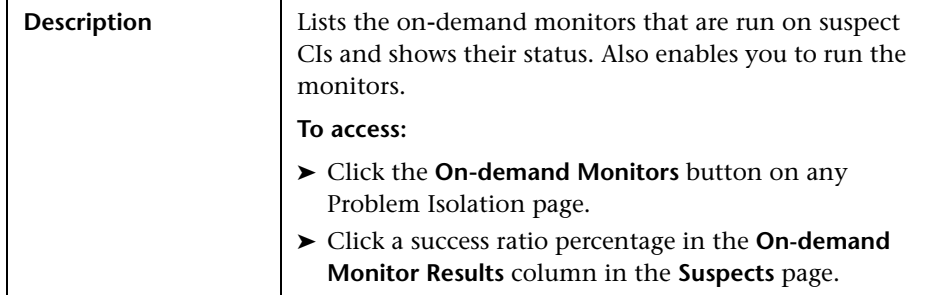

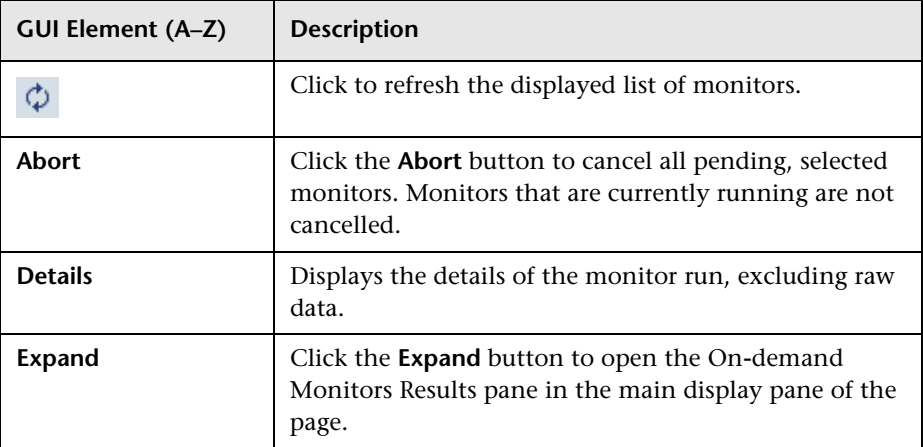

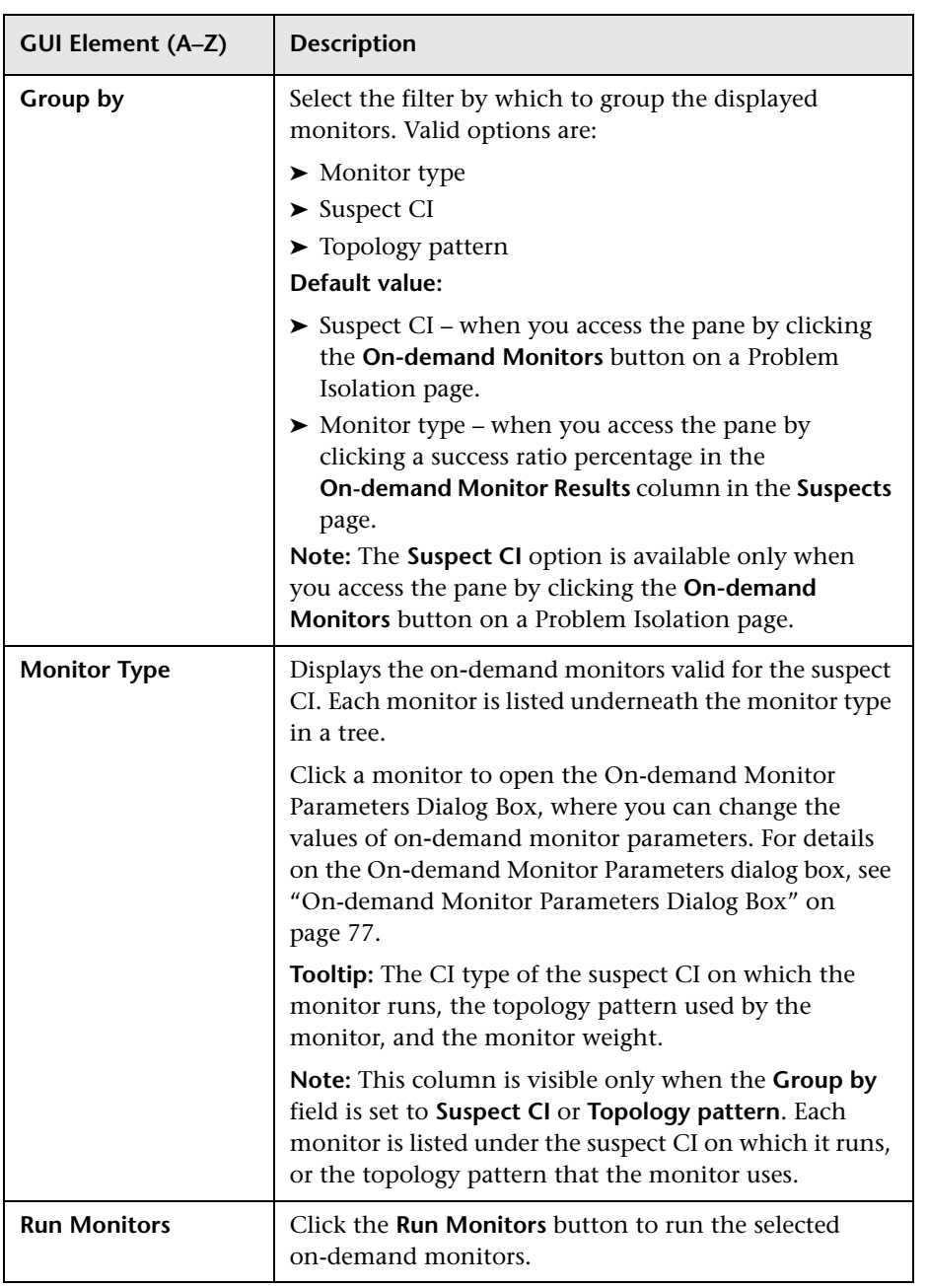

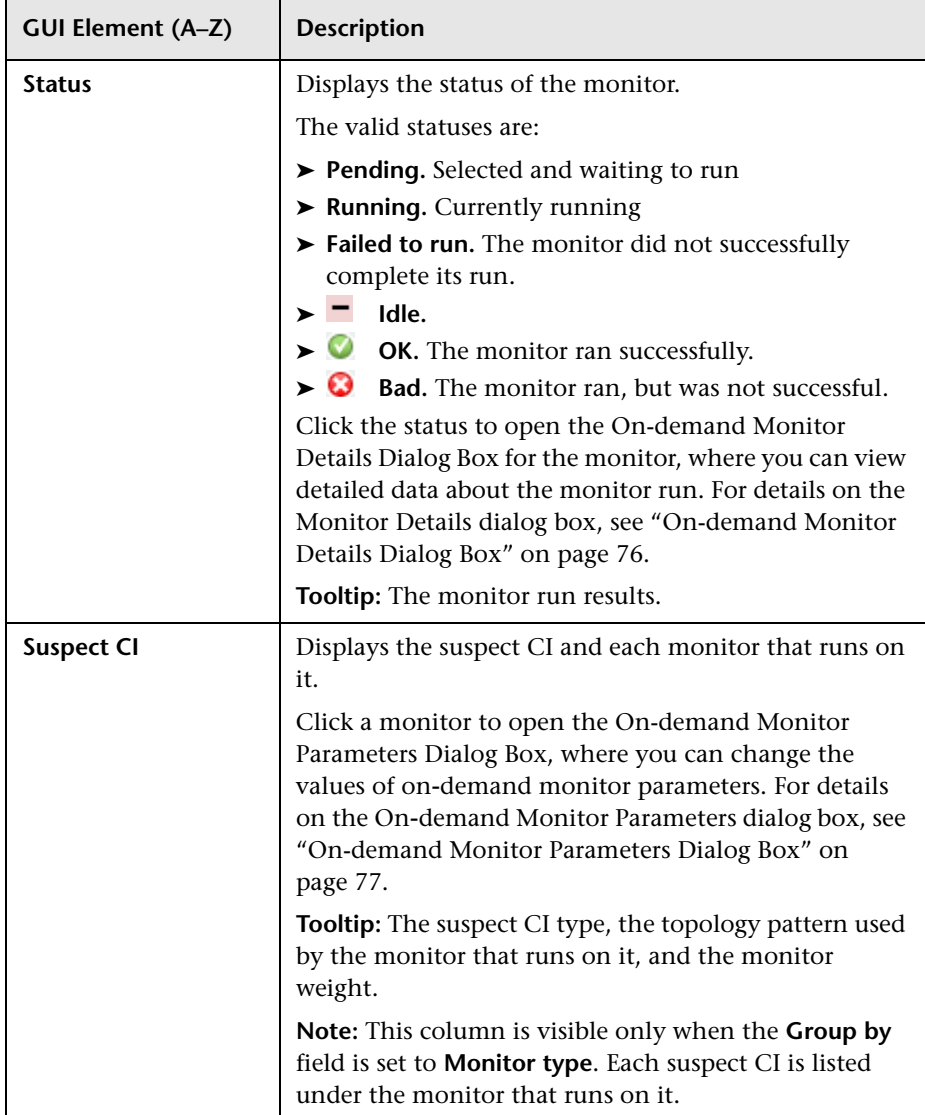

# **R** Problem Isolation Entry Page for HP Service Manager

<span id="page-80-0"></span>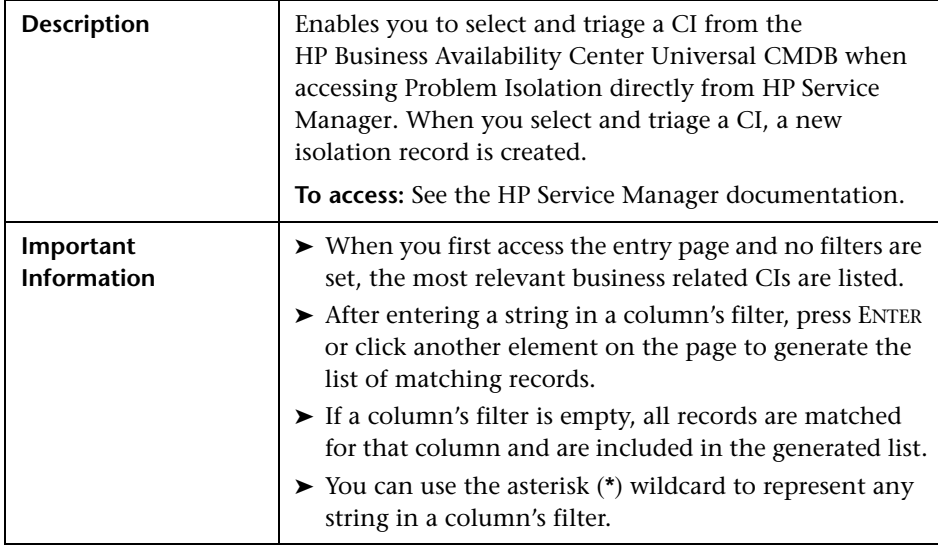

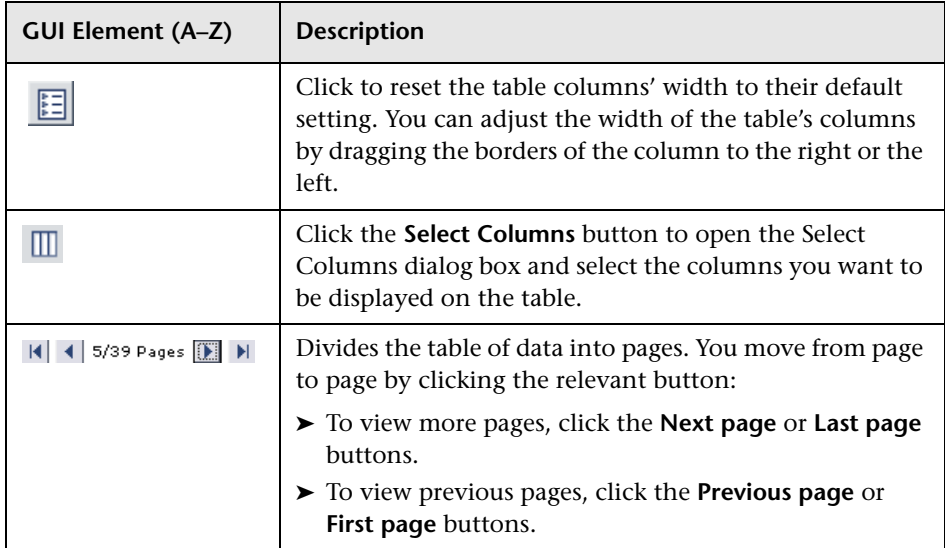

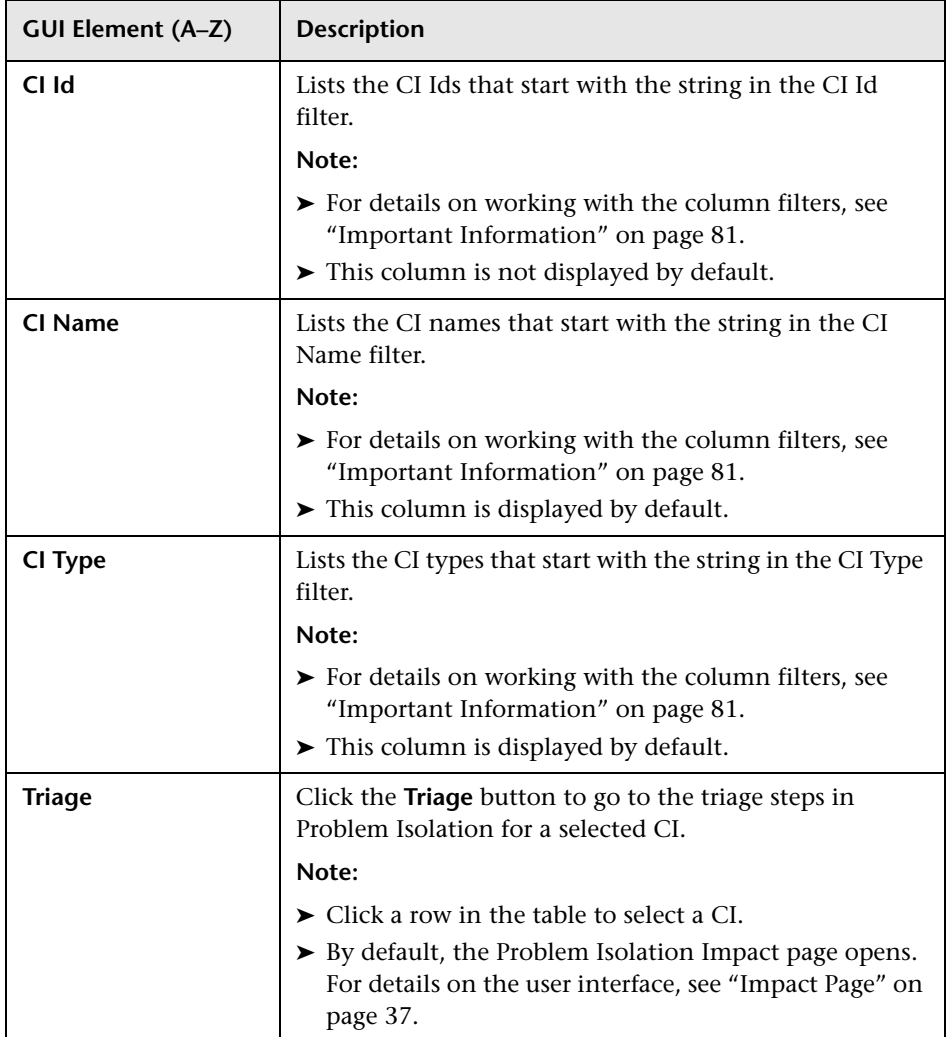

# **R** Problem Isolation Properties Page

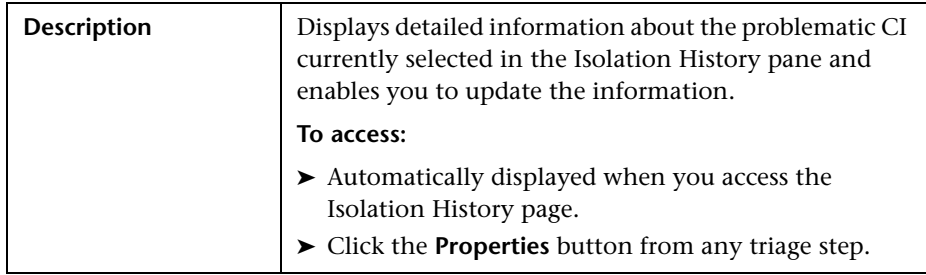

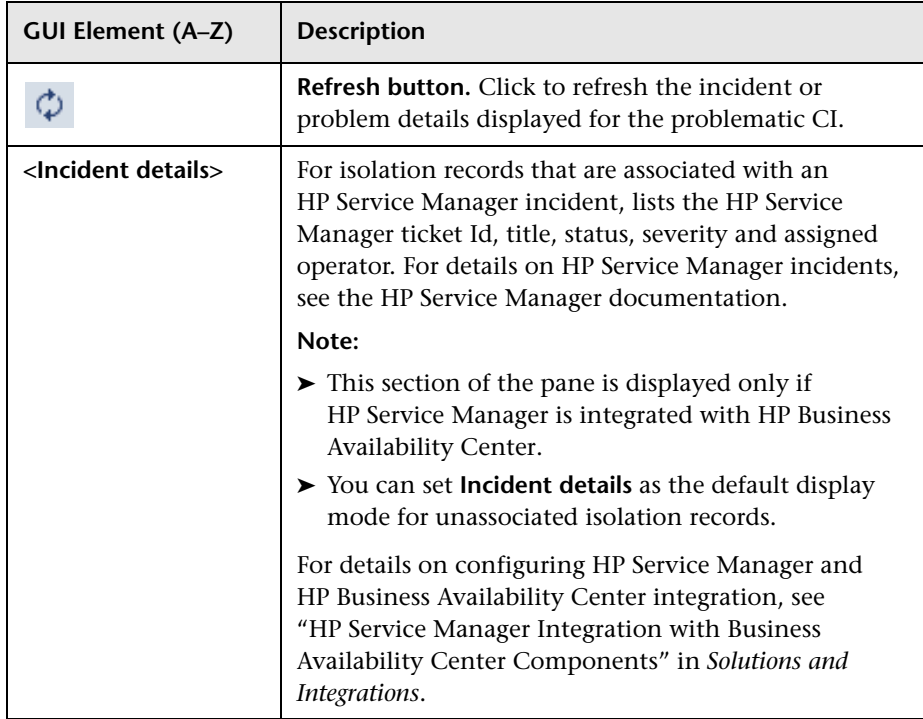

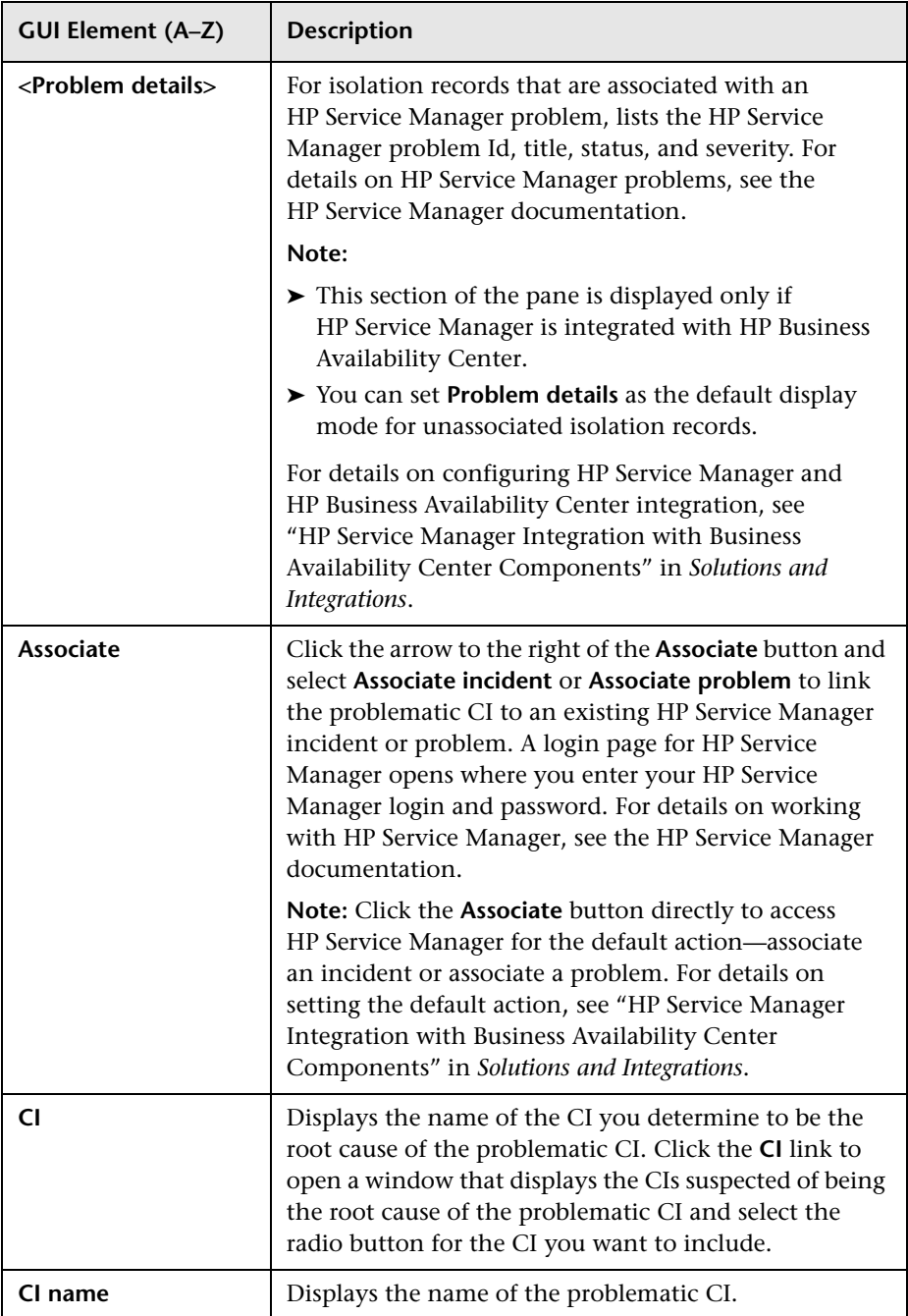

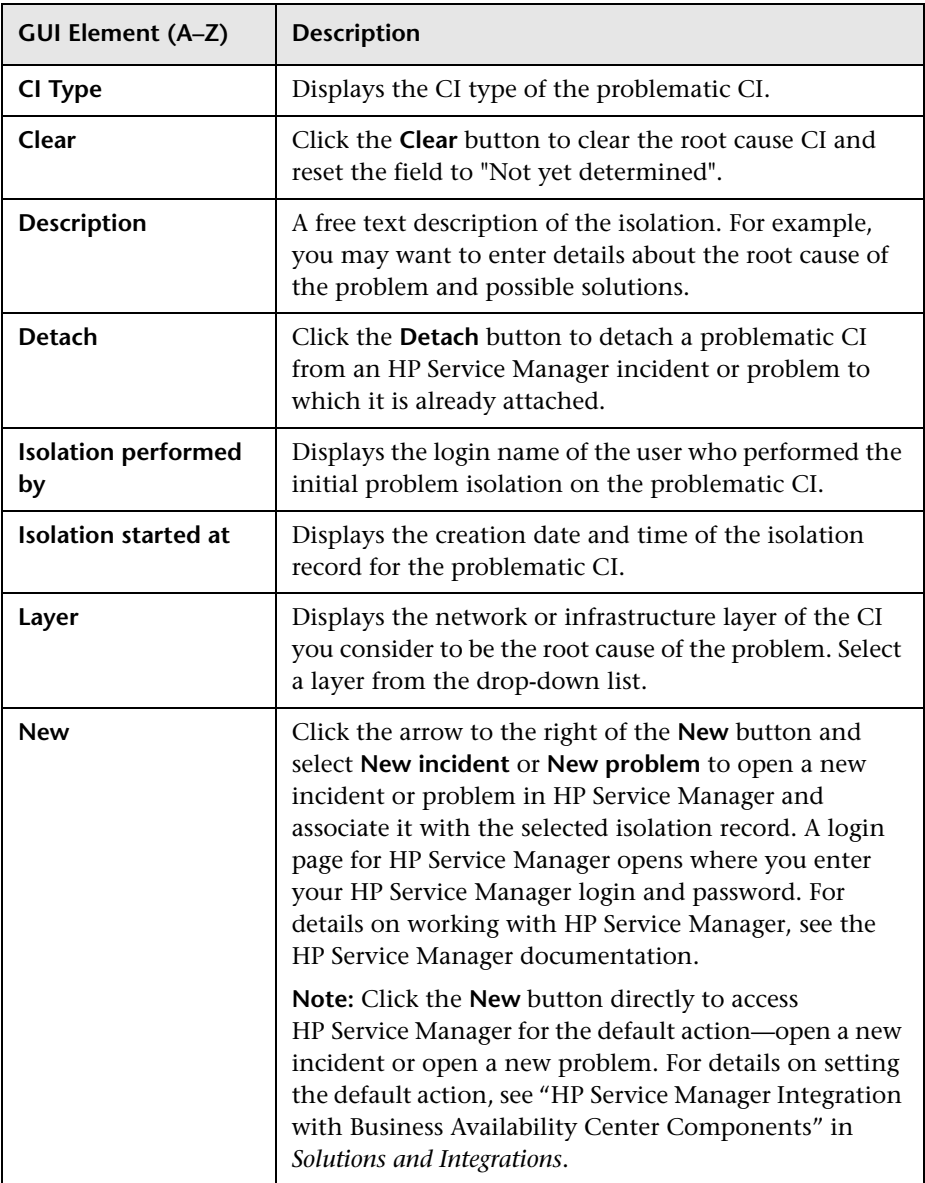

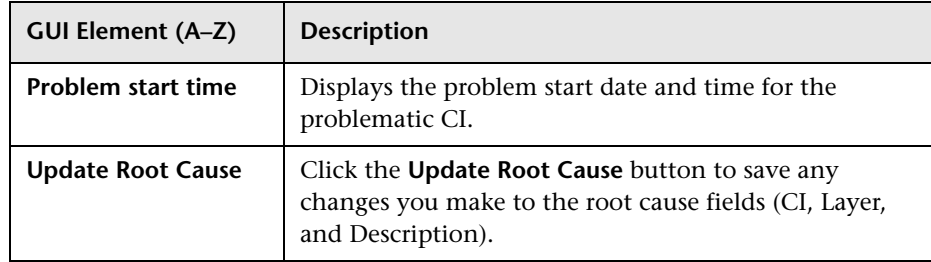

# <span id="page-85-0"></span>**R** Problem Snapshot Report

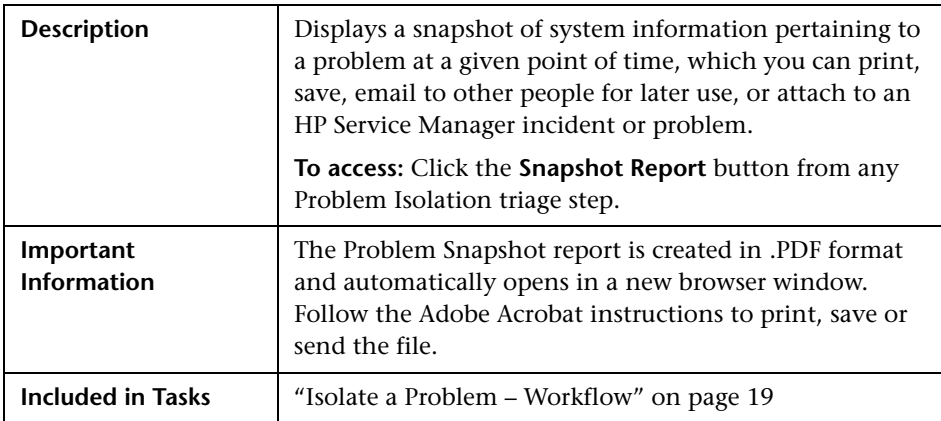

### **Attach Problem Snapshot**

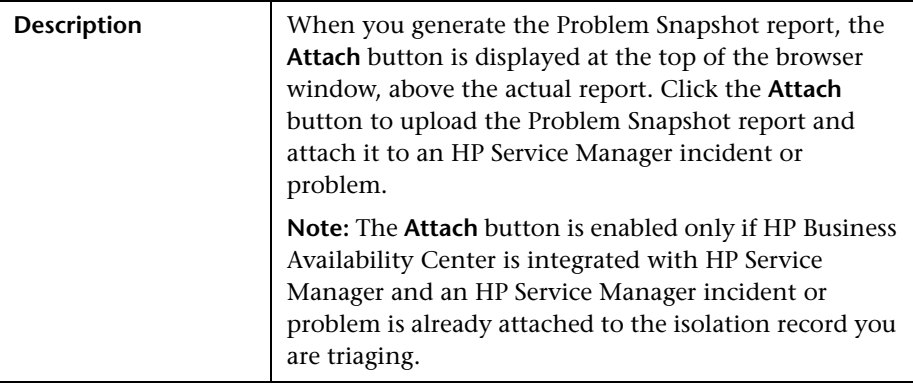

### **Summary**

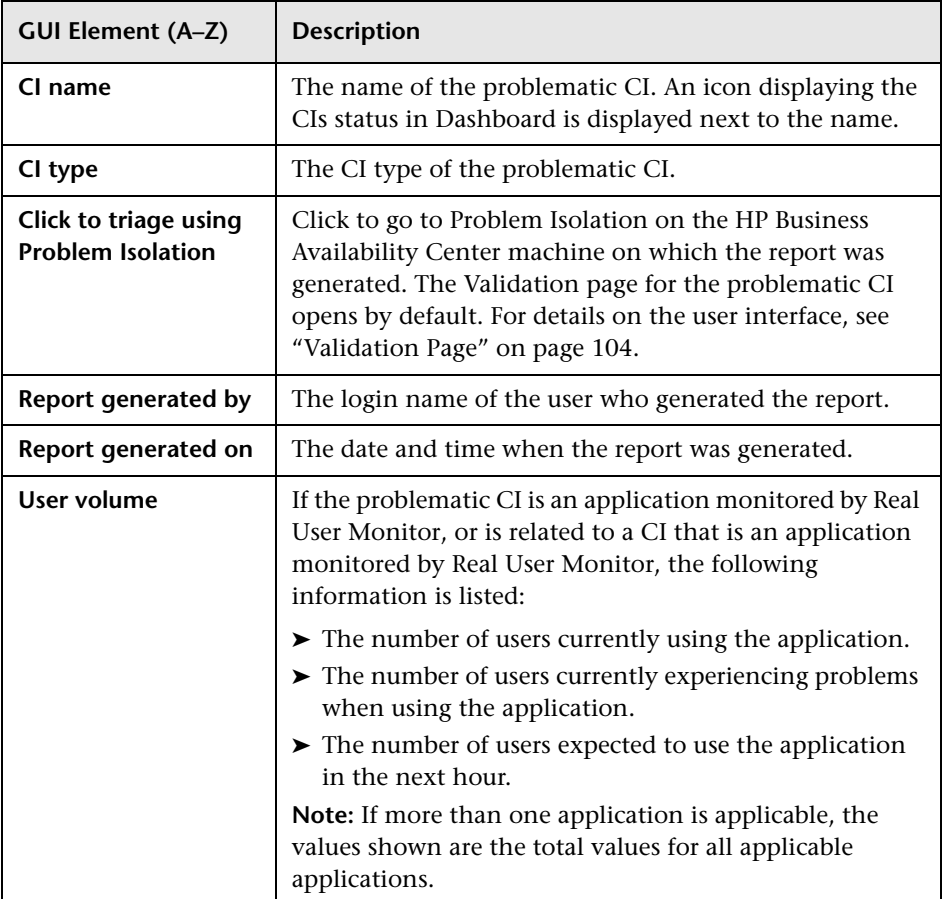

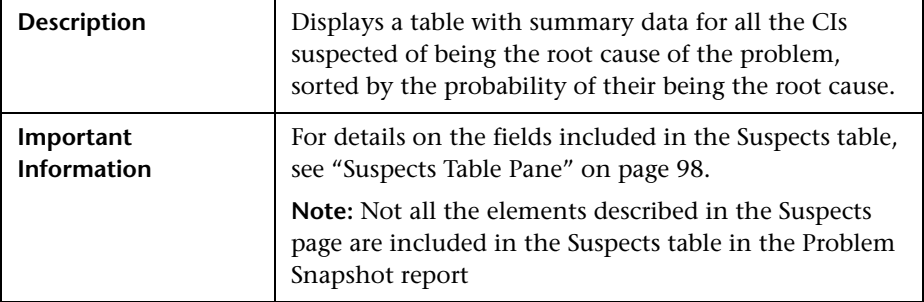

#### **Suspects Table**

## **On-demand Monitor Details**

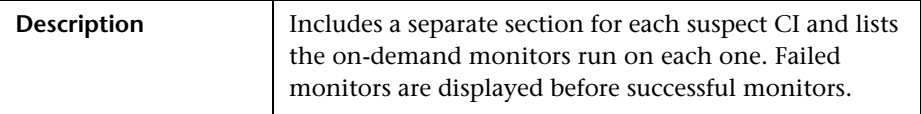

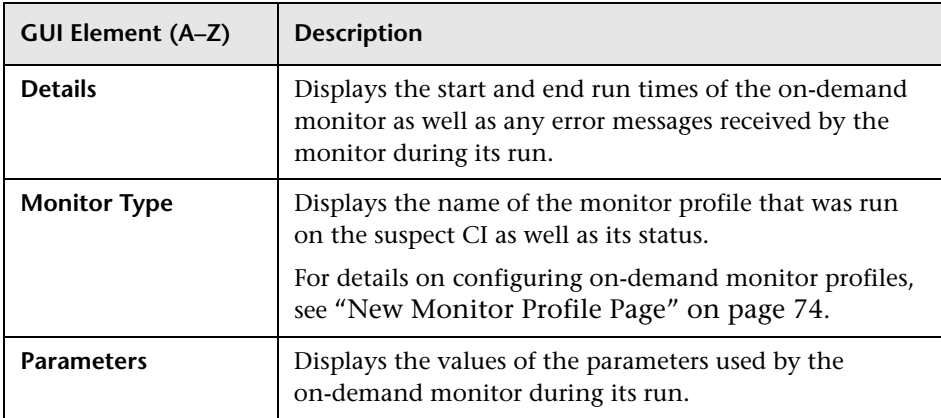

### **Discovered Changes Details**

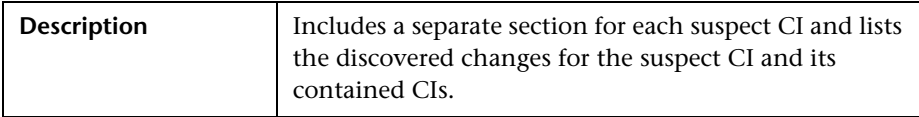

The following elements are included (unlabeled GUI elements are shown in angle brackets):

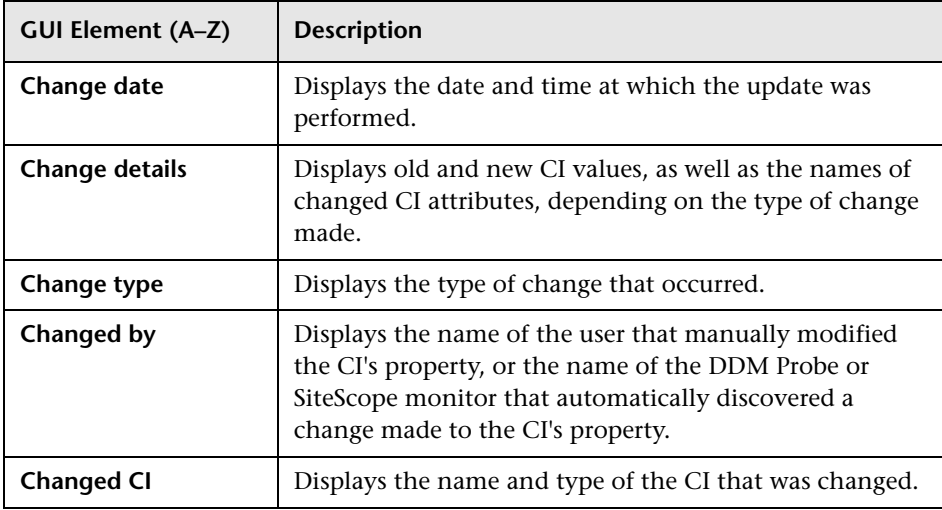

### **Events**

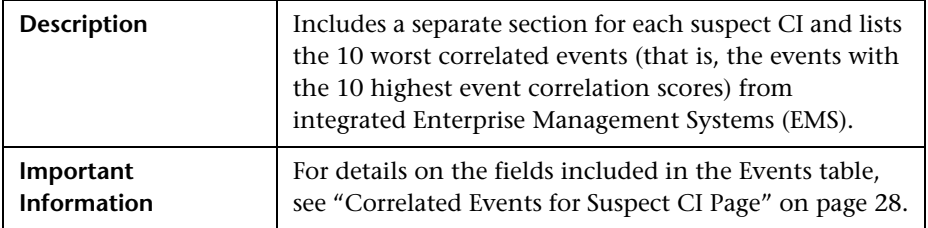

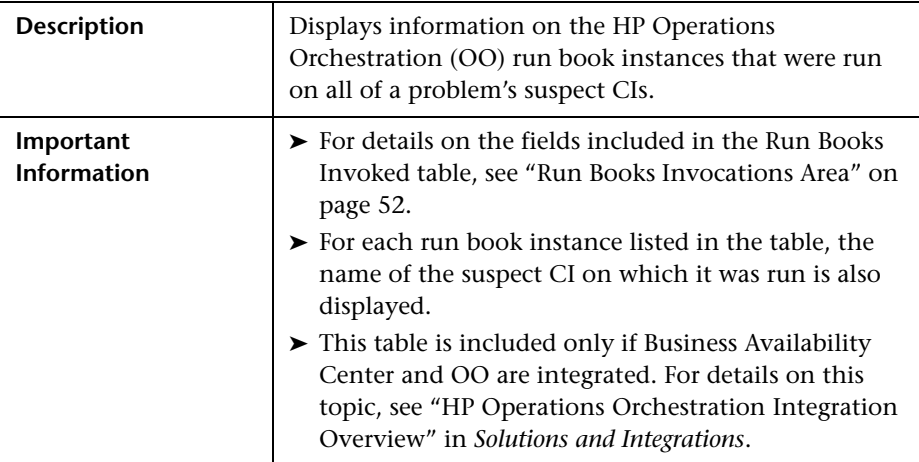

### **Run Books Invoked**

## **Run Book Parameters Dialog Box**

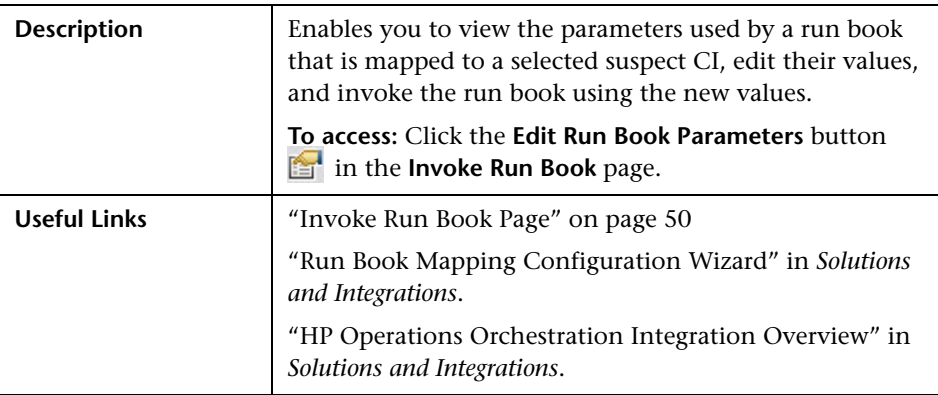

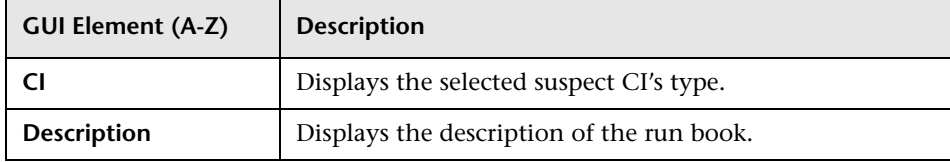

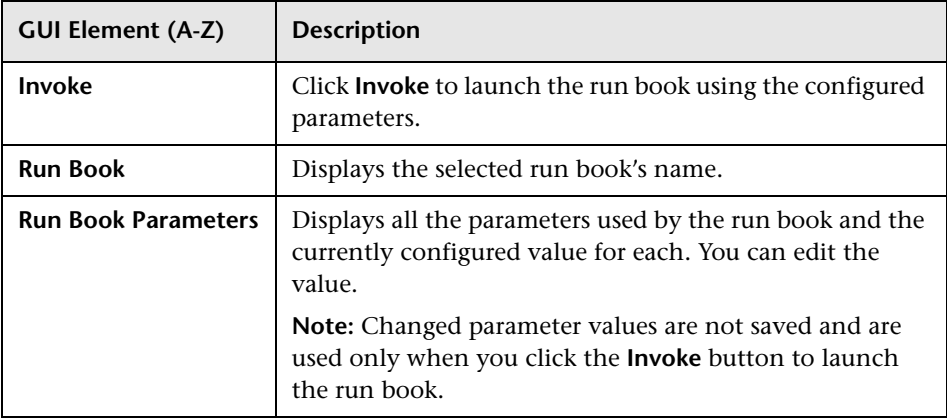

# **R** Suspect CI Monitor Configuration Page

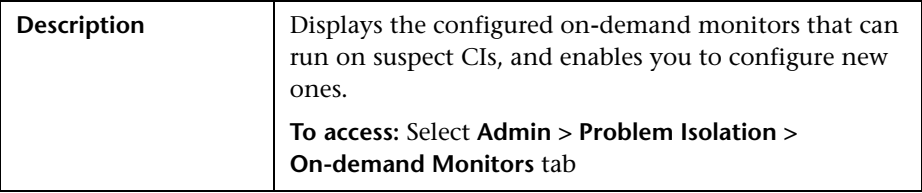

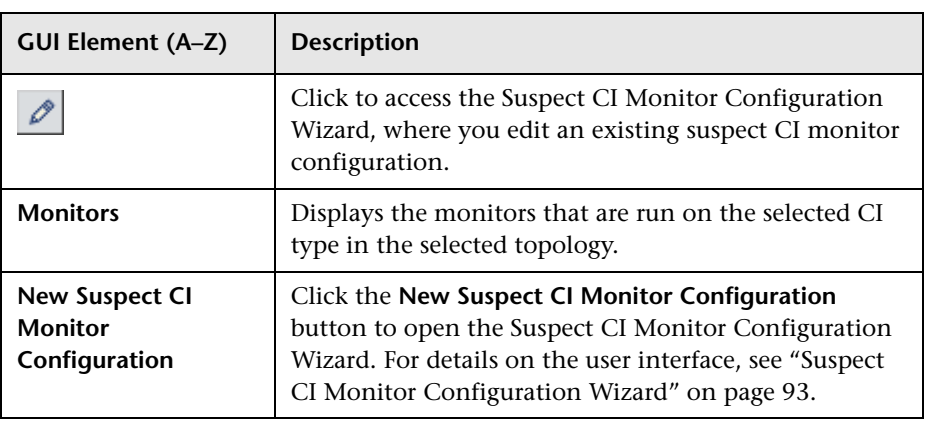

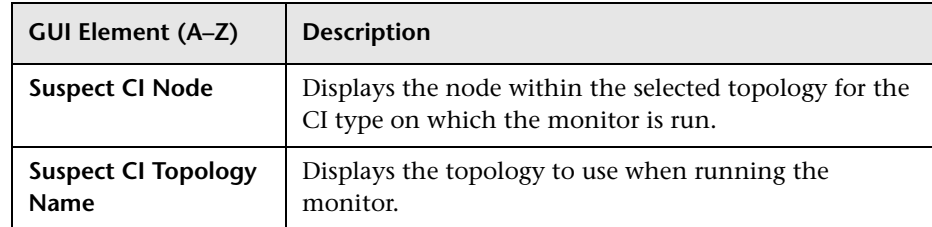

# <span id="page-92-0"></span>**R** Suspect CI Monitor Configuration Wizard

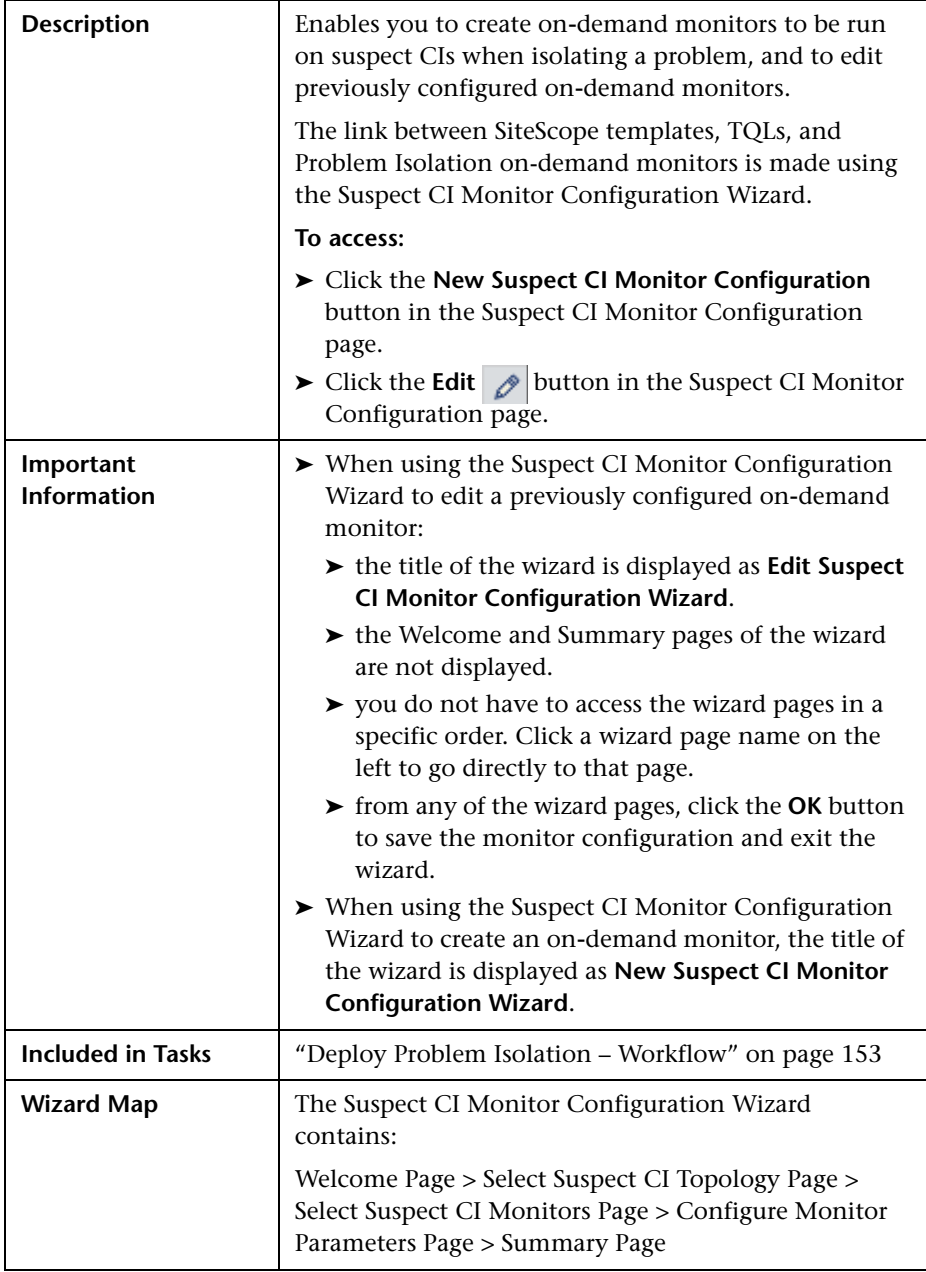

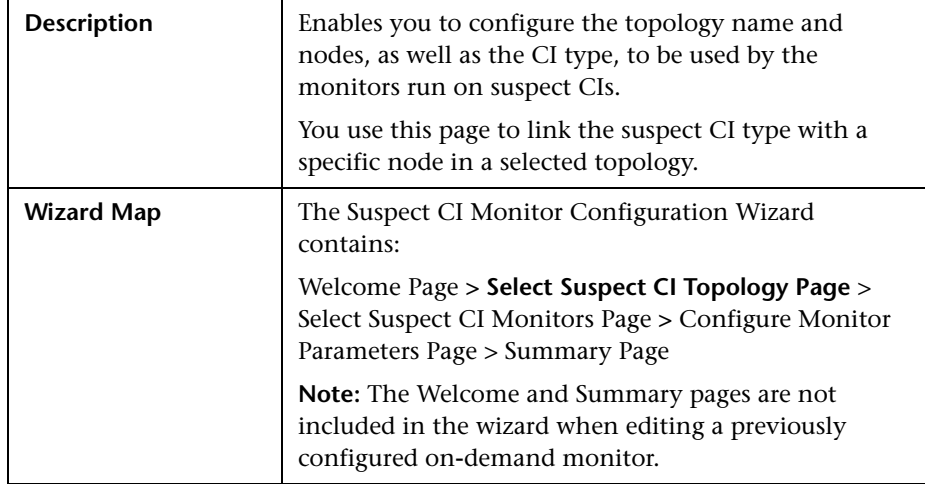

## <span id="page-93-0"></span>**8** Select Suspect CI Topology Page

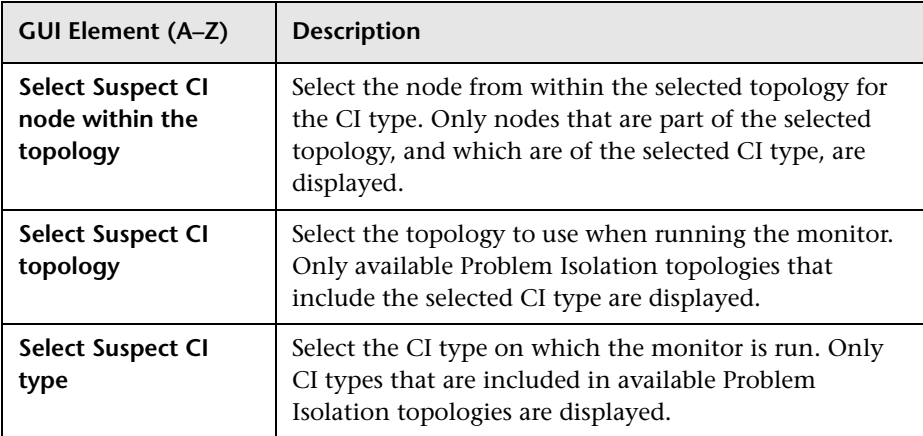

# <span id="page-94-0"></span>**Select Suspect CI Monitors Page**

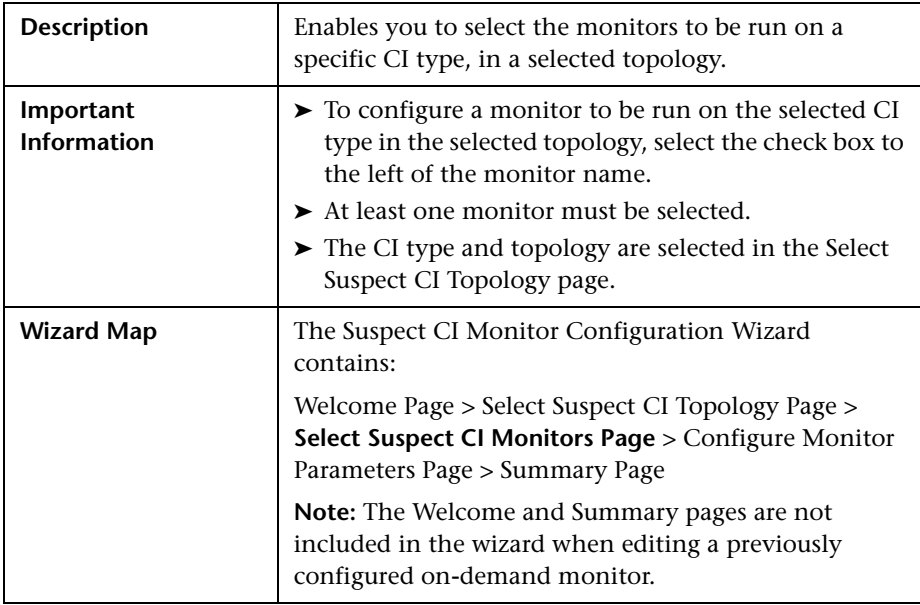

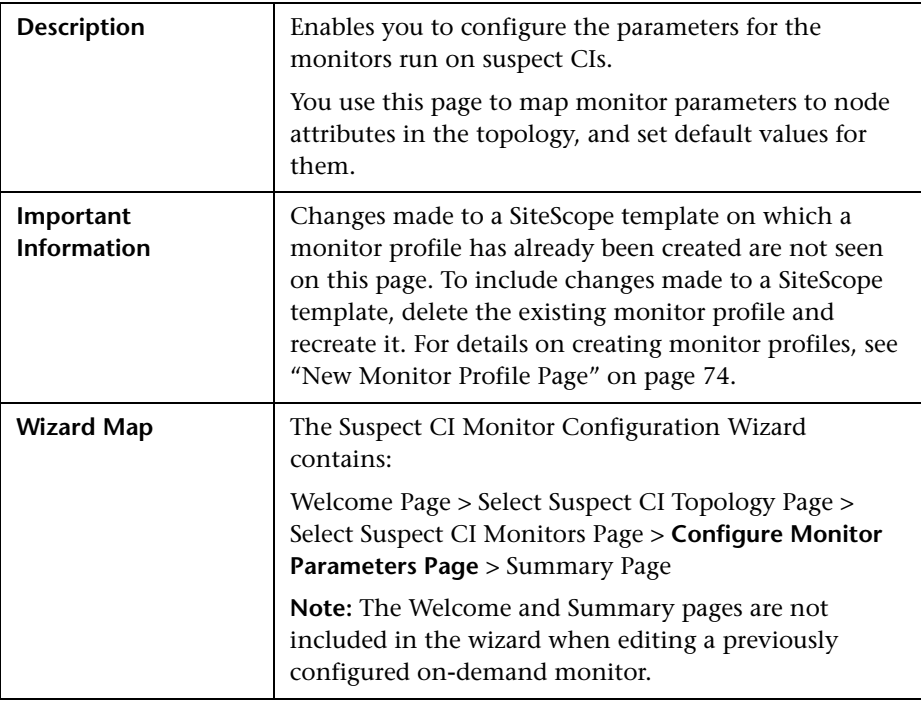

## <span id="page-95-0"></span>**R** Configure Monitor Parameters Page

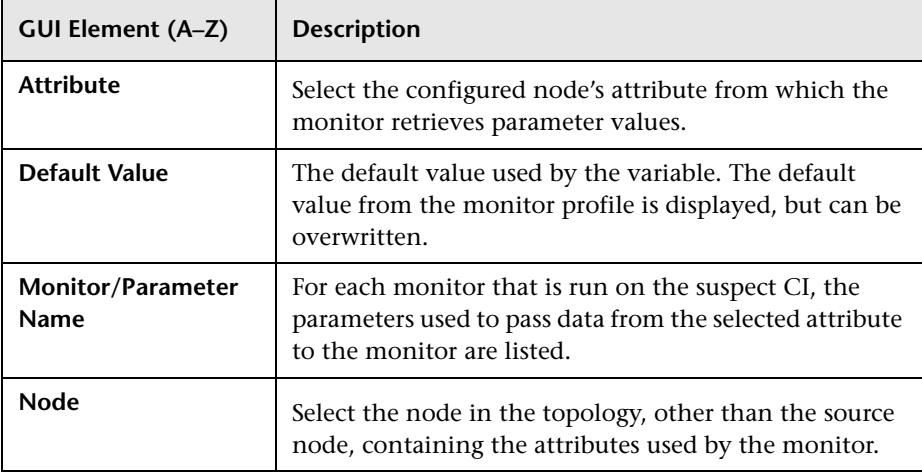

# **Suspects Page**

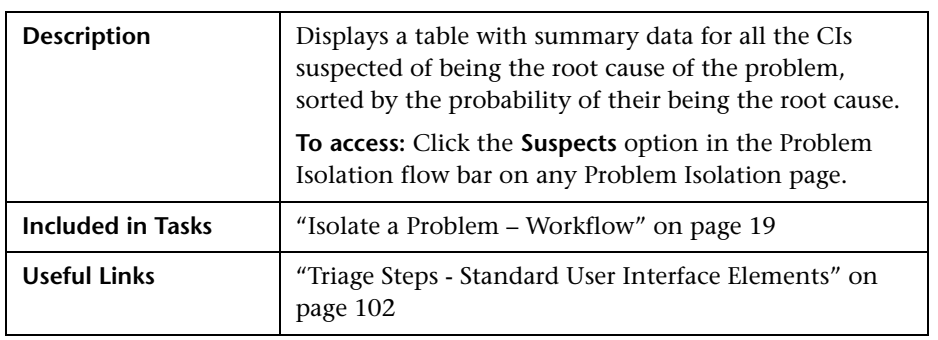

#### **Suspects Pane**

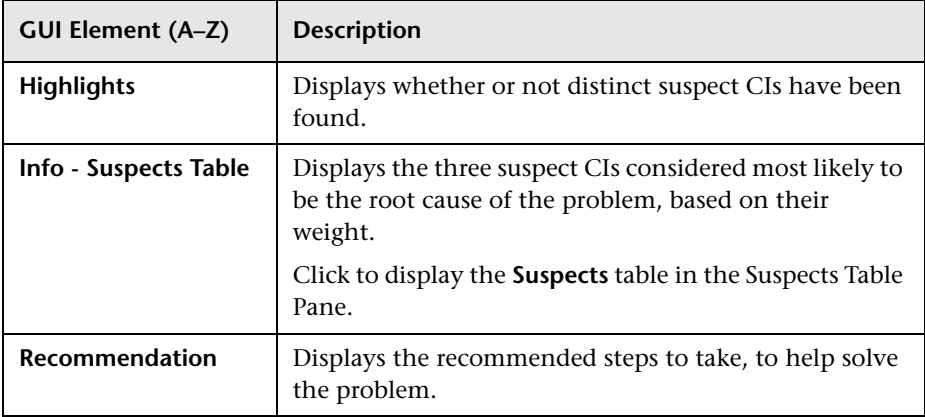

#### <span id="page-97-0"></span>**Suspects Table Pane**

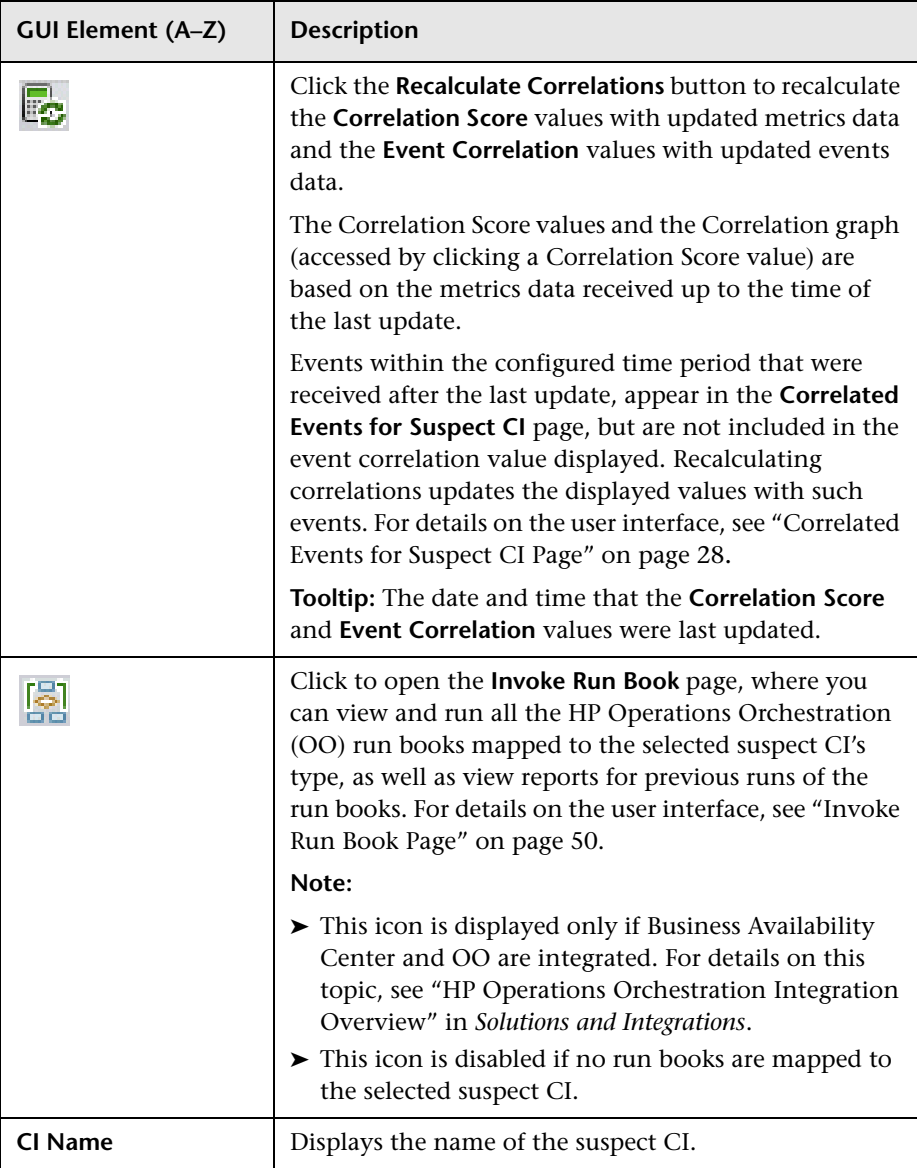

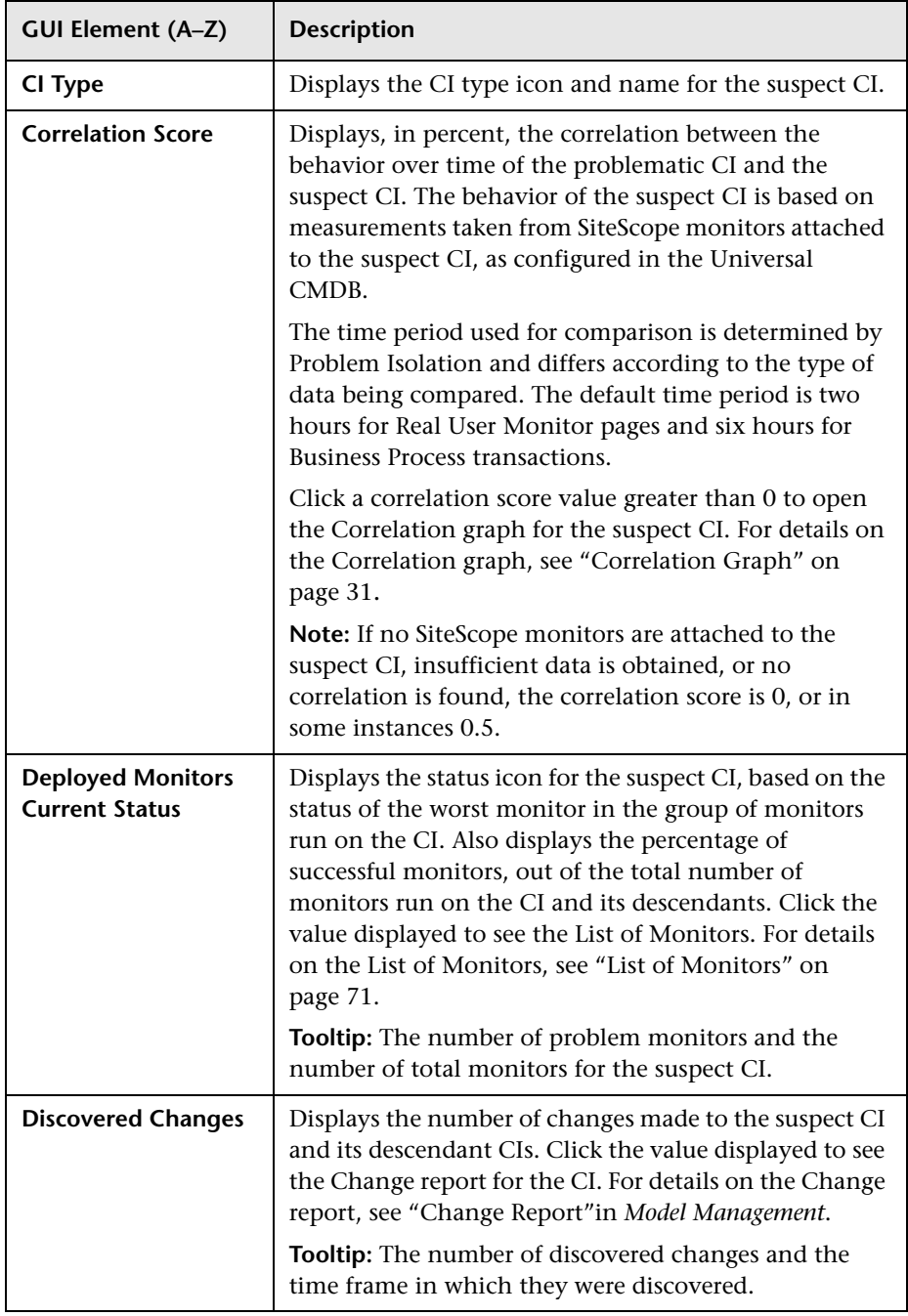

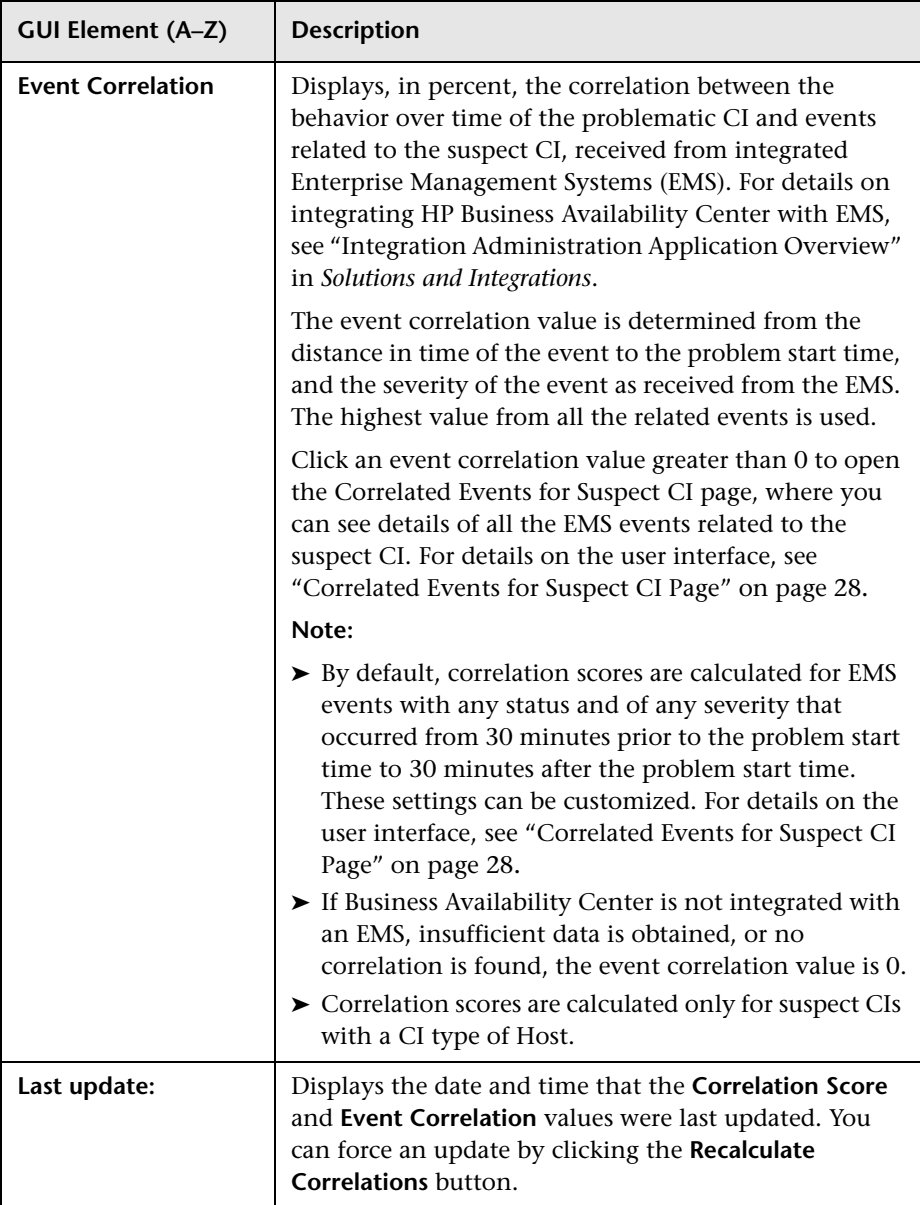

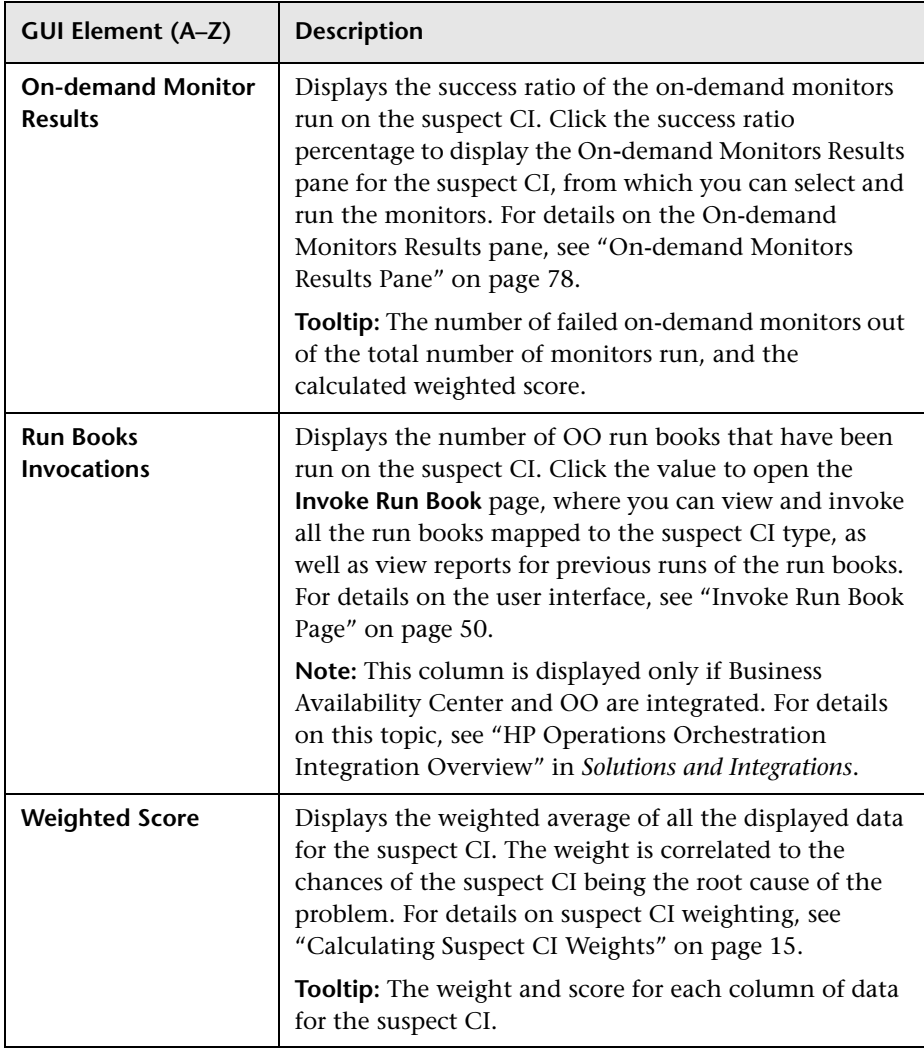

## <span id="page-101-0"></span>**R** Triage Steps - Standard User Interface Elements

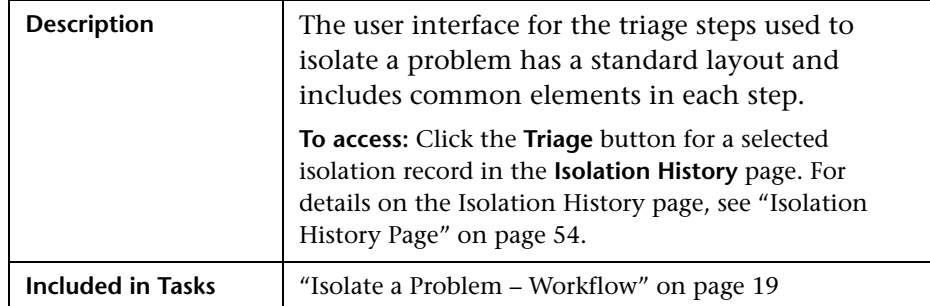

#### **Isolation Steps and Flow Bar**

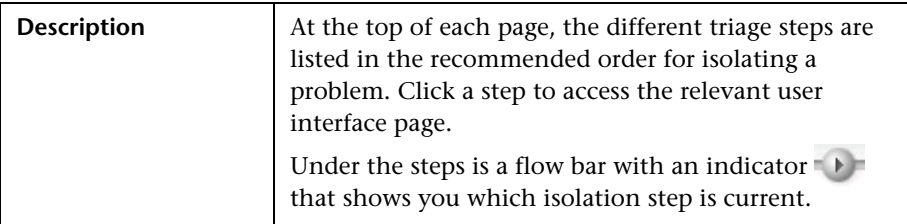

#### **Left Pane**

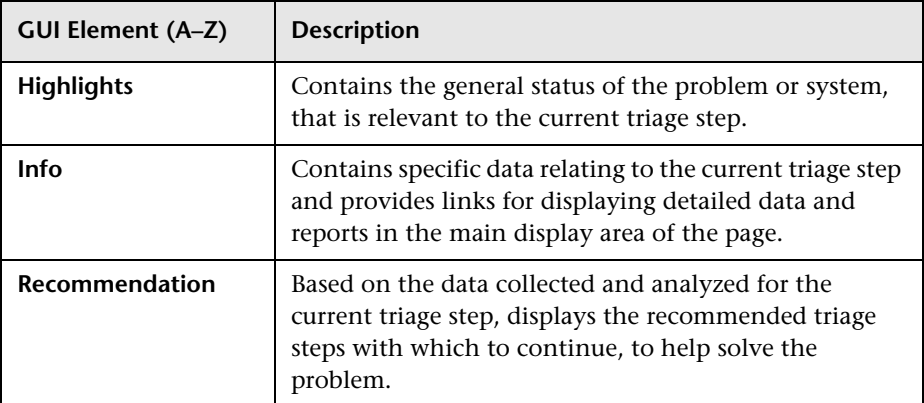

#### **Right Pane**

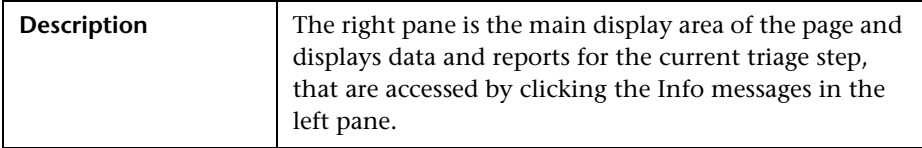

### **Common User Interface Elements**

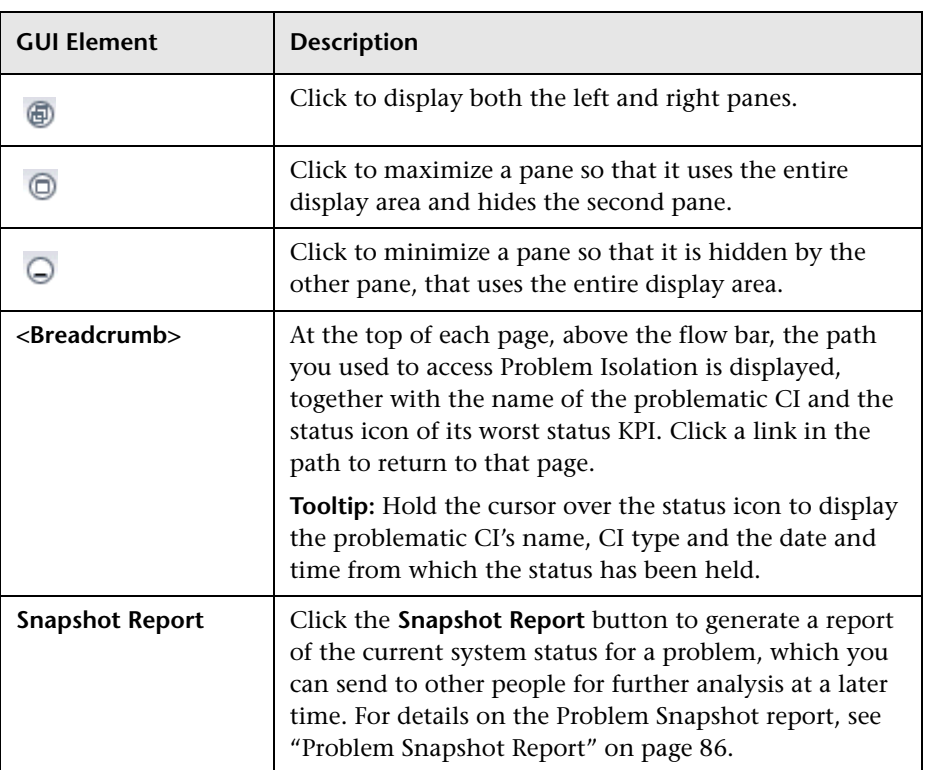

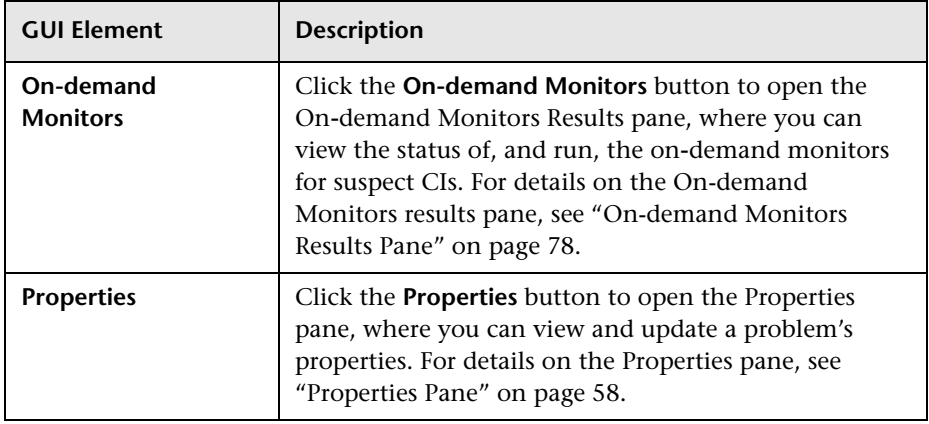

# <span id="page-103-0"></span>**Validation Page**

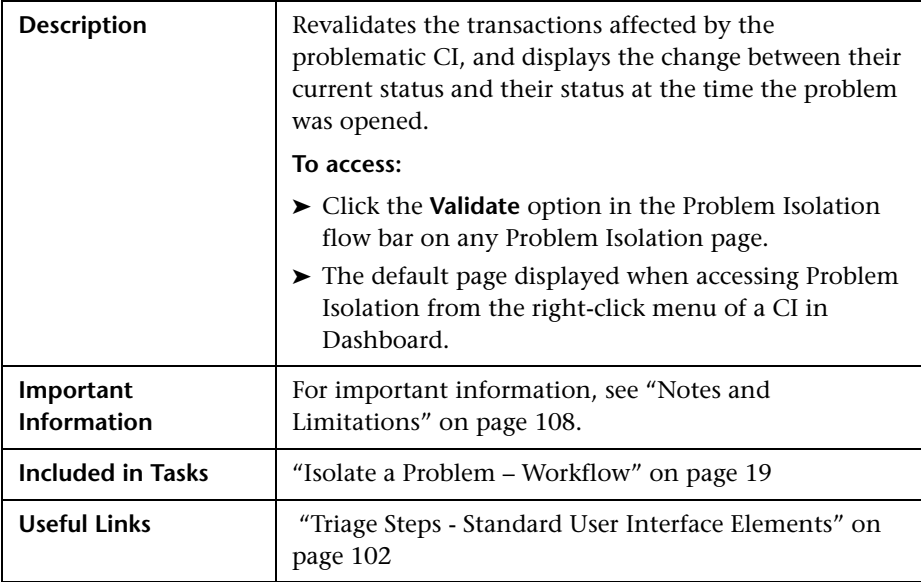

### <span id="page-104-1"></span>**Left Pane**

The following elements are included (unlabeled GUI elements are shown in angle brackets):

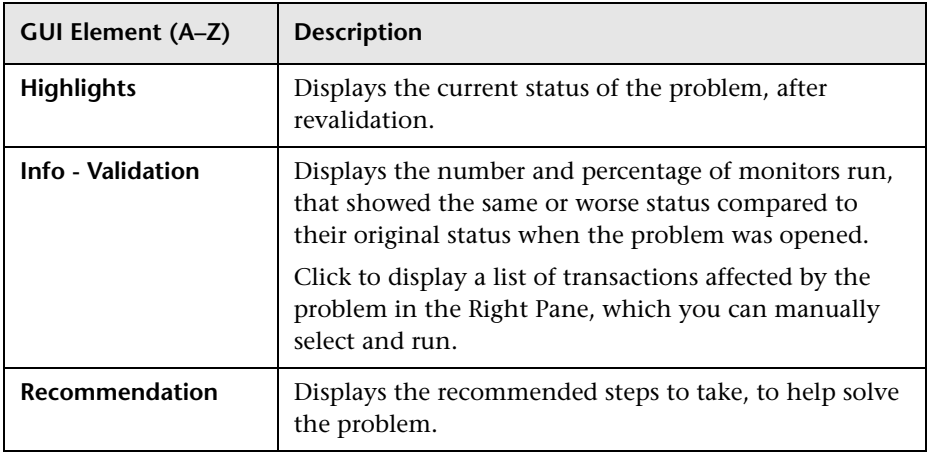

### <span id="page-104-0"></span>**Right Pane**

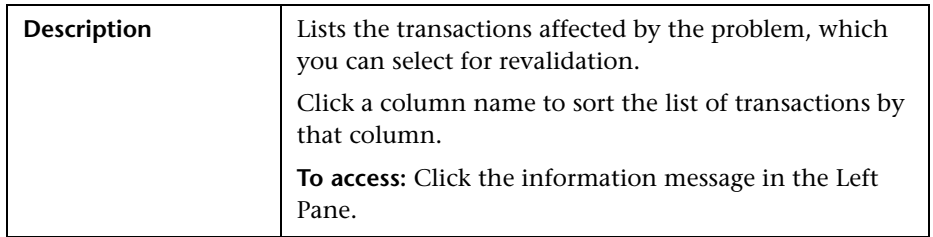

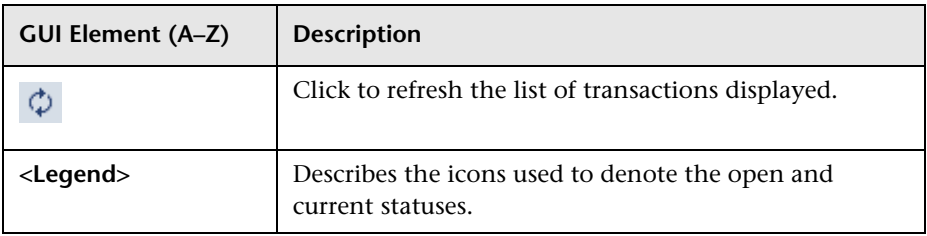

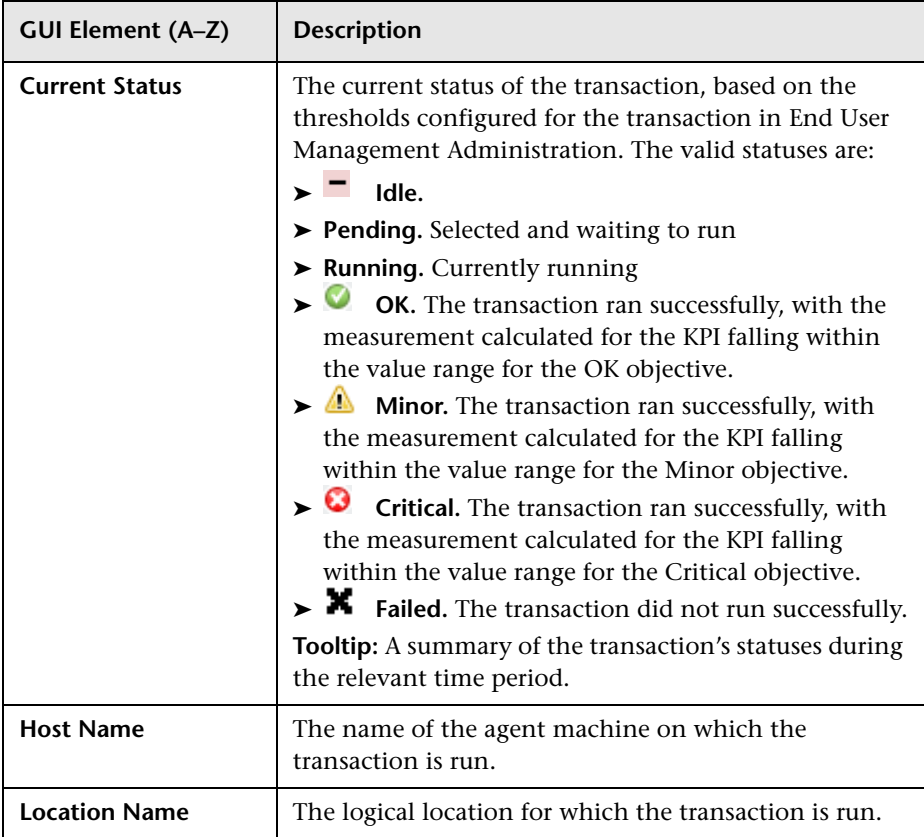

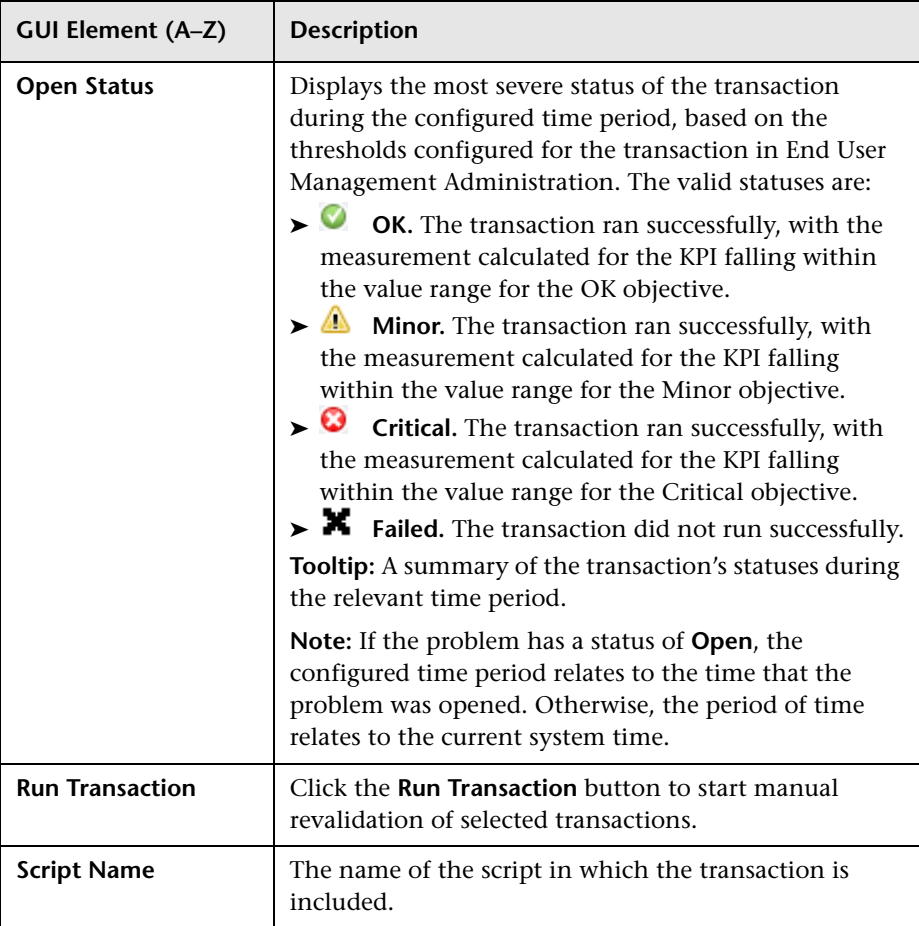

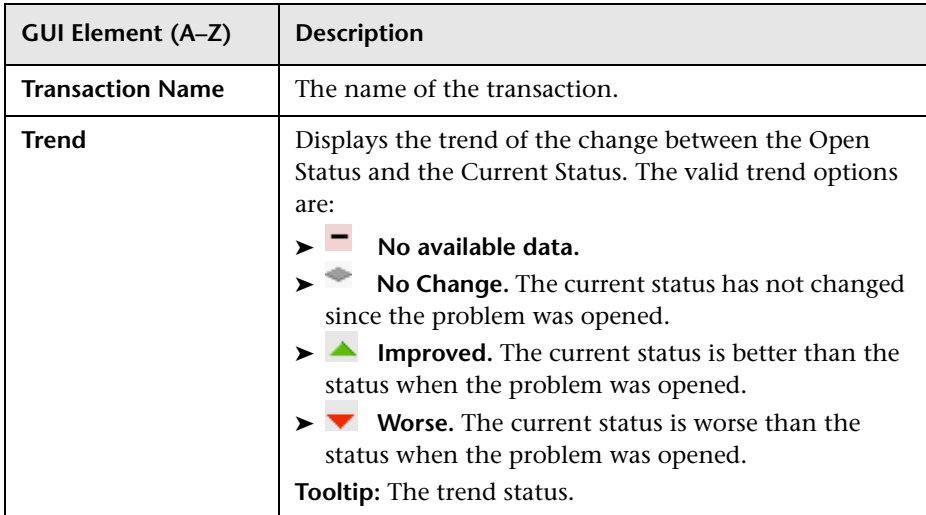

#### <span id="page-107-0"></span>**Notes and Limitations**

The following notes and limitations apply to the Validation page:

- ➤ Transactions for revalidation are selected based on their relationship with the problematic CI in the Universal CMDB.
- ➤ Transactions for a selected problem are automatically revalidated when accessing Problem Isolation from Dashboard. To disable automatic revalidation, select **Admin > Platform > Setup and Maintenance > Infrastructure Settings**, choose **Applications**, select **Problem Isolation**, and locate the **Auto Run Diagnostic Monitors** entry in the **On-demand Monitoring** table. Modify the value to **false**.
- ➤ By default, only problematic transactions (that is, transactions with a status of failed, minor, or critical when the problem was opened) are automatically revalidated. To change the default setting of which kind of transactions are automatically revalidated, select **Admin > Platform > Setup and Maintenance > Infrastructure Settings**, choose **Applications**, select **Problem Isolation**, and locate the **Transaction status for automatic revalidation** entry in the **Revalidation** table. Modify the value from the drop-down list as required.
- ➤ Successful transactions (that is, transactions that had a status of OK when the problem was opened) are not automatically revalidated.
- ➤ You can select transactions and manually run the revalidation process on them.
- ➤ When a transaction is run, the script in which the transaction is included is run, so other transactions included in the script are also run. This means that you may see other transactions running, that you did not select.
- ➤ Transactions are revalidated according to their status. Failed transactions are revalidated first, followed by those with a status of critical, minor, and OK, in that order.
- ➤ Each host runs one transaction at a time.
- ➤ A script is revalidated on a configured number of hosts only. To change the number of hosts on which a script is revalidated, select **Admin > Platform > Setup and Maintenance > Infrastructure Settings**, choose **Applications**, select **Problem Isolation**, and locate the **Maximum number of agents** entry in the **Revalidation** table. Modify the value as required. An entry of -1 causes scripts to be revalidated on all relevant hosts, without limitation.
- ➤ To select a transaction for manual revalidation, click the transaction name. You can select multiple transactions by holding the CTRL key down (for multiple individual selections), or the Shift key (for multiple sequential selections) when selecting transactions.
- ➤ By default, the current status used to revalidate a transaction is based on the transaction's worst status in the period of 30 minutes before the problem start time to 30 minutes after the problem start time. To modify the default time period, select **Admin > Platform > Setup and Maintenance > Infrastructure Settings**, choose **Applications**, select **Problem Isolation**, and locate the **Revalidation time range** entry in the **Revalidation** table. Modify the value to the required number of hours to be used before and after the problem start time.

### **Q** Troubleshooting and Limitations

This chapter includes troubleshooting and limitations for Problem Isolation Reactive Analysis.

### **SiteScope Template Changes not Included in Suspect CI Monitor Configurations**

Once a monitor profile has been created on a SiteScope template, and the monitor profile is included in a Suspect CI Monitor configuration, changes made to the SiteScope template are not shown in the Suspect CI Monitor configuration. To include the changes, delete and recreate the monitor profile. For details on creating monitor profiles, see ["New Monitor Profile](#page-73-0)  [Page" on page 74.](#page-73-0)

### **On-demand Monitors Fail to Retrieve User Names and Passwords**

On-demand monitors cannot retrieve a user name and password for manually created CIs. This causes the monitors to fail when run on such CIs. Before running an on-demand monitor, you can specify a user name and password to be used by the monitor. For details on specifying monitor parameters, see ["On-demand Monitor Parameters Dialog Box" on page 77](#page-76-0).

### **Revalidation Cannot be Made on Business Process Monitor Transactions That Use Basic Authentication**

The Problem Isolation Validation step is unable to revalidate transactions on virtual users (Business Process Monitors) that use basic authentication.

### **Node Attributes Without Display Labels are not Displayed as Available Attributes**

When configuring monitor parameters in the Suspect CI Monitor Configuration Wizard, a node's attributes that do not have a display label defined in the Universal CMDB CI type manager are not displayed in the list of available attributes for the node.

### **Oracle Monitors Cannot Connect to an Oracle Server**

In some instances, Problem Isolation Oracle monitors may be unsuccessful in connecting to an Oracle server. In such cases, you should change the driver used by SiteScope to one that is specific for your Oracle server. For details on changing the driver used by SiteScope, refer to the relevant SiteScope documentation.

### **On-demand Monitors Fail Due to Missing CI Types**

Problem Isolation assumes the automatic discovery of ports, Windows services, and Unix processes. If these CI types are not discovered, or cannot be found in the Universal CMDB, some of the on-demand monitors may fail.

To fix this problem, use the Query Manager to remove all port, service, and process nodes from all the TQLs in the Correlation\PM\_Diagnostic folder, and remove all references to these nodes from the configured on-demand monitors. For details on working with the Query Manager, see "Query Manager Window" in *Model Management*. For details on configuring on-demand monitors, see ["Suspect CI Monitor Configuration Wizard" on](#page-92-0)  [page 93](#page-92-0).

The following is a list of the discovery patterns assumed to be run, in the order displayed, for Problem Isolation:

- ➤ ICMP\_NET\_Dis\_IpC
- ➤ Host\_ID\_Discover
- ➤ NTCMD\_NET\_Dis\_Connection
- ➤ SNMP\_NET\_Dis\_Connection
- ➤ TTY\_Net\_Dis\_Connection
- ➤ WMI\_NET\_Dis\_Connection
- ➤ TCP\_NET\_Dis\_Port
- ► WMI HR Service
- ➤ WMI\_HR\_Disk
- ► WMI HR Software
- ➤ TTY\_HR\_All
- ▶ TTY HR Process
- ▶ TTY HR Software
- ➤ TTY\_HR\_Disk
- ➤ FILE\_Mon
- ▶ TCP Webserver Detection
- ➤ Apache
- ➤ SQL\_NET\_Dis\_Connection

### **Problem Isolation TQLs are not Visible**

If the Problem Isolation **PM.zip** file was not properly deployed, you may experience problems such as the Problem Isolation TQLs not being visible. In such an instance, you should redeploy the file. For details on redeploying the PM.zip file, see "Package Manager Window" in *Model Management*.

### **The User Volume Report Does not Display Properly**

If you are having trouble viewing the User Volume report, you may require Flash player to properly view the report. Install Flash player on your machine, and then try accessing the report again. For details on viewing reports with Adobe Flash player, see "Viewing Reports with Adobe Flash Player" in *Reports*.

### **No On-demand Monitors are Shown for a Suspect CI**

Suspect topologies that are created automatically by SiteScope do not include credential related CIs (such as telnet, ssh, wmi, and ntcmd), which are required by SiteScope to retrieve credential information such as user names and passwords. The credential information is used by SiteScope when running on-demand monitors. On-demand monitors using topologies that are missing credential related CIs do not appear in the list of on-demand monitors for a suspect CI.

To fix this problem, edit the suspect topology and change the cardinality of the related credential CIs so that they are not mandatory, and configure the required credentials manually for the on-demand monitors. For details on changing cardinality in a TQL, see "Topology Query Language User Interface" in *Model Management*. For details on configuring on-demand monitors, see ["Suspect CI Monitor Configuration Wizard" on page 93.](#page-92-0)

#### **Chapter 1** • Problem Isolation Reactive Analysis

# **Part II**

**Proactive Analysis**

**2**

# **Problem Isolation Proactive Analysis**

This chapter includes the main concepts, tasks, and reference information for proactive analysis in Problem Isolation.

#### **This chapter includes:**

**Concepts**

- ➤ [Proactive Analysis Overview on page 118](#page-117-0)
- ➤ [Expected Transaction Behavior on page 120](#page-119-0)
- ➤ [Permissions on page 122](#page-121-0)

#### **Tasks**

- ➤ [Configure Proactive Analysis Workflow on page 122](#page-121-1)
- ➤ [Configure Expected Transaction Behavior on page 123](#page-122-0) **Reference**
- ➤ [Proactive Analysis User Interface on page 123](#page-122-1)

### <span id="page-117-0"></span>*<b>Proactive Analysis Overview*

Problem Isolation includes both reactive analysis, for isolating enterprise problems discovered in HP Business Availability Center, and proactive analysis, for detecting application anomalies and their probable causes. For details on reactive analysis, see ["Reactive Analysis Overview" on page 12.](#page-11-0)

The proactive analysis process analyzes data from various sources (such as monitors, changes, and incidents) to detect anomalies in selected applications and business services, and by correlating all the data tries to determine the probable causes of these anomalies.

The proactive analysis process analyzes the events (samples) for the Business Process Monitor transactions and Real User Monitor pages that are connected to the applications and business services that you select, that were created since the previous run of the proactive analysis process. The process compares the actual performance and availability of the transactions and pages with the expected transaction behavior for each hour of the day, to determine problematic behavior. For details on expected transaction behavior, see ["Expected Transaction Behavior" on page 120](#page-119-0). Similar sequential hours are combined. For example, three consecutive good hours (that is, without any problematic behavior), followed by two consecutive bad hours (that is, with problematic behavior), are combined into one good segment and one bad segment. The bad segments are called anomalies and contain any combination of transaction or page availability problems and breaches in expected transaction behavior. For each application or business service, the proactive analysis process determines the CIs it considers to be the most likely causes of the problematic behavior. For each anomaly, the process examines SiteScope measurements for these CIs and correlates them with the behavior of the transactions and pages in the anomaly during the relevant time range.

You use the Proactive Analysis page to list the anomalies that have been identified and to view the data for a selected anomaly. You view data for a specific transaction or page that occurred in an anomaly's time range (by default, the transaction or page with the most severe anomaly, as calculated by the proactive analysis process, is displayed) and can see any discovered changes or requests for change (RFCs), incidents, and events received from integrated Enterprise Management Systems (EMS), that occurred in the same time range. You can also see the number of users that accessed the application during the anomaly's time range and of those, the number of users that experienced problems. The measurements returned by SiteScope monitors run on the CIs suspected of causing an anomaly, that are most correlated to the selected transaction or page, are also displayed and you can select the measurements you want to display together with the transaction or page data in the same graph. This enables you to see the correlation between the transaction or page data, the suspect CI measurements, changes (both discovered and planned), incidents, users, and events. You can also display the expected transaction behavior, which enables you to see the actual behavior compared to the expected behavior. For details on the Proactive Analysis page, see ["Proactive Analysis Page" on page 128](#page-127-0).

You configure proactive analysis by selecting the applications and business services to be analyzed and setting a time for the process to run on a daily basis. Each day, at the configured time, the proactive analysis process runs, as a new thread, for each selected application and business service. For details on configuring proactive analysis, see ["Proactive Analysis](#page-124-0)  [Configuration Page" on page 125.](#page-124-0)

### <span id="page-119-0"></span>**Expected Transaction Behavior**

Proactive Analysis determines anomalies based on actual transaction behavior in comparison to expected transaction behavior. Expected transaction behavior is calculated for each hour of the day (from 00:00 to 23:59), for each business process transaction and Real User Monitor page, for each application configured for proactive analysis. Expected transaction behavior is based on up to 35 days worth of actual transaction behavior data.

A daily process examines the previous day's hourly aggregated data and for each hour, calculates the transaction behavior for each transaction and page. The day's figures are compared to previously calculated and stored transaction behavior data to ensure that they are within acceptable limits (that is, there are no aberrations) and are then themselves added to the stored transaction behavior data. Up to 35 days of calculated transaction behavior data is stored, at which point a rolling date policy is used. That is, for each new day's data added, the earliest date's stored data is removed.

Each day of the week is categorized as either a working day or non working day. By default, non working days are Saturday and Sunday. You can configure which days you want to be considered as non working days. For details on how to perform this task, see ["Configure Expected Transaction](#page-122-0)  [Behavior" on page 123](#page-122-0). Proactive analysis determines anomalies only when there is reliable expected transaction behavior data for the relevant type of day—working or non working. By default, expected transaction behavior data is considered reliable when there are at least four stored entries for a specific hour (in effect, data for four days) for a specific category of day. For example, using the default setting of Saturday and Sunday configured as non working days, one week of transaction behavior data is considered reliable for working days (as there are five working days in the week), but is not considered reliable for non working days (as there are only two non working days in the week). To have reliable transaction behavior data for non working days, you would need two week's data. You can configure the minimum number of days for transaction behavior data to be considered reliable. For details on how to perform this task, see ["Configure Expected](#page-122-0)  [Transaction Behavior" on page 123.](#page-122-0)

By default, the daily process of calculating the previous day's transaction behavior data is run at 03:000. You can configure the time at which the process runs. For details on how to perform this task, see ["Configure](#page-122-0)  [Expected Transaction Behavior" on page 123.](#page-122-0) It is recommended that you configure the process to run at 03:00 or later, but before the proactive analysis process runs. If you configure the process to run before 03:00 or after the proactive analysis process runs, transaction behavior data is calculated for the day before the previous day, instead of for the previous day. For example, if you configure the process to run at 02:00, then on the 16th. of the month, transaction behavior data is calculated for the 14th. of the month. This results in only 34 days of transaction behavior data being stored, instead of 35 days of data.

When there is sufficient transaction behavior data stored for reliable expected transaction behavior data to be calculated, the proactive analysis process calculates anomalies for transactions and pages by comparing actual performance data with expected transaction behavior data. By default, expected transaction behavior data for a specific hour is the average of all the stored transaction behavior data for that hour, plus four standard deviations. You can configure the number of standard deviations to add. For details on how to perform this task, see ["Configure Expected Transaction](#page-122-0)  [Behavior" on page 123.](#page-122-0) If there is insufficient data to calculate reliable expected transaction behavior for a specific hour, anomalies are not calculated for that hour and also, a gap will appear for that hour when you display expected transaction behavior in the proactive analysis graph.

For details on proactive analysis, see ["Proactive Analysis Overview" on](#page-117-0)  [page 118](#page-117-0).

For details on the proactive analysis graph, see ["Proactive Analysis Page" on](#page-127-0)  [page 128](#page-127-0).

### <span id="page-121-0"></span>*<b>Permissions*

You must have the Problem Isolation **Advanced User** or **Administrator** role to view proactive analysis. You must have the Problem Isolation **Administrator** role or the **System Modifier** role to configure proactive analysis. To access the Permissions page, select **Admin > Platform > Users and Permissions**. For details on this topic, see "Permissions Overview" in *Platform Administration*.

### <span id="page-121-1"></span>**Configure Proactive Analysis – Workflow**

This task describes the working order for configuring proactive analysis.

This task includes the following steps:

- ➤ ["Configure the Proactive Analysis Process" on page 122](#page-121-2)
- ➤ ["Configure Expected Transaction Behavior" on page 122](#page-121-3)
- ➤ ["Results" on page 122](#page-121-4)

#### <span id="page-121-2"></span> **1 Configure the Proactive Analysis Process**

Configure the applications that the proactive analysis process analyzes, as well as the time that the process runs each day. For details on the user interface, see ["Proactive Analysis Configuration Page" on page 125](#page-124-0).

#### <span id="page-121-3"></span> **2 Configure Expected Transaction Behavior**

Configure the settings that determine how expected transaction behavior is determined. For details on how to perform this task, see ["Configure](#page-122-0)  [Expected Transaction Behavior" on page 123](#page-122-0).

#### <span id="page-121-4"></span> **3 Results**

Proactive analysis is now configured and the proactive analysis process will run on a daily basis. You use the Proactive Analysis page to view proactive analysis data. For details on the user interface, see ["Proactive Analysis Page"](#page-127-0)  [on page 128](#page-127-0).

### <span id="page-122-0"></span>**Configure Expected Transaction Behavior**

This task describes how to change the default settings that determine how expected transaction behavior is calculated in proactive analysis.

#### **To configure expected transaction behavior:**

Select **Admin > Platform > Setup and Maintenance > Infrastructure Settings**, choose **Applications**, select **Problem Isolation**, and modify the values of the following entries in the **Proactive** table:

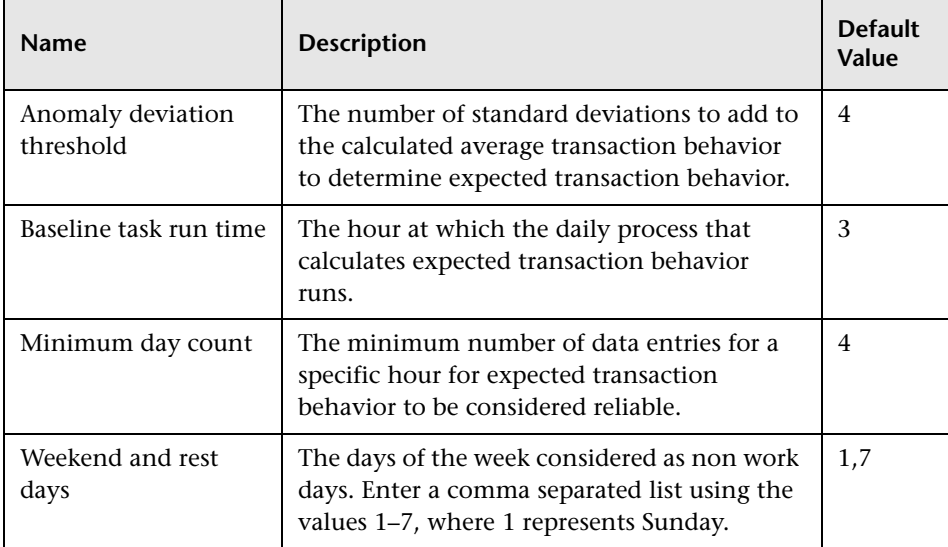

### <span id="page-122-1"></span>**R** Proactive Analysis User Interface

#### **This section includes (in alphabetical order):**

- ➤ [Anomaly Menu Options on page 124](#page-123-0)
- ➤ [Proactive Analysis Configuration Page on page 125](#page-124-0)
- ➤ [Proactive Analysis Page on page 128](#page-127-0)

### <span id="page-123-0"></span>**Anomaly Menu Options**

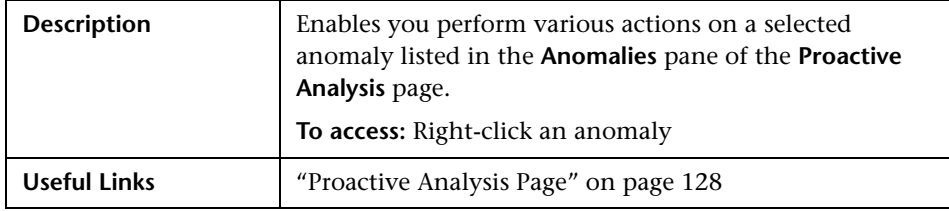

The available options for an anomaly can be a subset of the following:

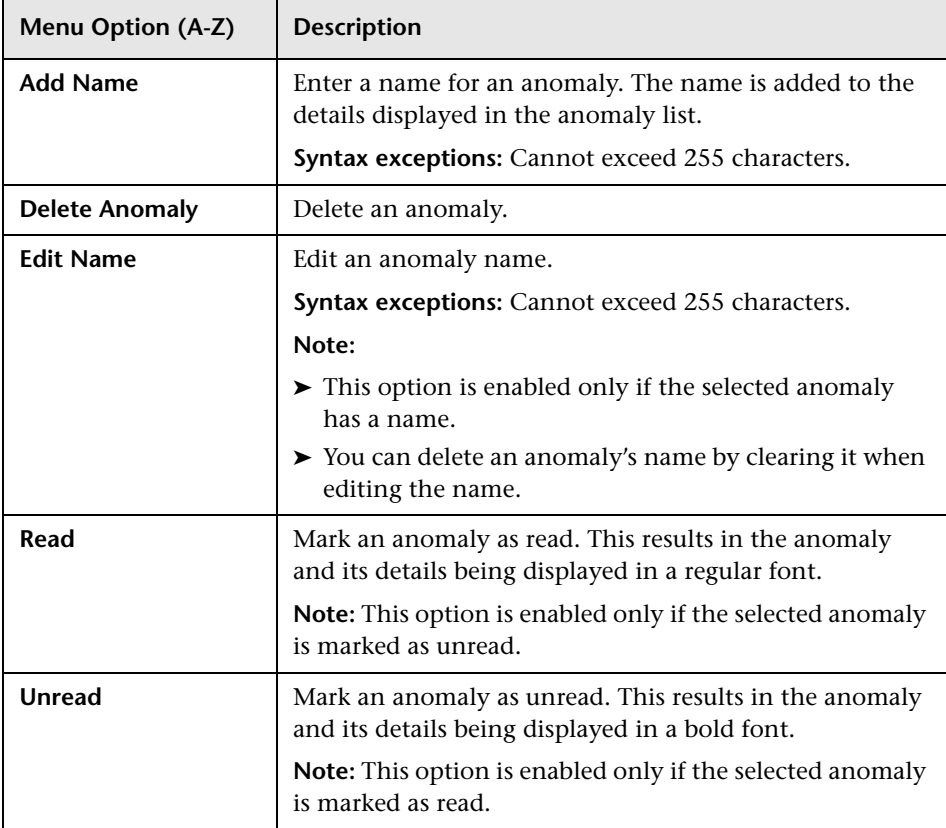

## <span id="page-124-0"></span>**R** Proactive Analysis Configuration Page

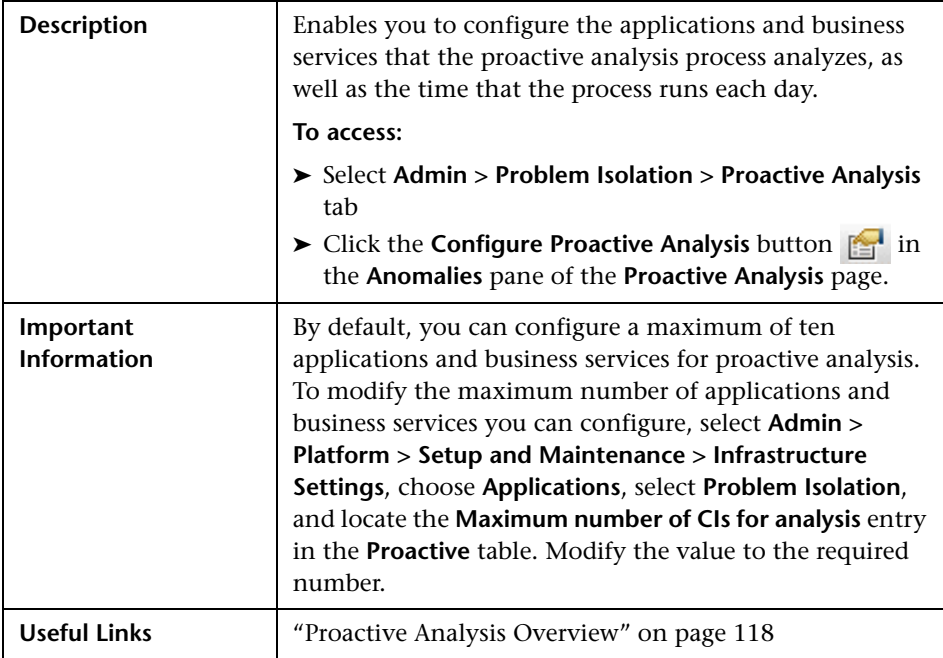

The following elements are included (unlabeled GUI elements are shown in angle brackets):

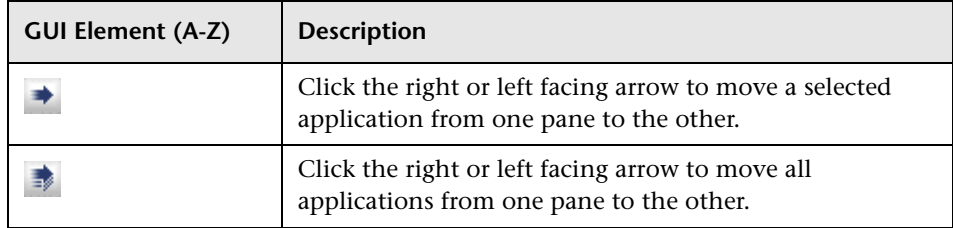

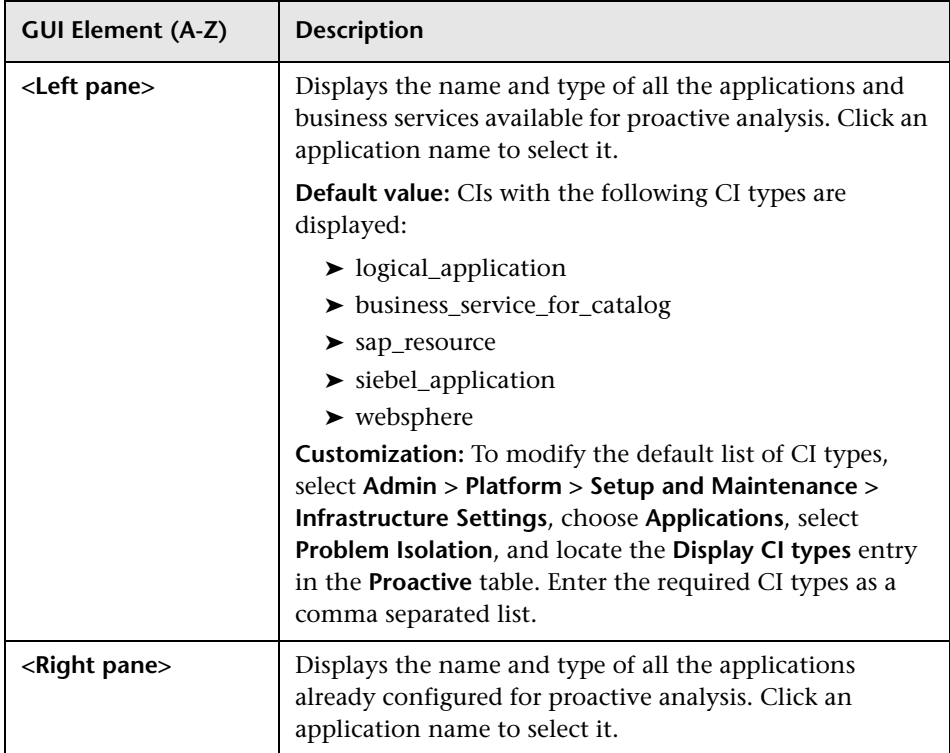

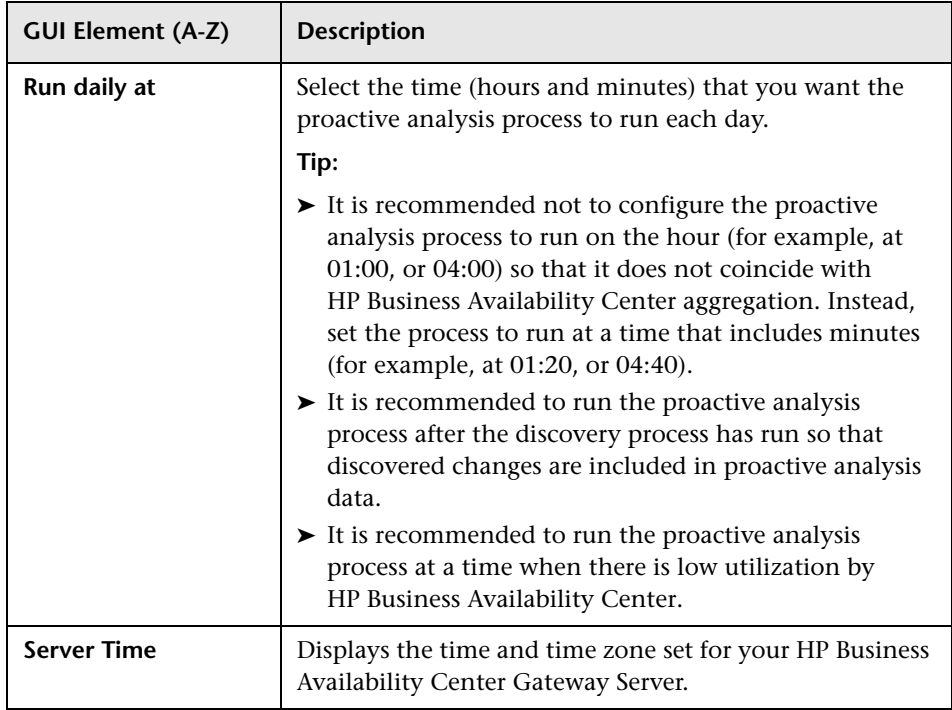

### <span id="page-127-0"></span>**R** Proactive Analysis Page

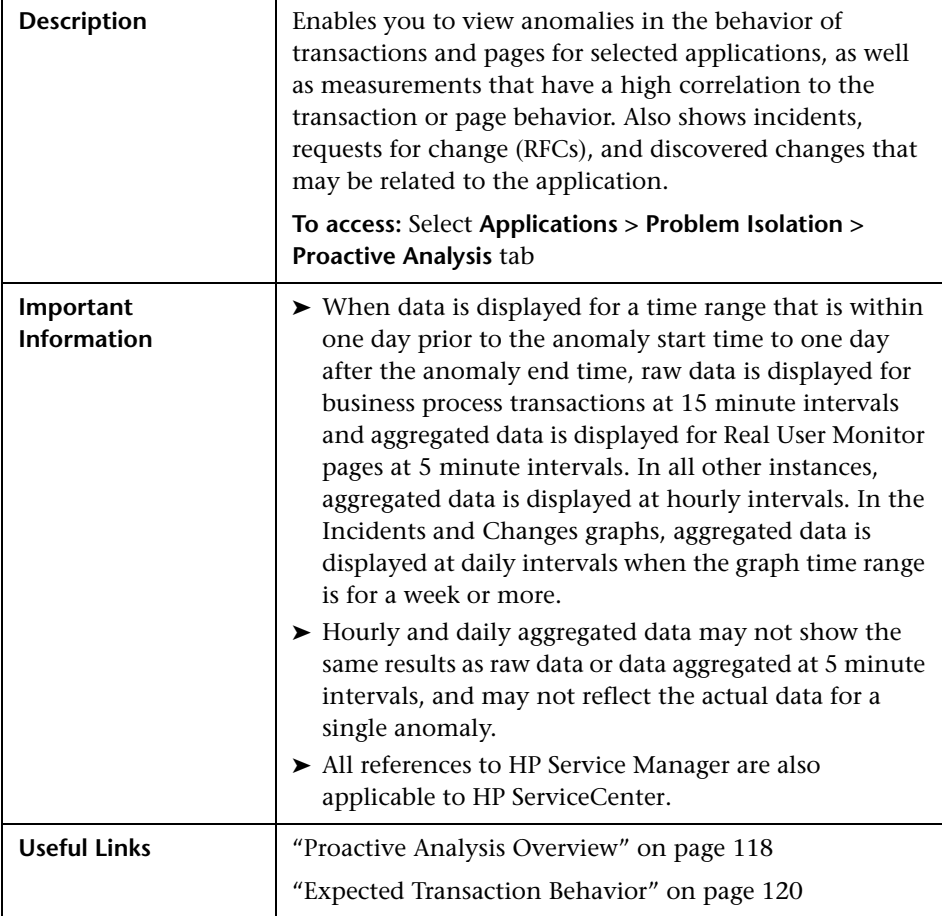

This section includes the following topics:

- ➤ ["Anomalies Pane" on page 129](#page-128-0)
- ➤ ["Proactive Analysis Graph Pane" on page 133](#page-132-0)
- ➤ ["Correlation Measurements Pane" on page 143](#page-142-0)
- ➤ ["Correlated Events Pane" on page 145](#page-144-0)

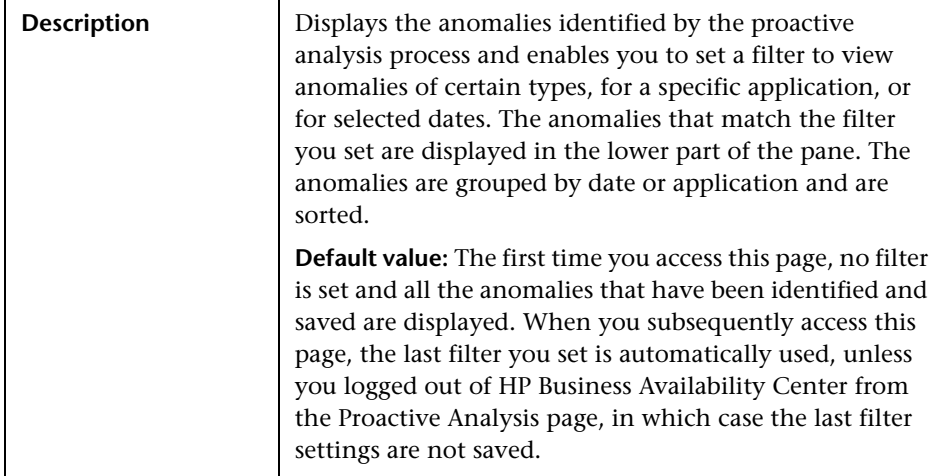

### <span id="page-128-0"></span>**Anomalies Pane**

The following elements are included (unlabeled GUI elements are shown in angle brackets):

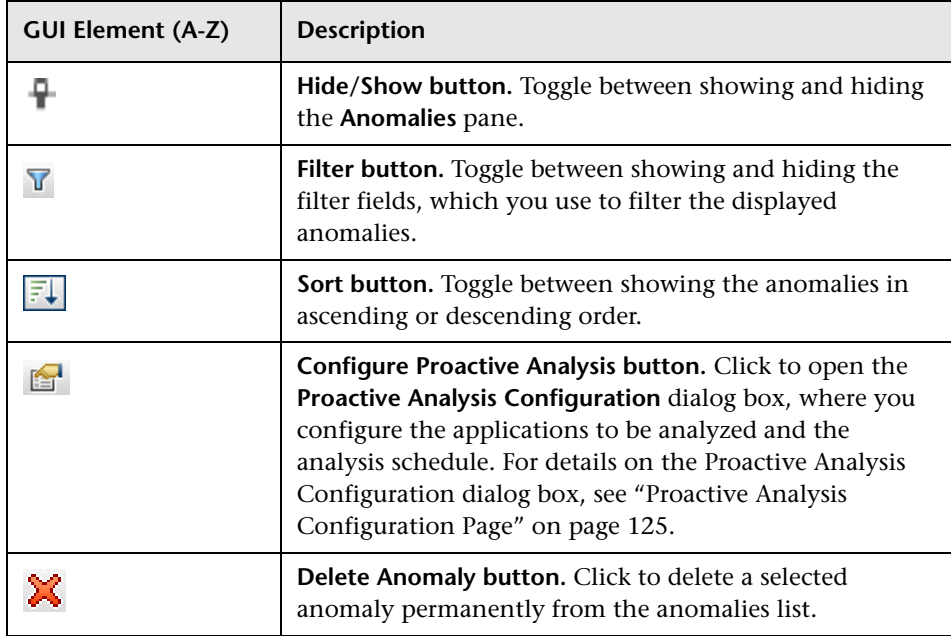

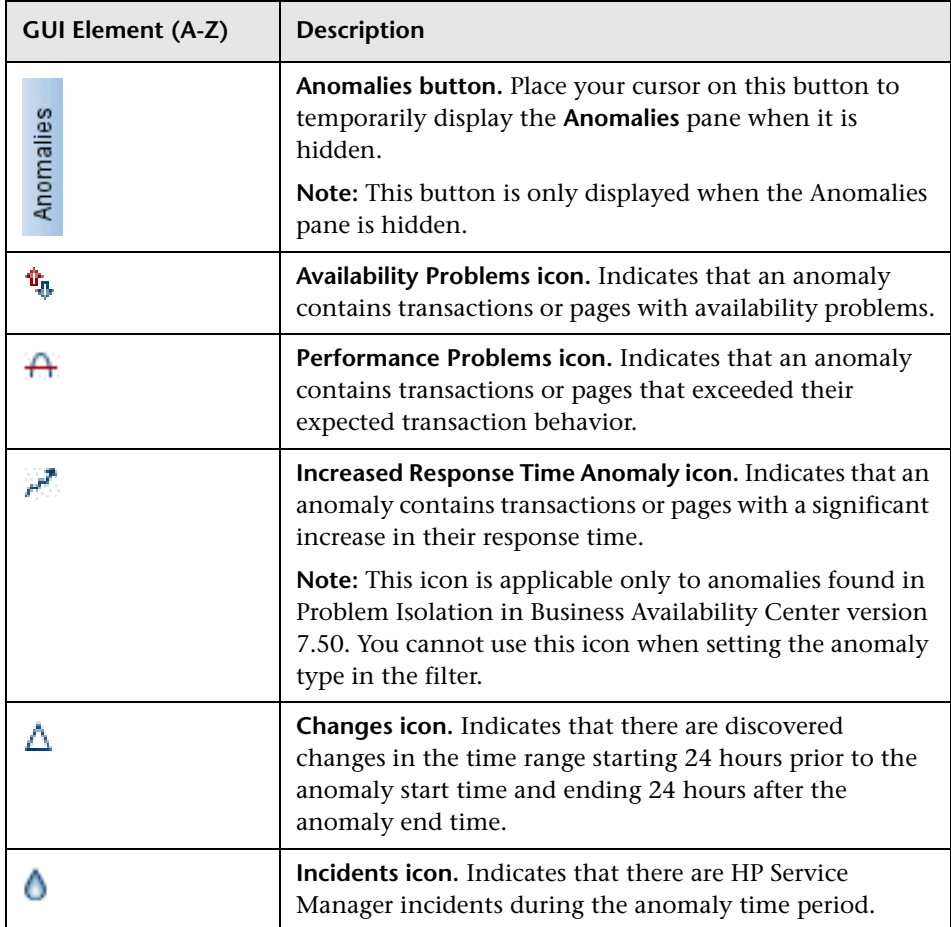

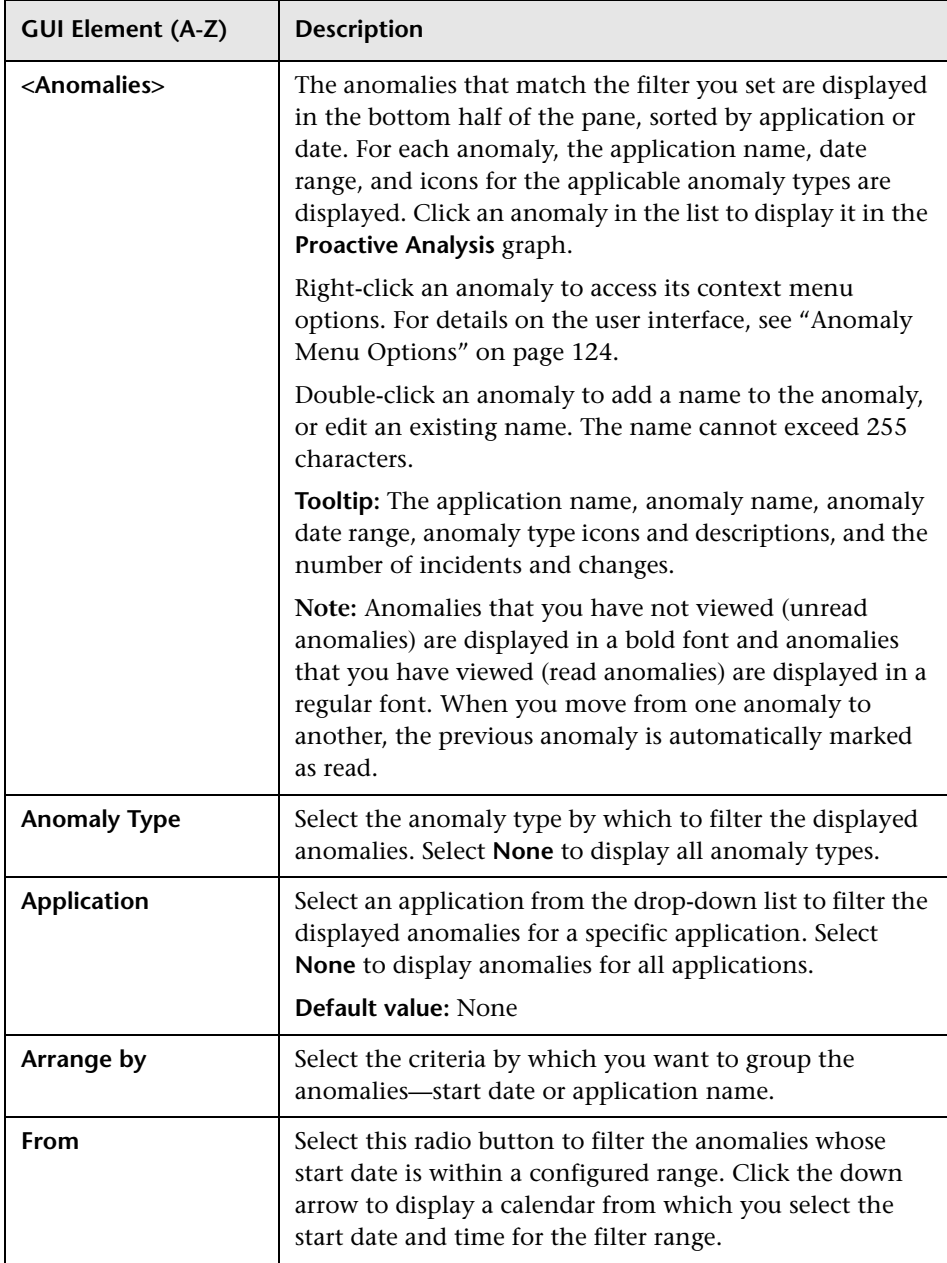

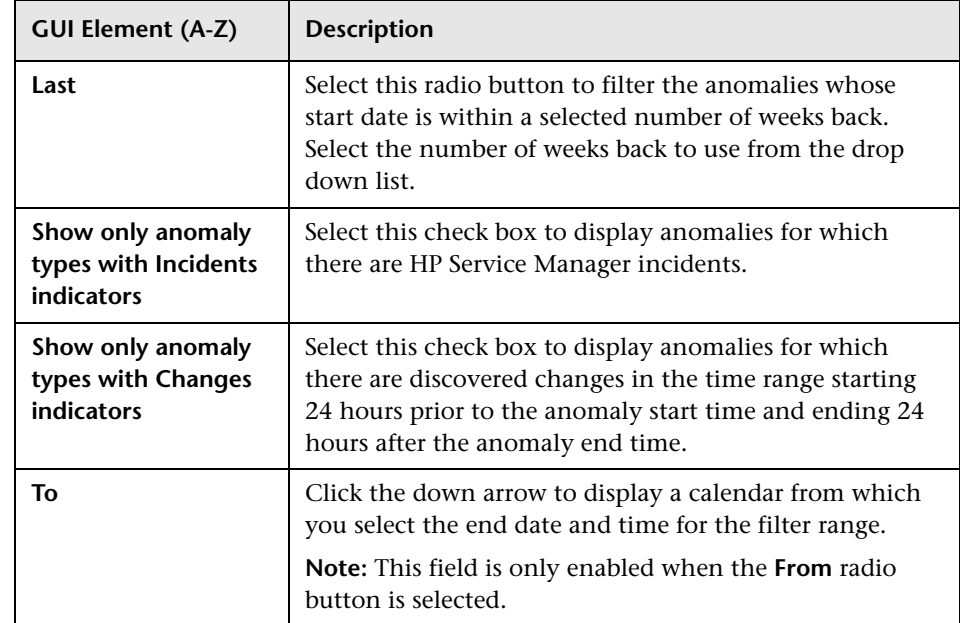

### **Proactive Analysis Graph Pane**

The following is an example of the Proactive Analysis graph.

<span id="page-132-0"></span>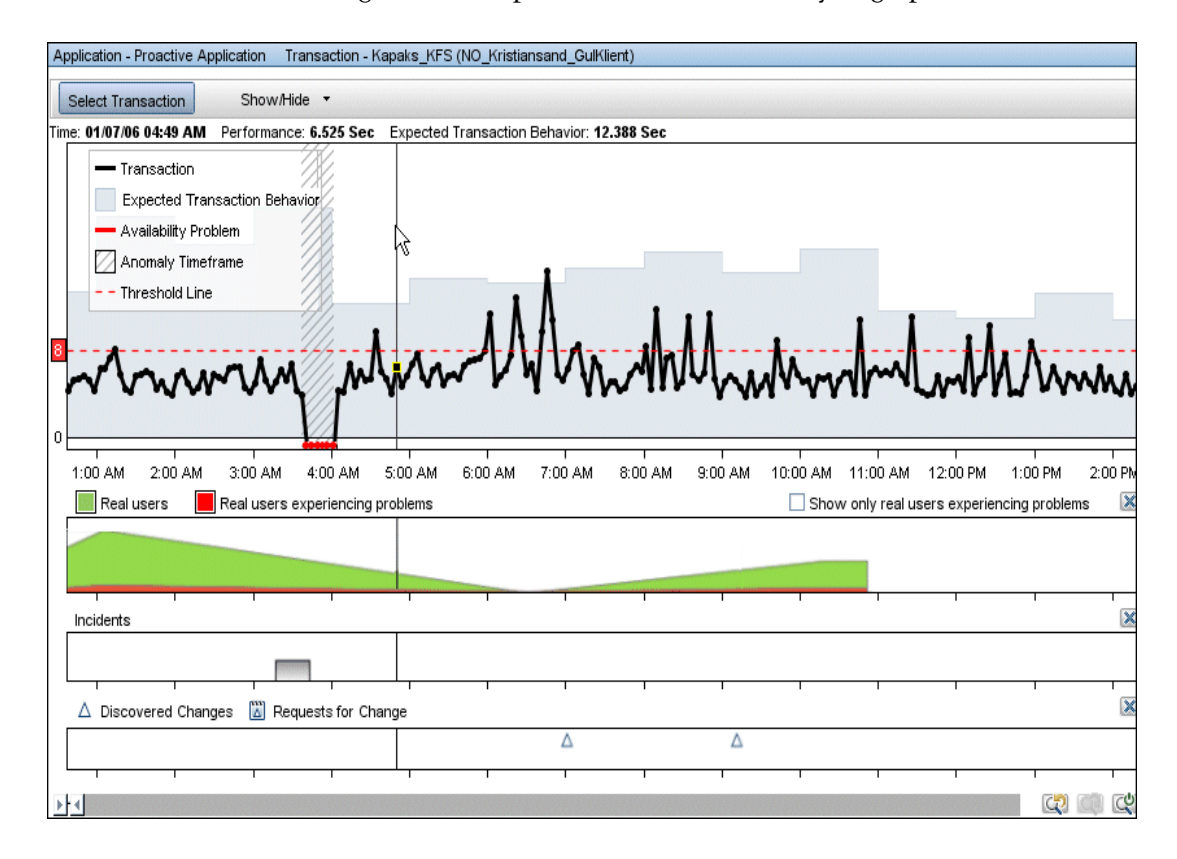

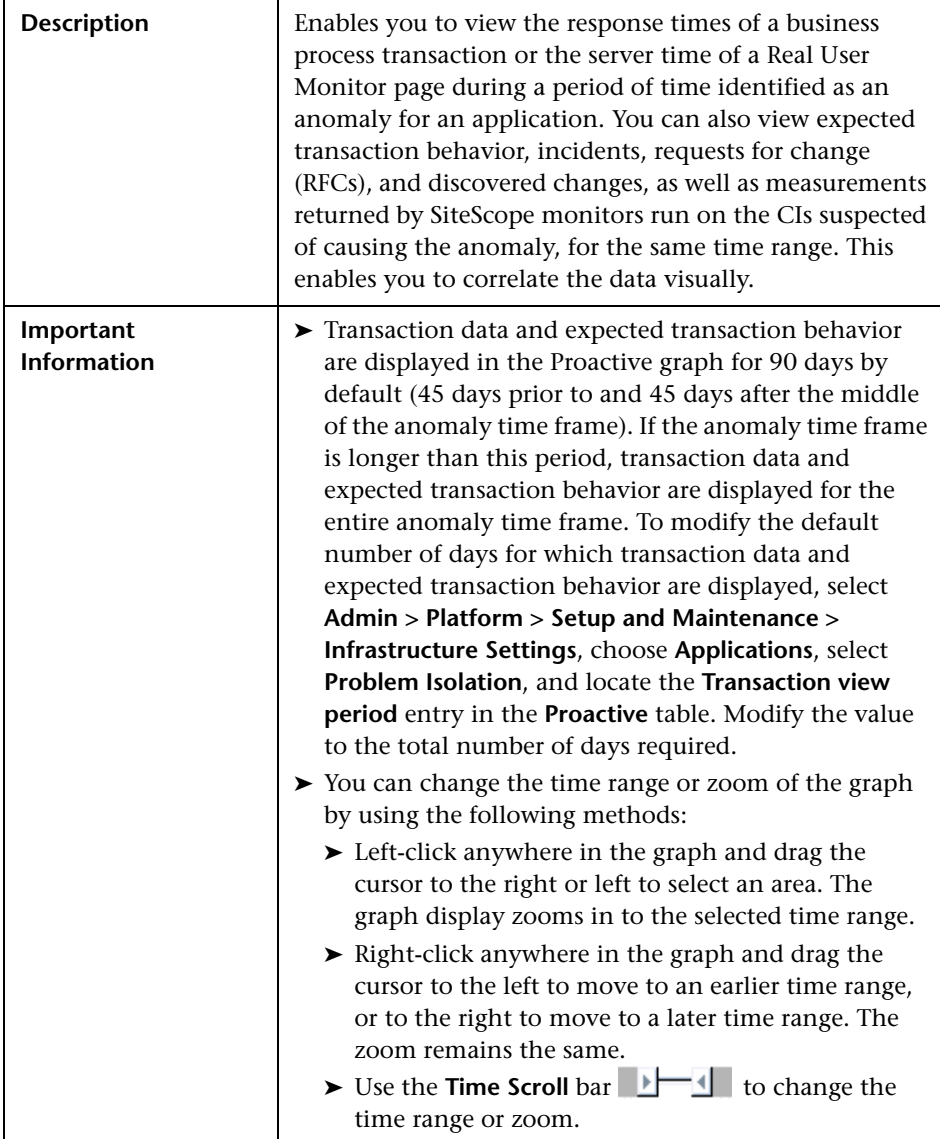

The following elements are included (unlabeled GUI elements are shown in angle brackets):

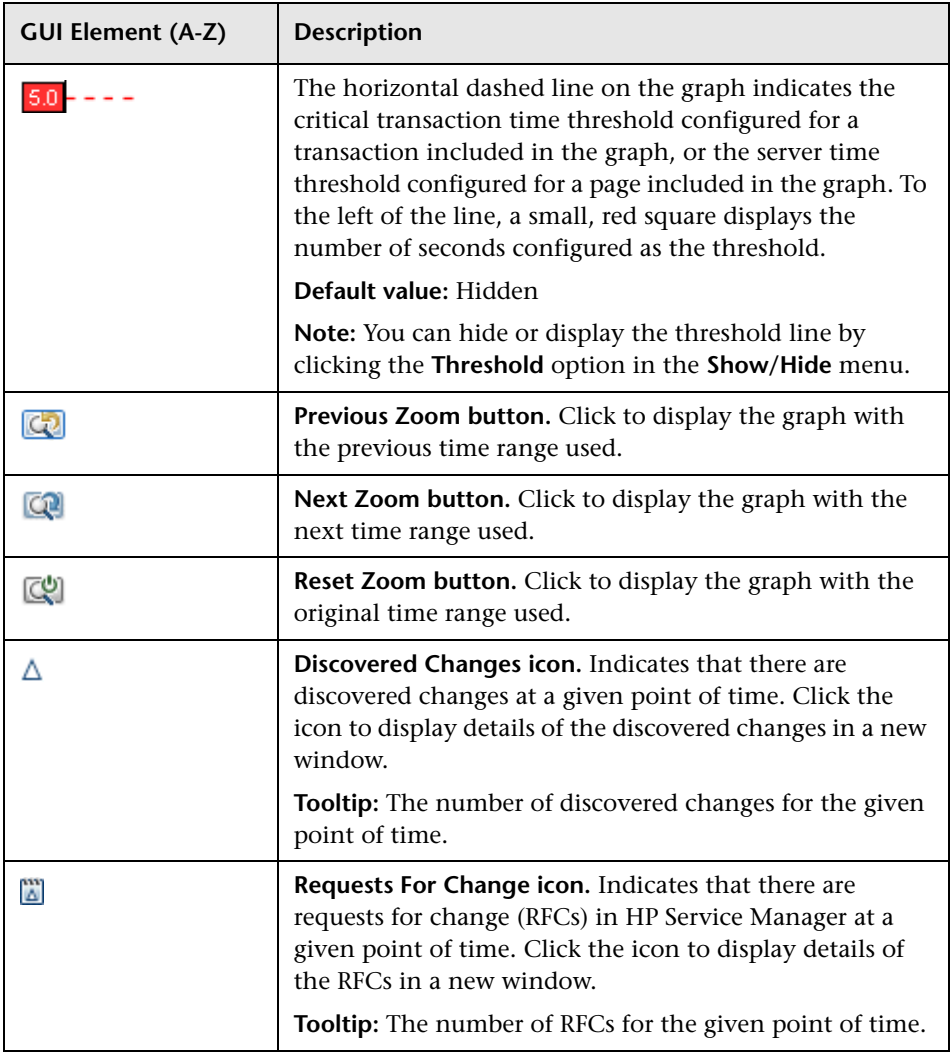

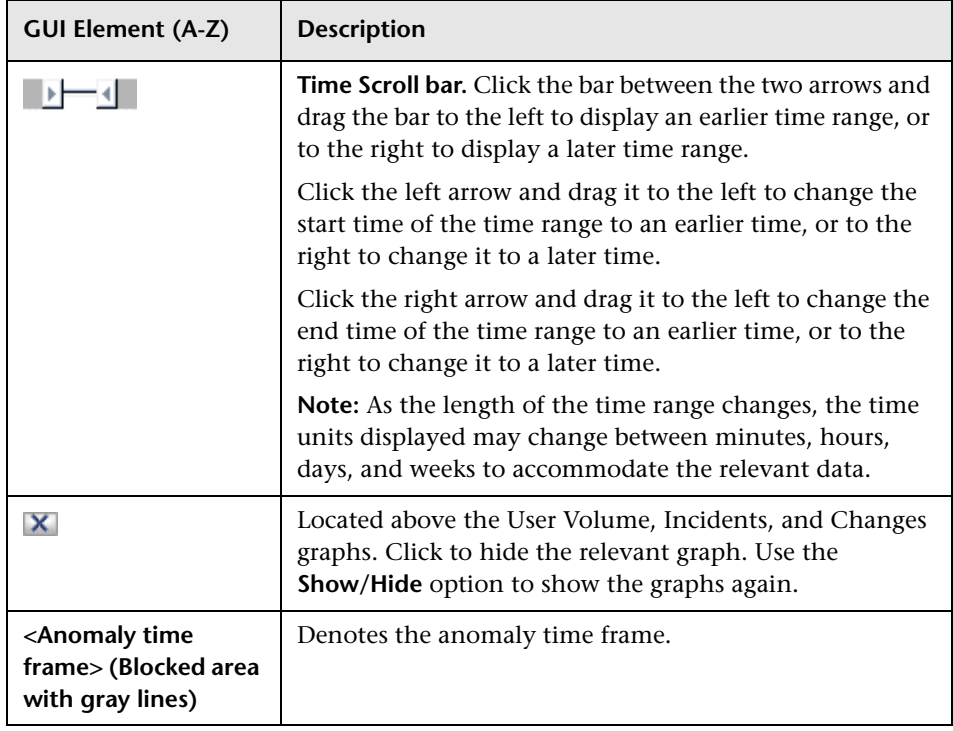

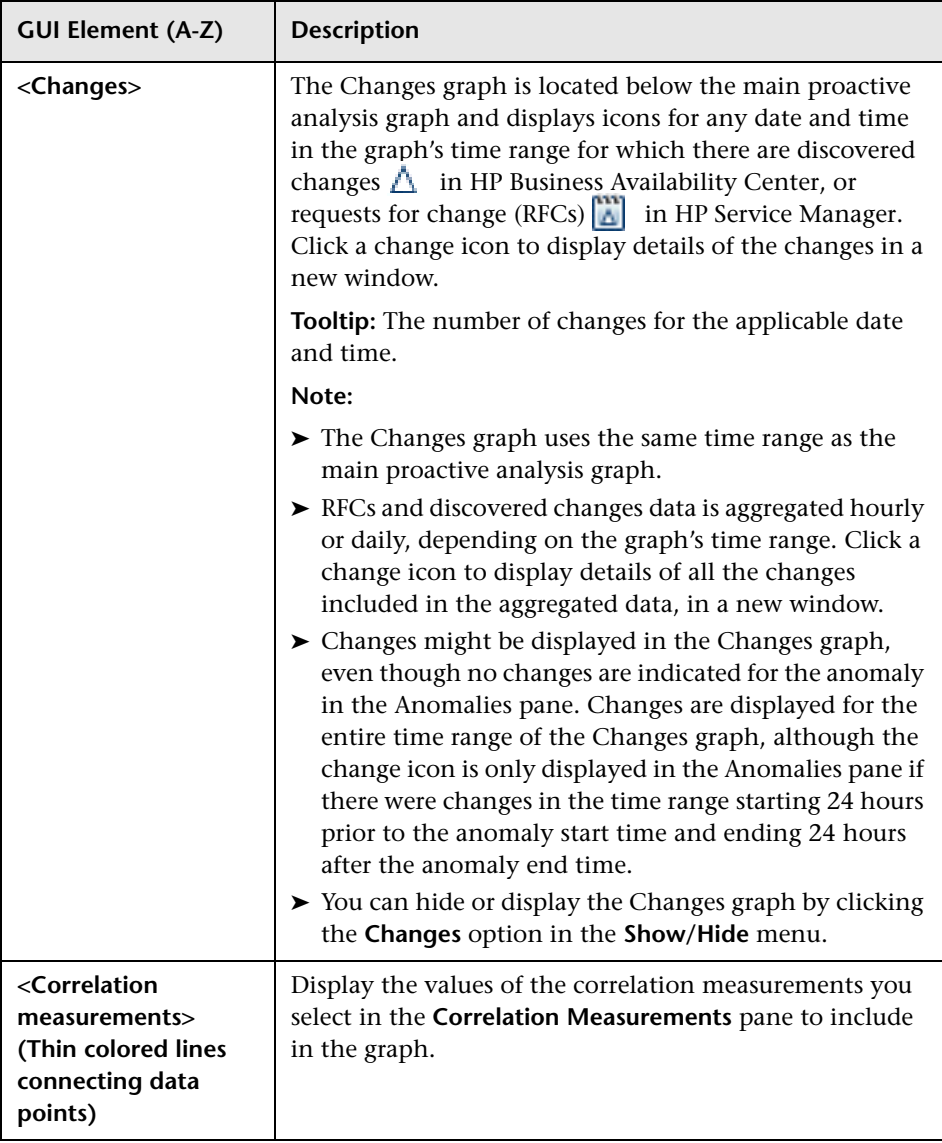

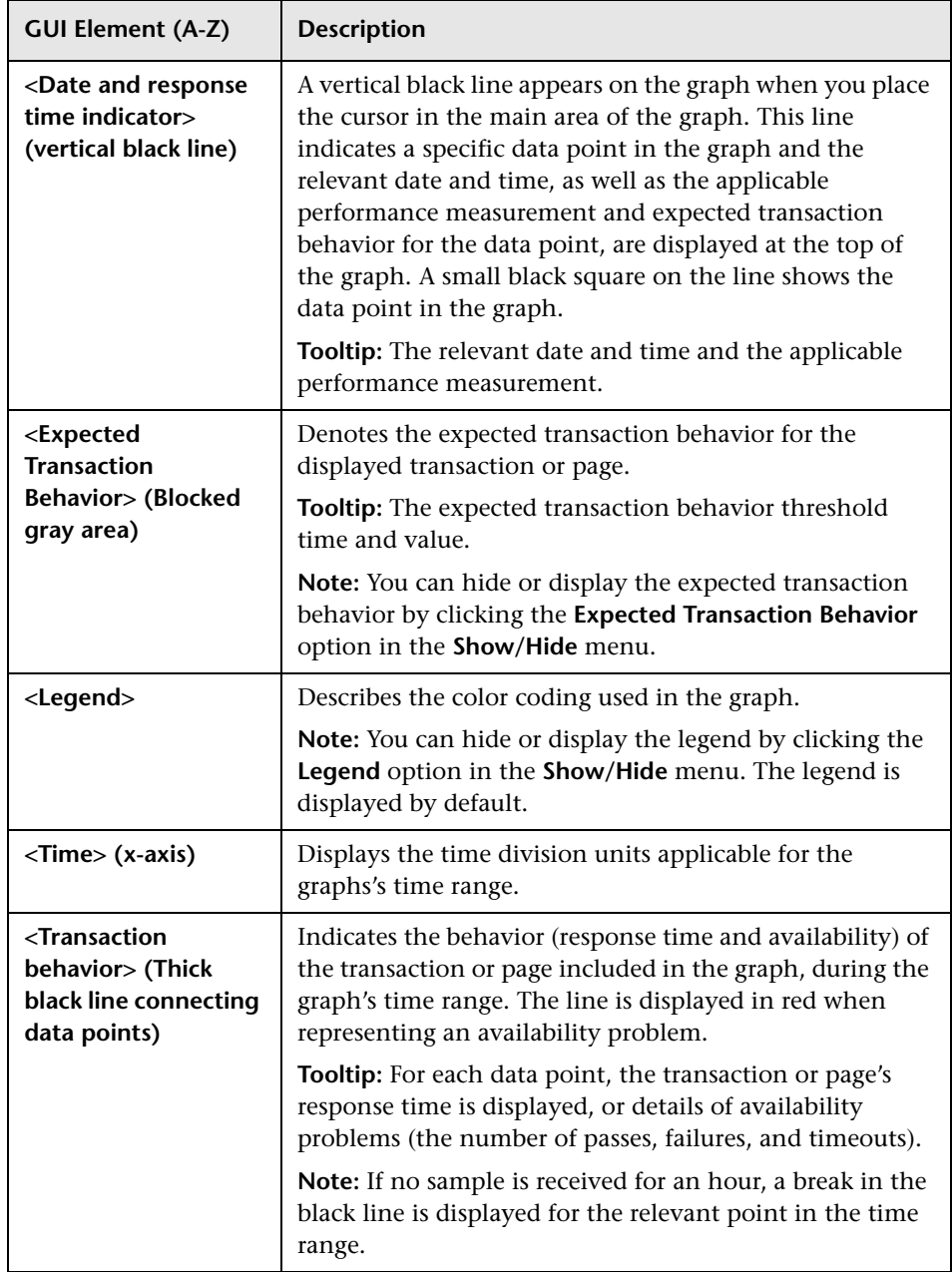

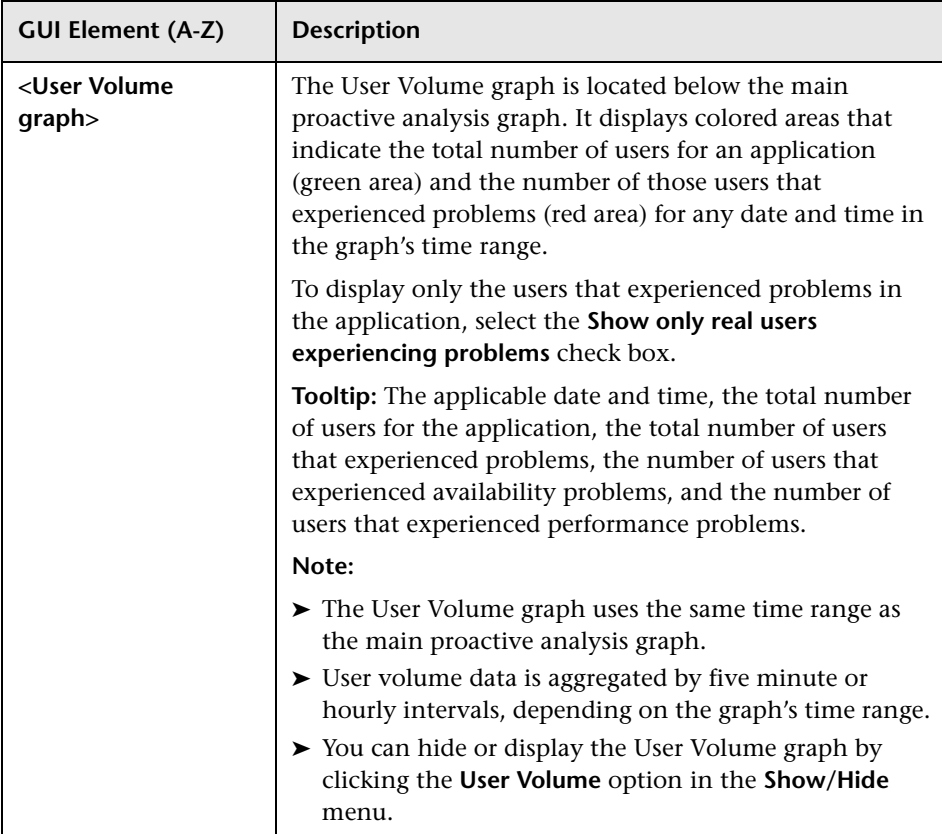

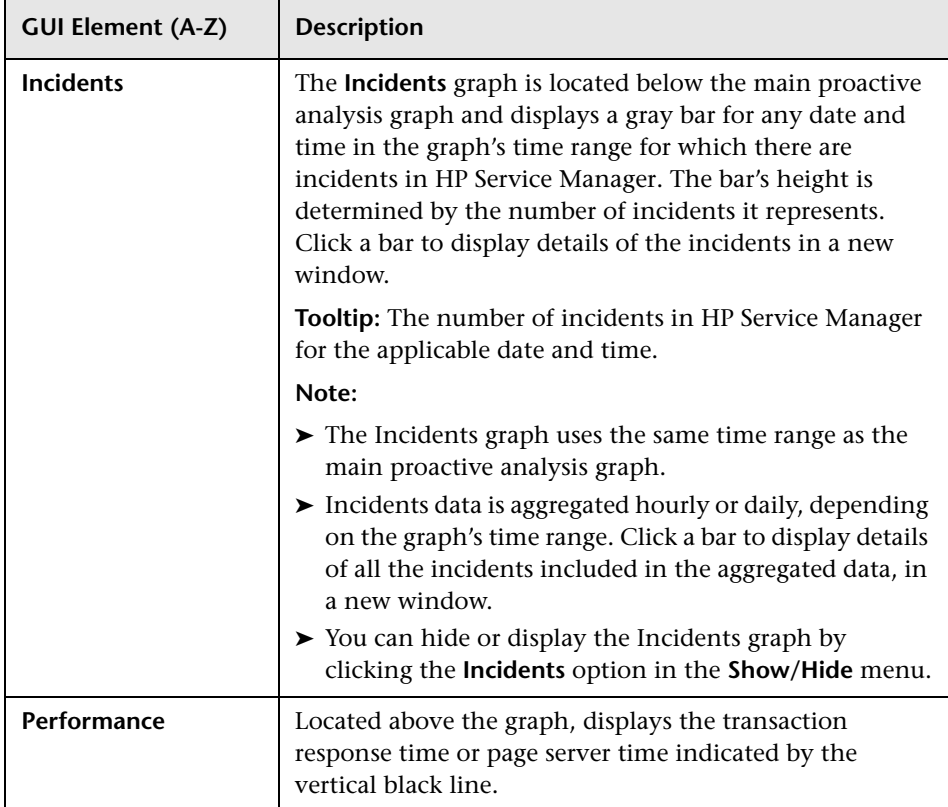

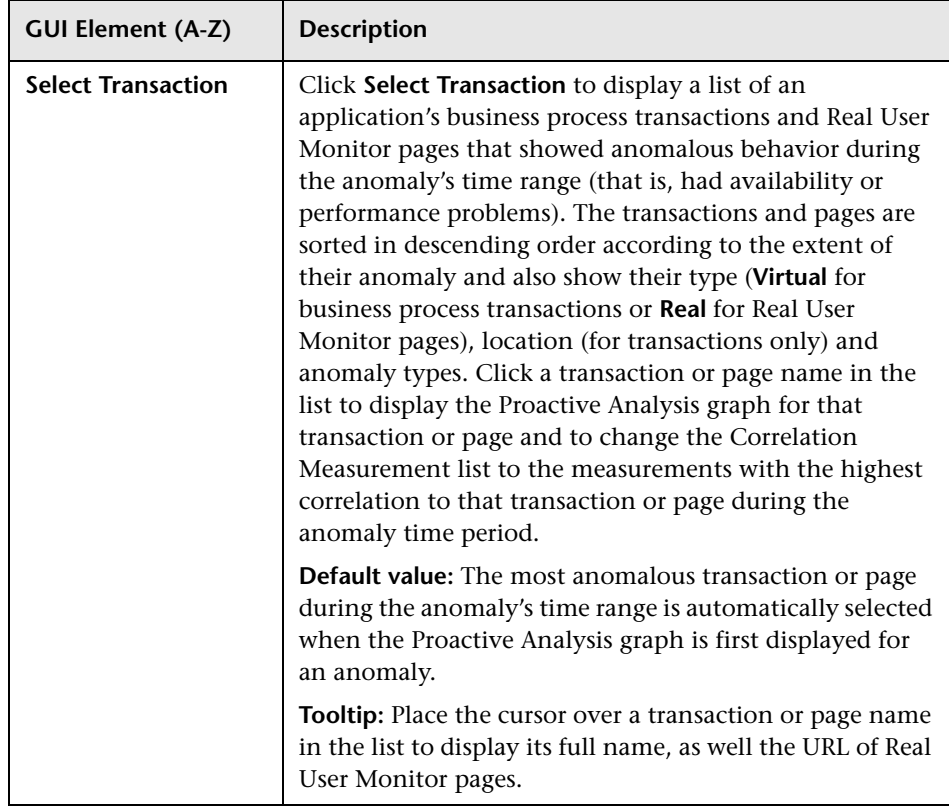

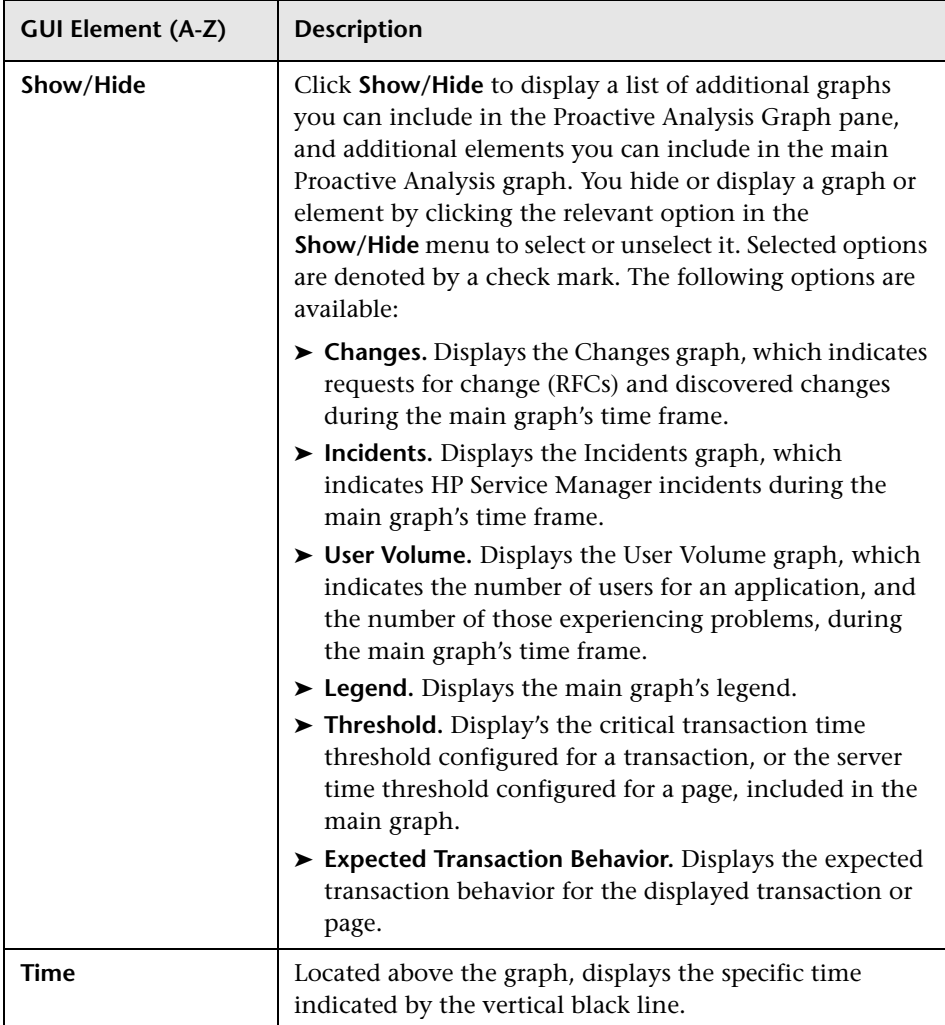

### <span id="page-142-0"></span>**Correlation Measurements Pane**

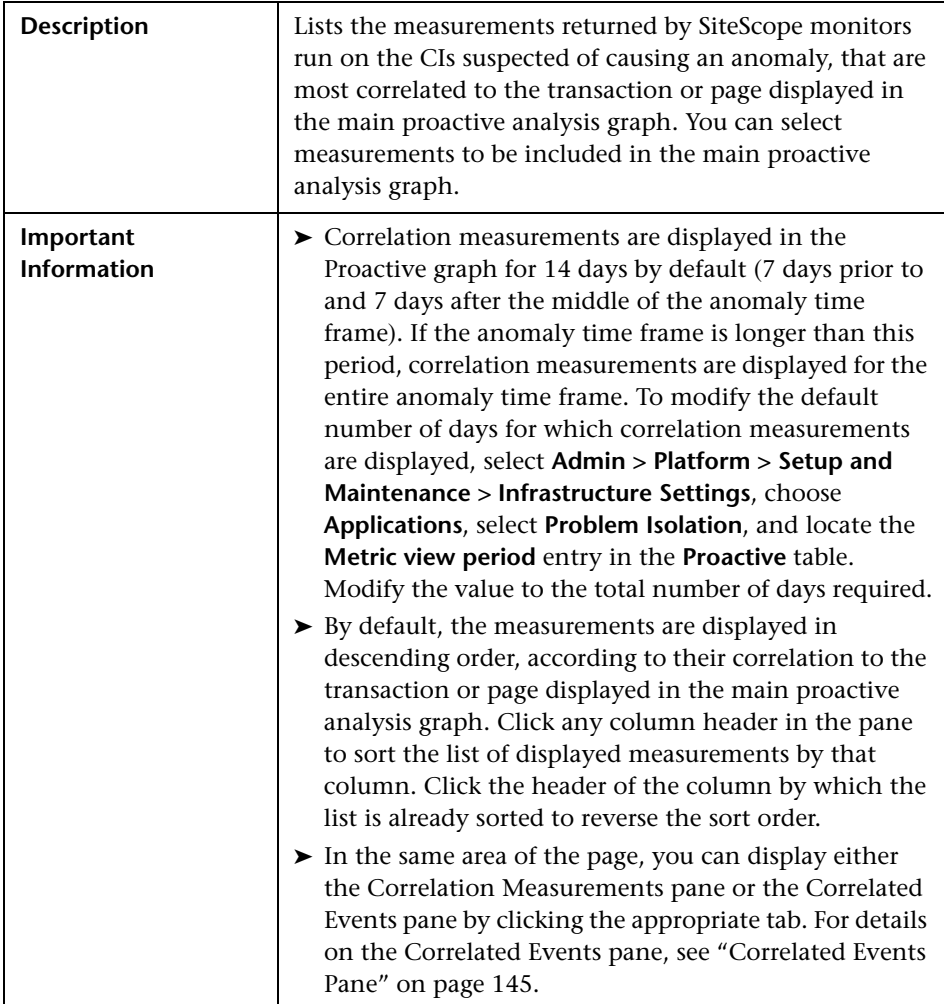

The following elements are included (unlabeled GUI elements are shown in angle brackets):

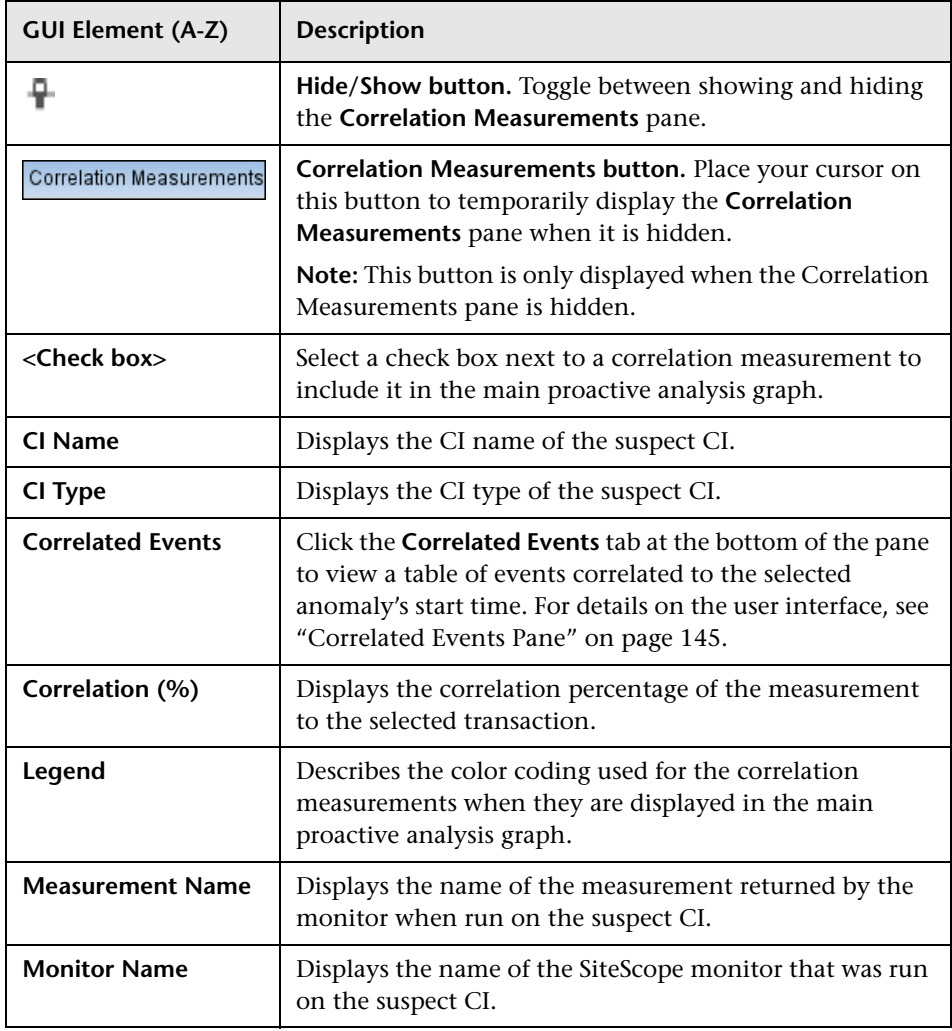
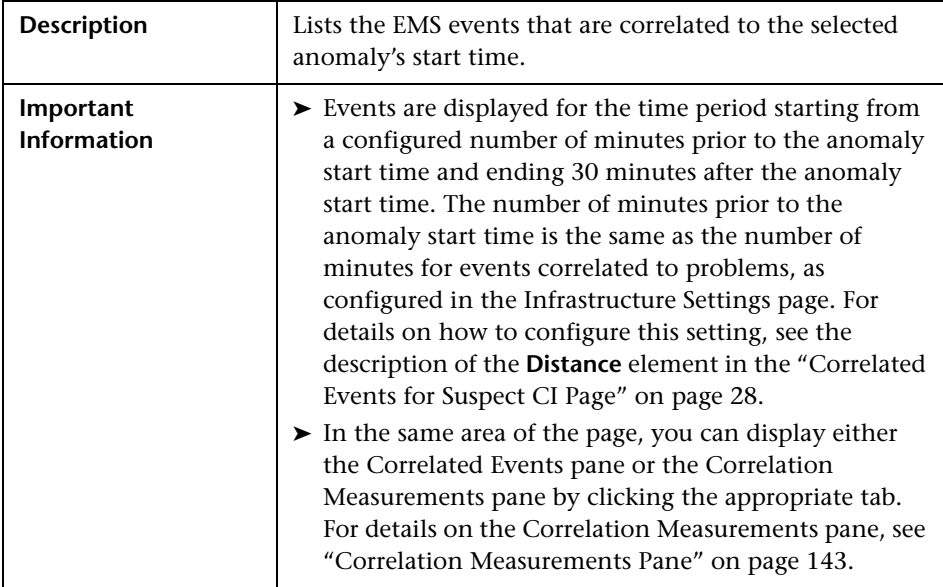

#### **Correlated Events Pane**

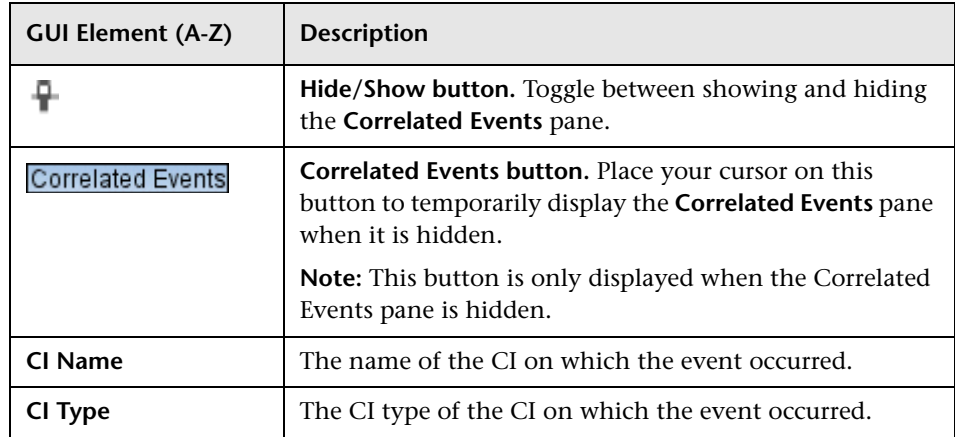

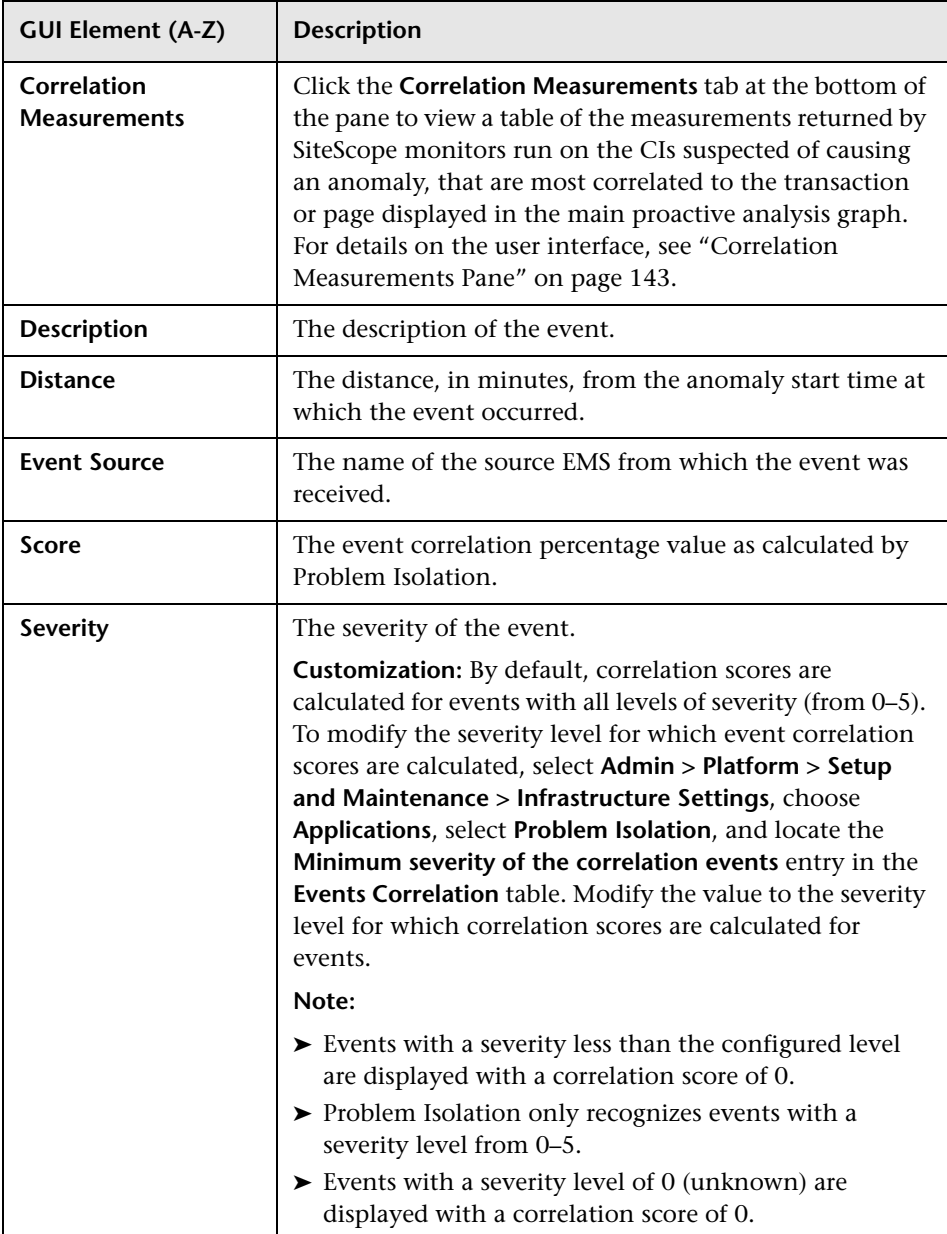

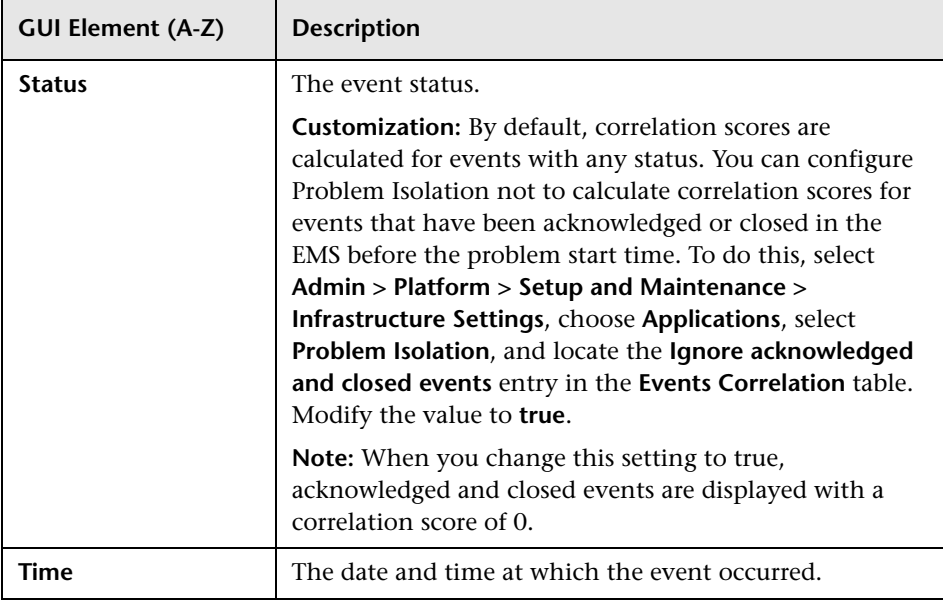

**Chapter 2** • Problem Isolation Proactive Analysis

# **Part III**

## **Reports**

**3**

## **Problem Isolation Reports**

This chapter includes the main concepts and reference information for Problem Isolation reports.

#### **This chapter includes:**

**Concepts**

➤ [Problem Isolation Reports Overview on page 151](#page-150-0)

**Reference**

➤ [Problem Isolation Reports User Interface on page 152](#page-151-0)

#### <span id="page-150-0"></span>*<b>P* Problem Isolation Reports Overview

<span id="page-150-1"></span>Problem Isolation includes application anomaly reports that enable you to see general information about an application's anomalies for a selected time range, as well as the change in an application's anomalies between two similar time periods.

The available reports are:

- ➤ **Application Anomaly Summary report.** This report enables you to see the number of anomalies for selected applications in a selected time range, as well as the average duration of the anomalies and the number of affected users. For details on the user interface, see ["Application Anomaly Summary](#page-152-0)  [Report" on page 153](#page-152-0).
- ➤ **Application Anomaly Trend report.** This report enables you to detect trends in an application's anomalies (such as changes in the number of anomalies and their duration) between two similar time periods. For details on the user interface, see ["Application Anomaly Trend Report" on page 156.](#page-155-0)

You access the Problem Isolation reports by selecting **Applications** > **Problem Isolation** > **Reports** tab.

### <span id="page-151-0"></span>**R** Problem Isolation Reports User Interface

#### <span id="page-151-1"></span>**This section includes (in alphabetical order):**

- ➤ [Application Anomaly Summary Report on page 153](#page-152-0)
- ➤ [Application Anomaly Trend Report on page 156](#page-155-0)
- ➤ [Applications Dialog Box on page 160](#page-159-0)

## <span id="page-152-0"></span>**Application Anomaly Summary Report**

<span id="page-152-1"></span>The following is an example of the Application Anomaly Summary report.

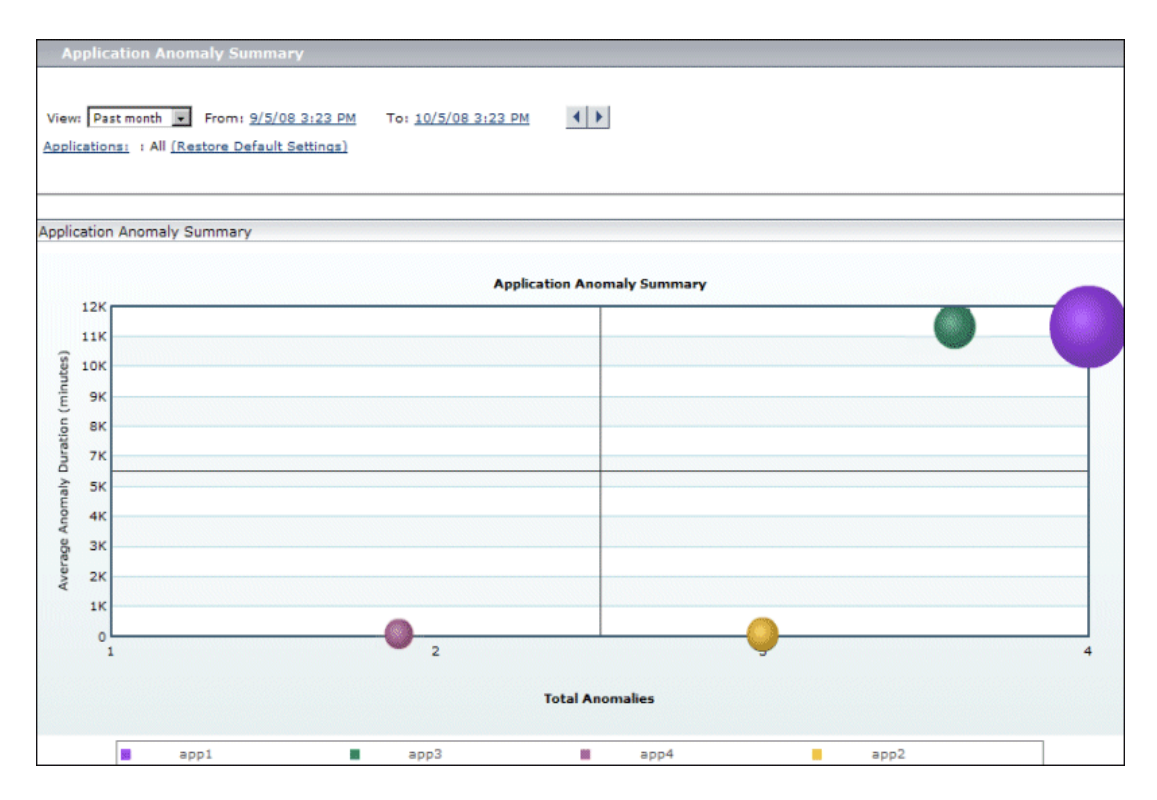

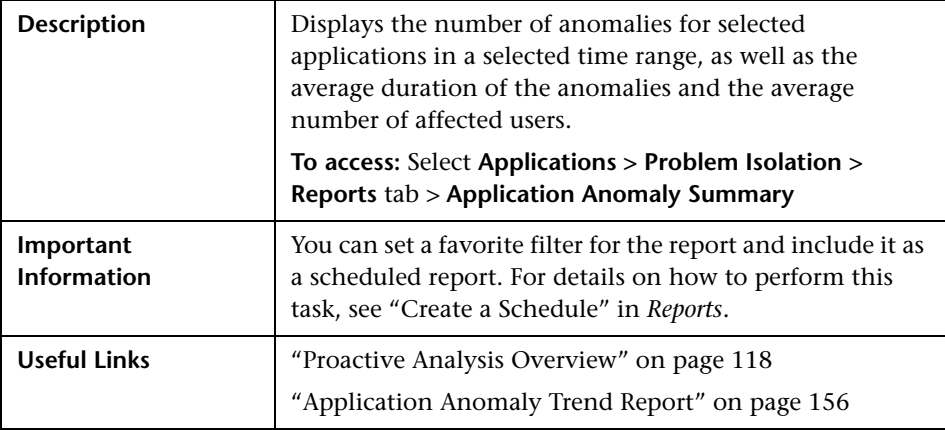

#### **Report Settings**

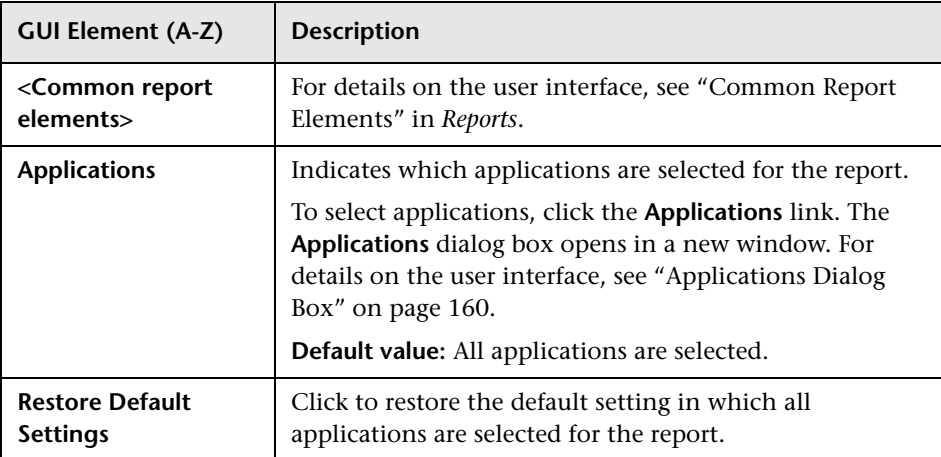

#### **Report Content**

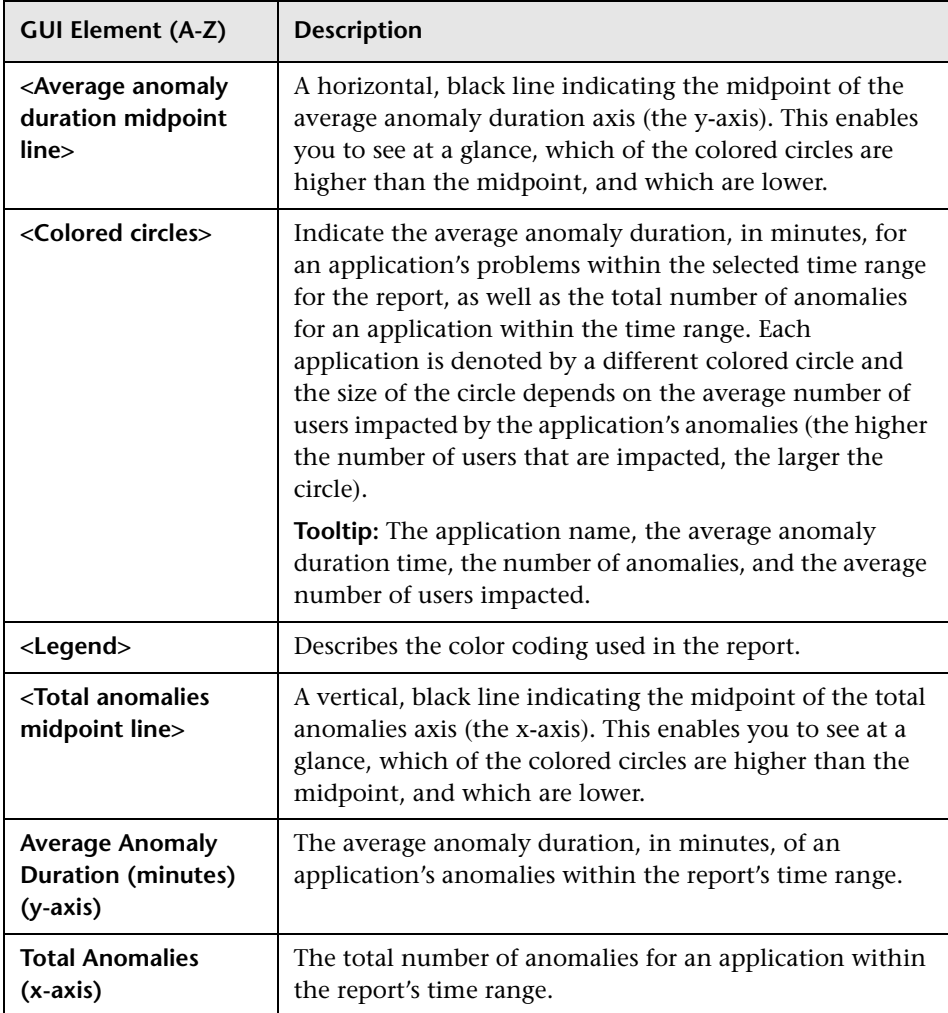

### <span id="page-155-0"></span>**Application Anomaly Trend Report**

<span id="page-155-1"></span>The following is an example of the Application Anomaly Trend report.

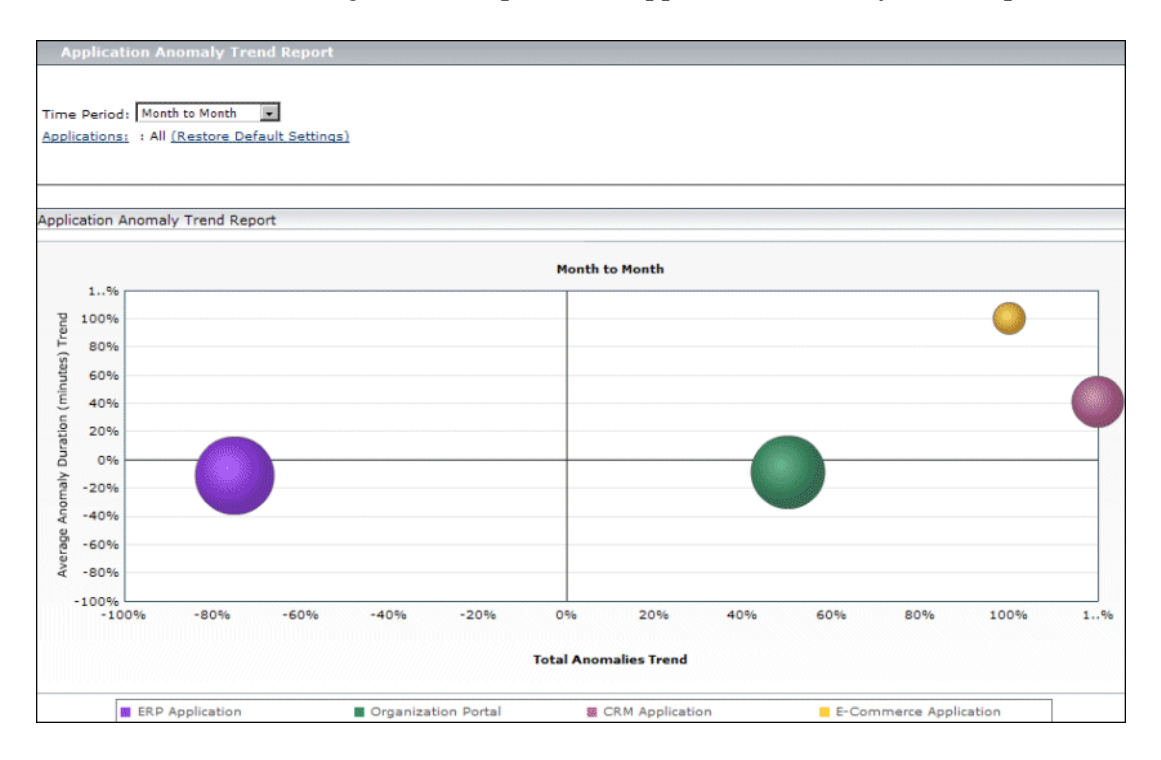

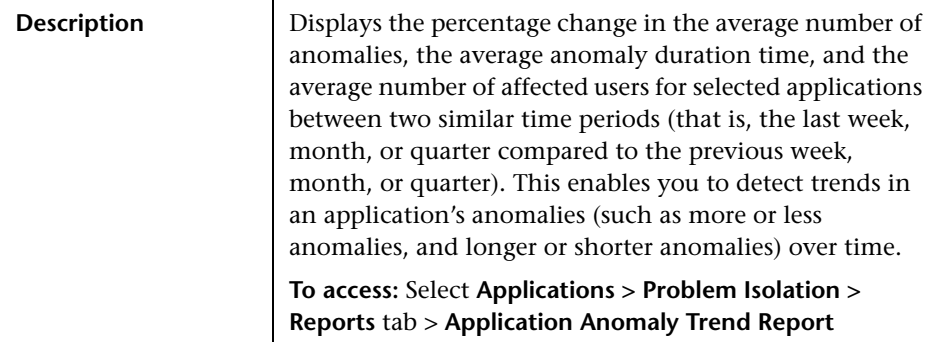

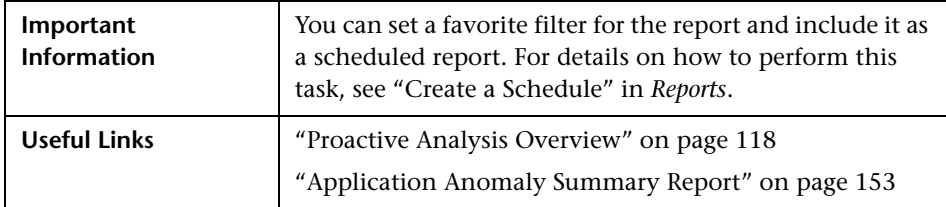

#### **Report Settings**

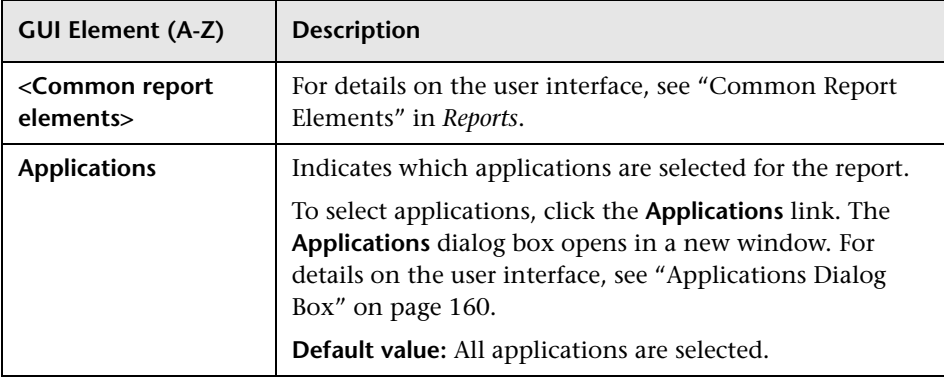

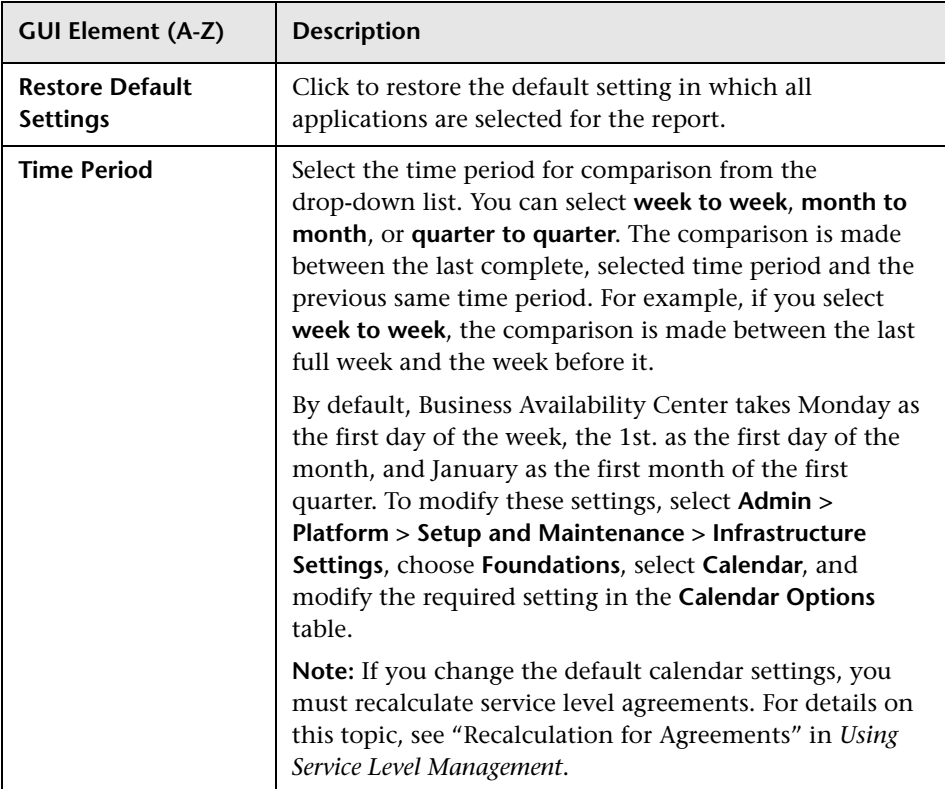

#### **Report Content**

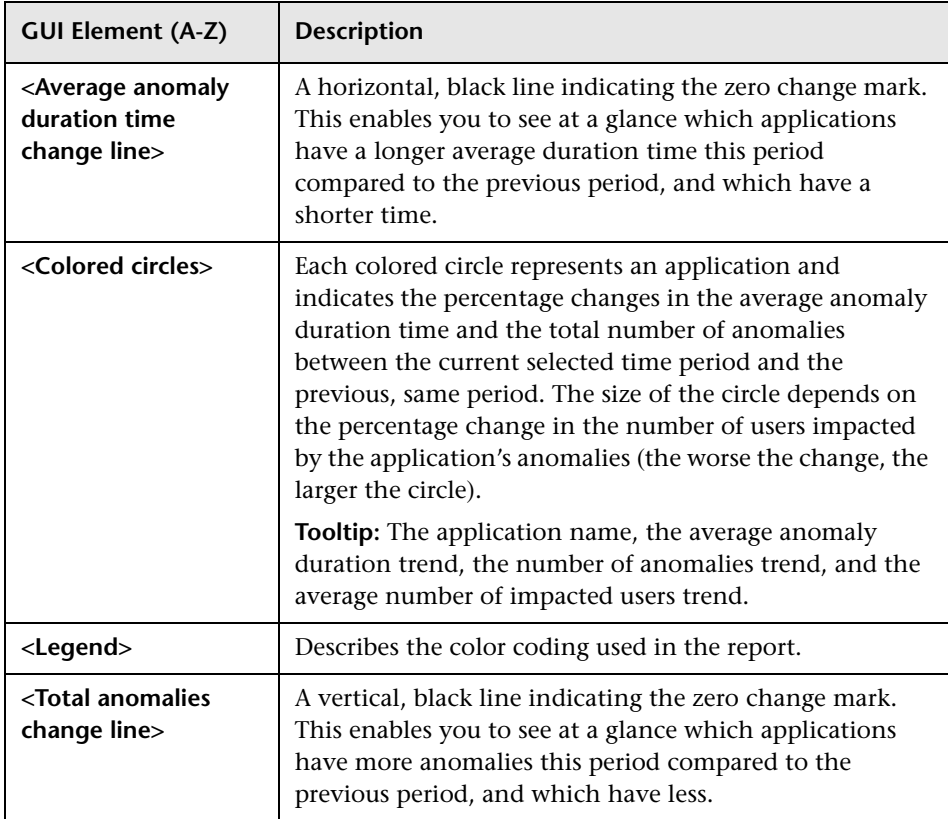

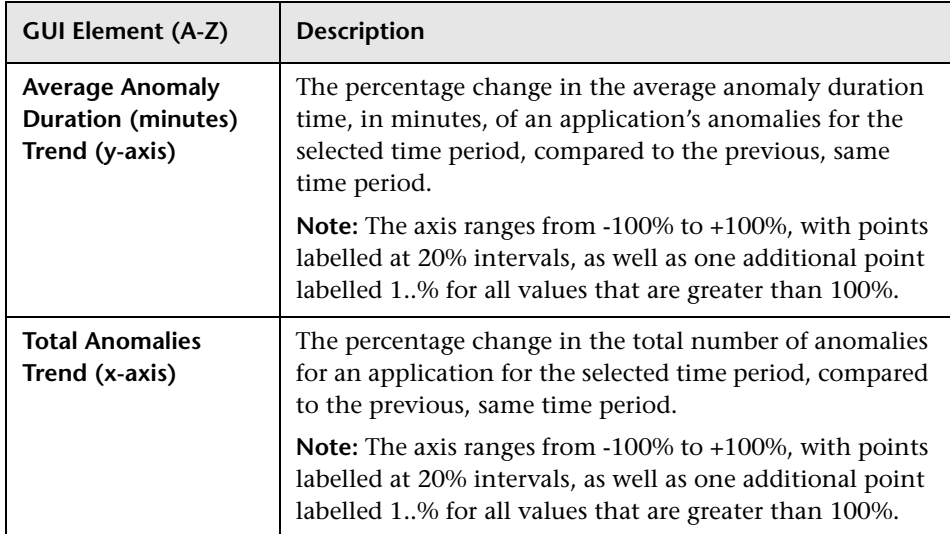

## <span id="page-159-0"></span>**Applications Dialog Box**

<span id="page-159-1"></span>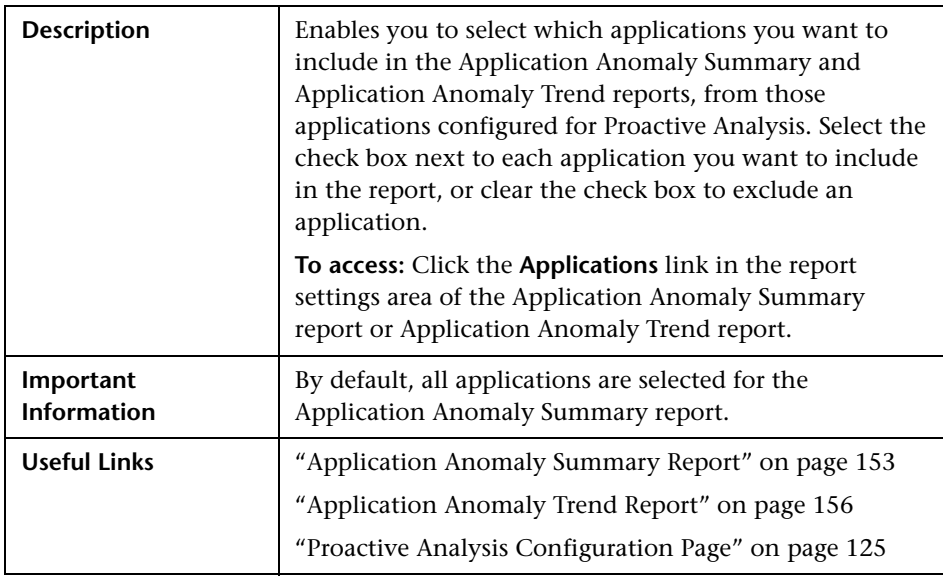

## **Index**

#### **A**

anomaly menu options [124](#page-123-0) Application Anomaly Summary report [153](#page-152-1) Application Anomaly Trend report [156](#page-155-1) Applications dialog box [160](#page-159-1)

#### **C**

Configure Monitor Parameters page [96](#page-95-0) Correlated Events [for Suspect CI page](#page-30-0) [28](#page-27-1) Correlation graph 31

#### **E**

Edit Monitor Profile page [35](#page-34-0) expected tran[saction behavior](#page-122-0) configure 123 Problem [Isolation proactive](#page-119-0) analysis 120

#### **I**

Impact page [37](#page-36-0) Initial Analysis page [41](#page-40-0) integration Problem Iso[lation and HP Service](#page-15-0)  Manager 16 Invoke Run Book page [50](#page-49-0) isolate a problem [19](#page-18-0) Isolation History page [54](#page-53-0)

#### **L**

Layer Analysis page [59](#page-58-0)

#### **M**

Monitor Prof[ile Configuration page](#page-70-0) [73](#page-72-0) monitors list 71

#### **N**

New Monitor Profile page [74](#page-73-0)

#### **O**

On-demand Monitor Details dialog box [76](#page-75-0) On-demand Monitor Parameters dialog box [77](#page-76-0) on-dem[and monitors](#page-71-0) [13](#page-12-0) list 72 SQL scripts [26](#page-25-0) success ratio [16](#page-15-1) On-demand Monitors Results pane [78](#page-77-0)

#### **P**

permissions Problem Isolation [16](#page-15-2), [122](#page-121-0) proactive analysis [118](#page-117-1) configure [122](#page-121-1) expected tran[saction behavior](#page-122-1) [120](#page-119-0) user interface 123 Proactive Analysis Configuration page [125](#page-124-1) Proactive Analysis page [128](#page-127-0) Problem Isolation configure e[xpected transaction](#page-122-0)  behavior 123 config[ure proactive analysis](#page-16-0) [122](#page-121-1) deploy 17

#### Index

deploy Sitescope P[roblem Isolation](#page-21-0)  Content.zip file 22 expected transact[ion behavior](#page-18-0) [120](#page-119-0) isolate a problem 19 modify [default on-demand monitor](#page-24-0)  TQLs 25 modify default suspect algorithms [25](#page-24-0) modify default suspect CI weights [26](#page-25-1) on-demand monitor SQL scripts [26](#page-25-0) on-demand monitors [13](#page-12-0) permissions [16](#page-15-2), [122](#page-121-0) proactive analysis [118](#page-117-1) proactive analys[is user interface](#page-11-0) [123](#page-122-1) reactive analysis 12 reactive [analysis user interface](#page-150-1) [27](#page-26-0) reports 151 reports user interface [152](#page-151-1) standard user interface elements [102](#page-101-0) troubleshooting and limitations [110](#page-109-0) Problem Isolati[on entry page from HP Service](#page-80-0)  Manager 81 Problem Isolation Properties page [83](#page-82-0) Problem Snapshot report [86](#page-85-0)

#### **R**

reactive analysis [12](#page-11-0) user interface [27](#page-26-0) reports Problem Isolation [151](#page-150-1) Run Book Parameters dialog box [90](#page-89-0)

#### **S**

Select Suspect CI Monitors page [95](#page-94-0) Select Suspect CI Topology page [94](#page-93-0) Sitescope P[roblem Isolation Content.zip file](#page-21-0) deploy 22 SQL scripts for Problem [Isolation on-demand](#page-25-0)  monitors 26 success ratio on-demand monitors [16](#page-15-1) Suspect CI Monitor Configuration page [91](#page-90-0) Suspect CI Monitor Configuration wizard [93](#page-92-0) suspect CIs weighting [15](#page-14-0) Suspects page [97](#page-96-0)

#### **T**

troubleshooting and limitations Problem Isolation [110](#page-109-0)

#### **U**

user interface proactive analysis [123](#page-122-1) Problem Isolation reports [152](#page-151-1) reactive analysis [27](#page-26-0)

#### **V**

Validation page [104](#page-103-0)

#### **W**

weighting suspect CIs [15](#page-14-0)